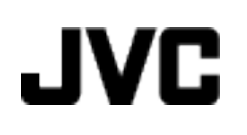

# **CAMCORDER**

# **GZ-MS110 BE Uitgebreide gebruikshandleiding**

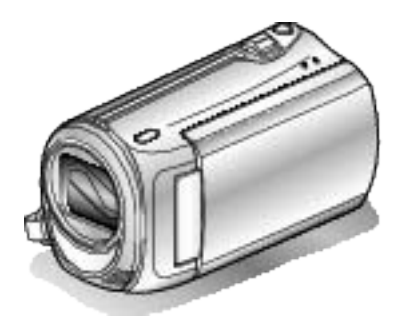

Everio

LYT2228-009A

# **Contents**

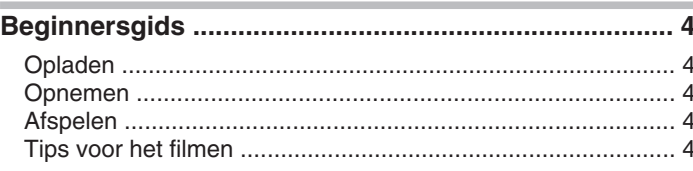

# Nuttige technieken voor het filmen

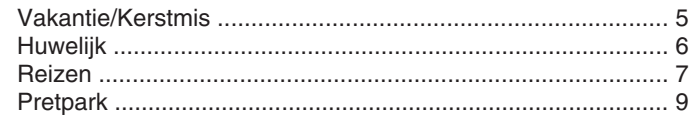

# Aan de slag

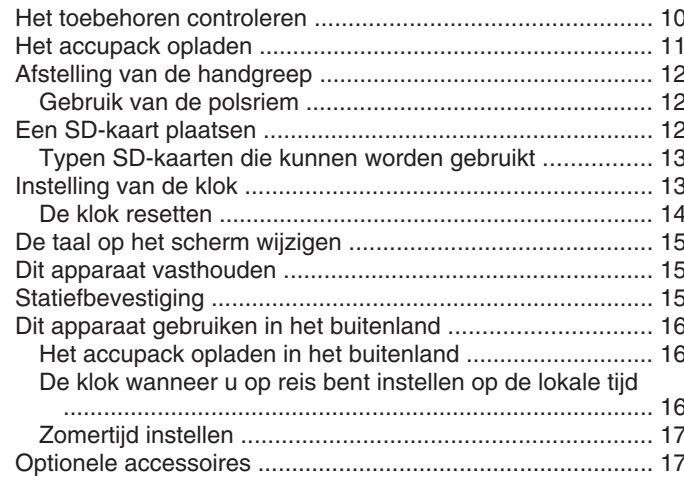

# Opnemen

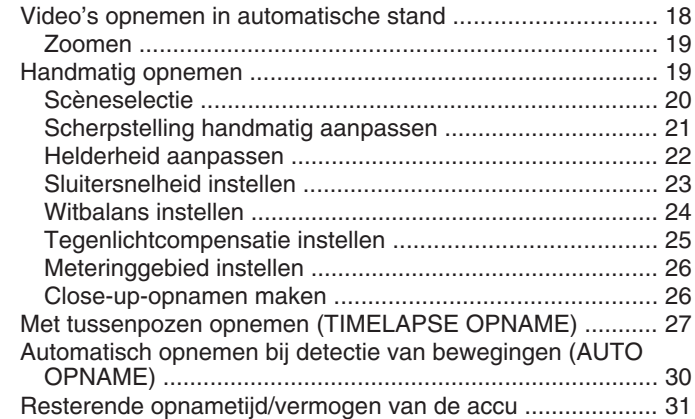

# **Afspelen**

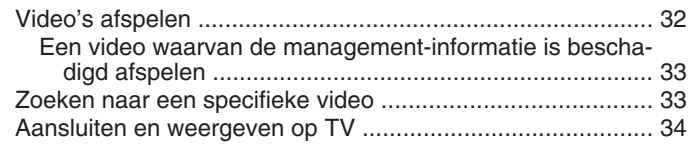

# **Bewerken**

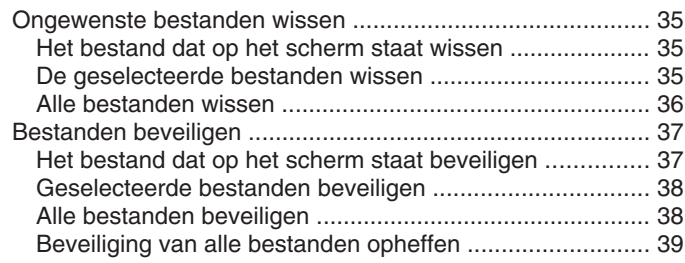

# Kopiëren

Bestanden dubben naar een DVD-recorder of videorecorder

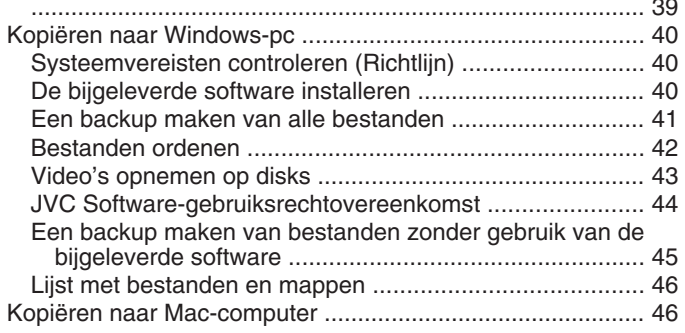

# Menu-instellingen

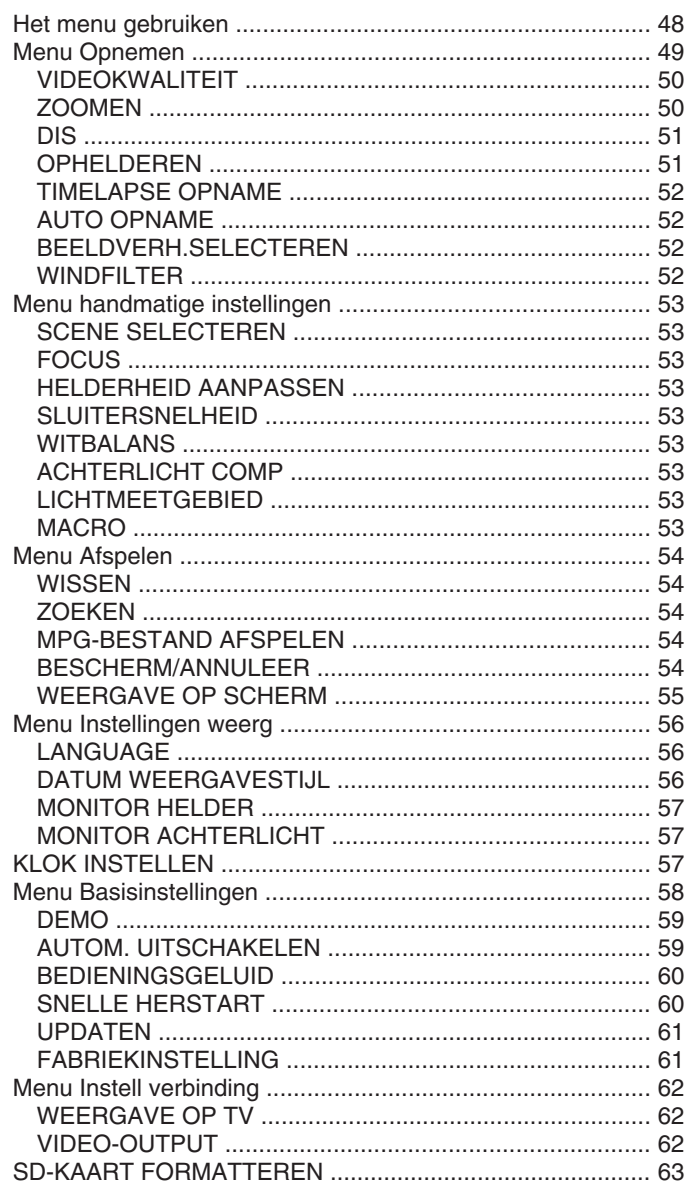

# Namen van onderdelen

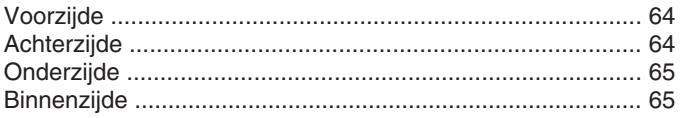

# Aanduidingen op het LCD-scherm

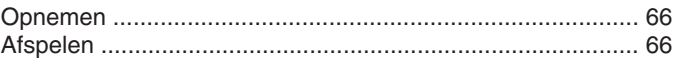

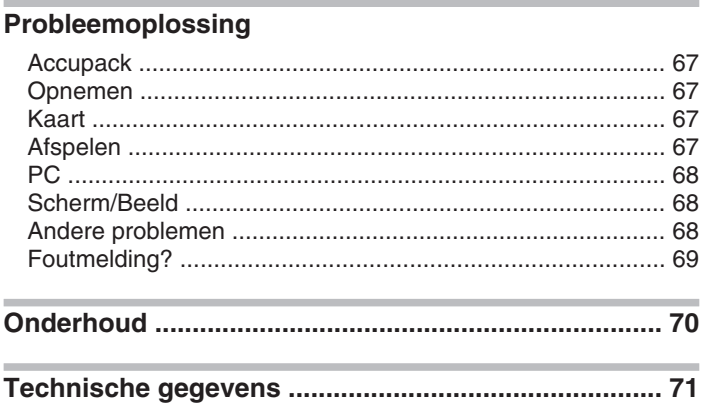

## <span id="page-3-0"></span>**Beginnersgids**

## **Opladen**

● Raadpleeg de bedieningsinstructies in de animatie op de Uitgebreide gebruikshandleiding.

# **Opnemen**

● Raadpleeg de bedieningsinstructies in de animatie op de Uitgebreide gebruikshandleiding.

# **Afspelen**

● Raadpleeg de bedieningsinstructies in de animatie op de Uitgebreide gebruikshandleiding.

# **Tips voor het filmen**

#### **Standaard manier voor het vasthouden van een camcorder ~ Stabiele beelden opnemen ~**

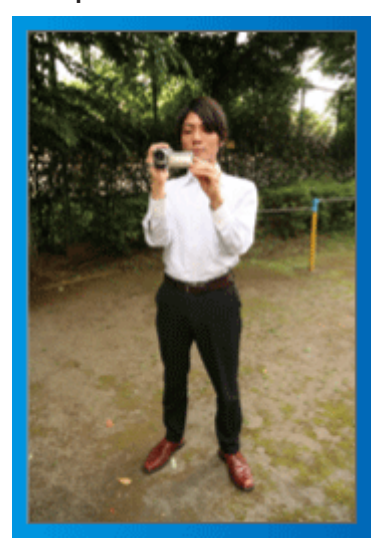

Dit is een standaard manier om te filmen terwijl u rechtop staat. Zorg dat u deze basistechniek beheerst, om stabiele beelden te verkrijgen.

## ■ **[Voorbereiding]**

- ① Spreid uw voeten op de breedte van uw schouders.
- ② Houd de elleboog van uw rechterarm, waarmee u de camcorder vasthoudt, dichtbij uw zij.
- ③ Houd de LCD-monitor vast met uw linkerhand en stel deze in op de juiste hoek.

#### **Uw handen omhoogsteken om te filmen ~ Opnemen onder grote hoek ~**

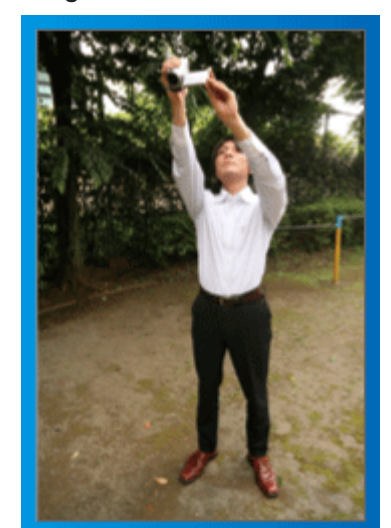

Strek uw arm als uw onderwerp verborgen is achter een mensenmassa.

## ■ **[Voorbereiding]**

- ① Spreid uw voeten op de breedte van uw schouders.
- ② Steek uw rechterhand omhoog en houd de camcorder boven uw hoofd.
- ③ Houd de LCD-monitor vast met uw linkerhand en stel deze in op de juiste hoek.

#### **LET OP:**

- Gebruik deze manier van opnemen alleen als laatste oplossing, als het moeilijk is om stabiele beelden te verkrijgen.
- Stel de camcorder zoveel mogelijk in op de grote hoek, omdat het beeld gevoelig zal zijn voor het schudden van de camera.
- Wees attent. Val de mensen rond u niet lastig.

#### <span id="page-4-0"></span>**Neerhurken en filmen op oogniveau**

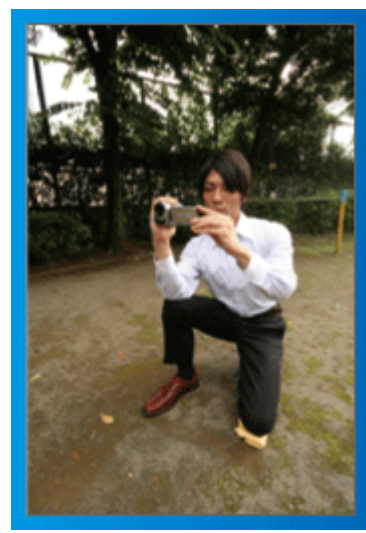

De lage positie is een gebruikelijke houding voor het filmen van kinderen. Als u opneemt op het oogniveau van het kind, kunt u duidelijk alle schattige gelaatsuitdrukkingen vastleggen.

## ■ **[Voorbereiding]**

- ① Ga zitten op uw linkerknie met uw rechtervoet op de grond.
- ② Plaats de elleboog van uw rechterarm waarmee u de camcorder vasthoudt op uw rechterknie.
- ③ Houd de LCD-monitor vast met uw linkerhand en stel deze in op de juiste hoek.

#### **Panoramisch filmen**

- Raadpleeg de bedieningsinstructies in de animatie op de Uitgebreide gebruikshandleiding.
- Gebruik deze methode om op te nemen in een brede gezichtshoek.

## ■ **[Voorbereiding]**

Draai bij het filmen uw lichaam rond in plaats van uw armen te bewegen, terwijl u de camcorder blijft vasthouden volgens de hierboven vermelde basismanier.

- ① Ga in de richting staan van de plaats waar de rotatie eindigt.
- ② Draai uw bovenlichaam in de richting waar de opname begint.
- ③ Druk op de startknop en neem 2 seconden op. Draai uw lichaam vervolgens langzaam terug naar voren.

Neem opnieuw 2 seconden op terwijl u naar voren kijkt, en druk op de stopknop.

(de rotatie van 90 graden moet ongeveer 5 seconden duren, om een slow-motiongevoel te creëren.)

# **Vakantie/Kerstmis**

Neem het vrolijke kerstfeest met uw familie op!

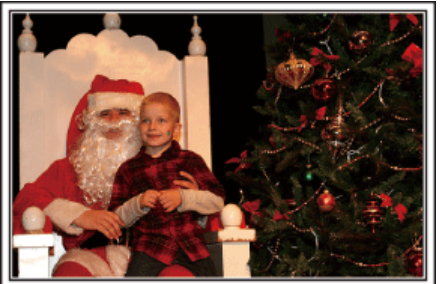

Photo by 101st CAB, Wings of Destiny [Creative Commons Attribution-No Derivative Works 3.0](http://creativecommons.org/licenses/by-nd/3.0/deed.en)

#### **De boom versieren en het diner voorbereiden**

De versiering van de boom en de voorbereiding van het diner maken deel uit van de kerstvreugde. Zorg ervoor dat u deze gelukkige familiemomenten opneemt!

#### ■ **De boom versieren**

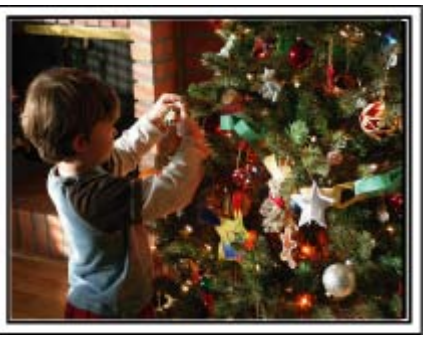

Een boom is het belangrijkste detail om een kerstsfeer te creëren. Alleen al de scène van alle familieleden die meehelpen om een spar te versieren met verschillende kleurrijke ornamenten is een bron van een vreugdevol gevoel.

#### ■ **Het diner voorbereiden**

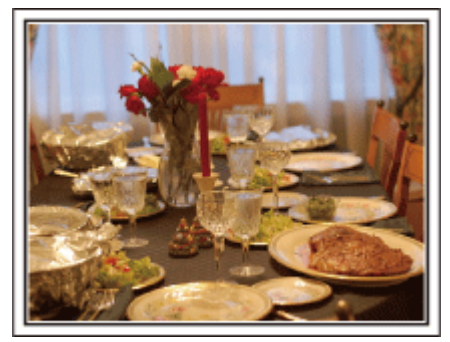

Photo by Manicosity

[Creative Commons Attribution-No Derivative Works 3.0](http://creativecommons.org/licenses/by-nd/3.0/deed.en)

Maak opnamen van de scènes waarin iedereen helpt om het avondfeest voor te bereiden.

U kunt de moeder filmen terwijl ze aan het koken is, de kinderen die haar helpen en natuurlijk de bereiding van de cake!

#### <span id="page-5-0"></span>**Het kerstfeest opnemen**

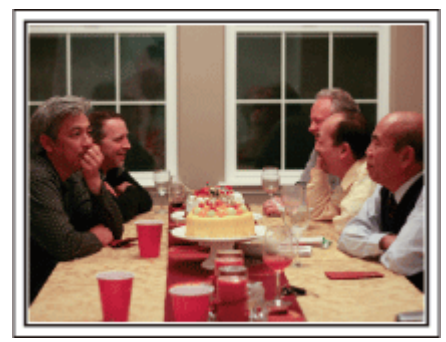

#### Photo by InnerSpirit

[Creative Commons Attribution-No Derivative Works 3.0](http://creativecommons.org/licenses/by-nd/3.0/deed.en)

Na alle voorbereidingen is het eindelijk tijd voor het kerstfeest zelf. U moet niet alleen de scène opnemen waarin de kaarsjes worden uitgeblazen, maar ook de glimlach van de familieleden omringd door lekker eten, of zelfs de vader die lichtjes aangeschoten is van de champagne!

#### **De geschenken vinden**

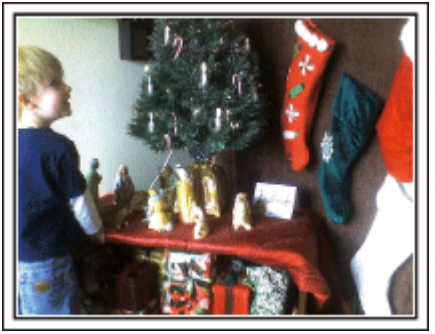

Voor kinderen is het grootste plezier van het kerstfeest het ontvangen van geschenken de volgende ochtend.

De vreugdevolle uitdrukking op hun gelaat wanneer ze een geschenk vinden naast hun kussen is een niet te missen opnamegelegenheid. Zorg dat u klaar bent om te filmen voor de kinderen wakker worden!

# **Huwelijk**

Maak een fantastische huwelijksvideo voor de bruid en bruidegom!

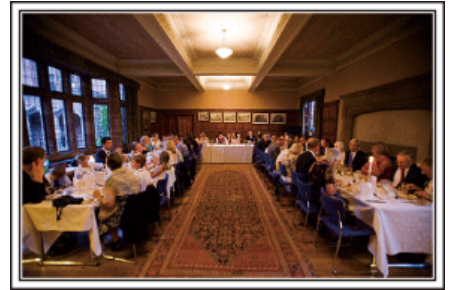

#### **Bespreking en planning vóór het evenement**

Het is belangrijk om voor de dag van de huwelijksreceptie verschillende details te bespreken met de bruid en de bruidegom, zoals de volgorde van de ceremonie, de eventuele opvoeringen of de verwisseling van kleren.

Als u begrijpt wat de voorkeuren zijn van de bruid en de bruidegom, kunt u betere opnamen maken.

#### **De juiste hoek vinden om de bruid en de bruidegom samen te filmen**

■ **Een beeld samenstellen met de gasten vooraan en de bruid en de bruidegom achteraan**

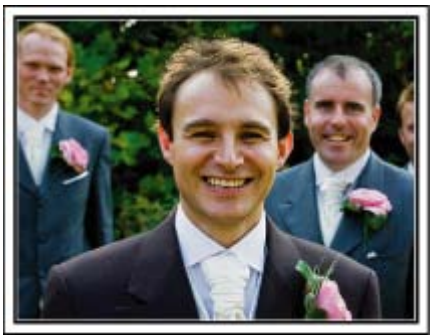

De hoofdfiguren van een huwelijk zijn natuurlijk de bruid en de bruidegom. Maak duidelijke opnamen van hun gelaatsuitdrukkingen tijdens de toast, de speech, de opvoeringen en andere scènes.

Een andere aanbeveling is opnamen maken van de gezichten van de genodigden, en vervolgens over te gaan in een panoramisch beeld naar de bruidegom. Een beeldsamenstelling met alleen de massa genodigden is niet zo boeiend. Vergeet dus niet aandacht te besteden aan de opnamehoek en -grootte.

**De gelaatsuitdrukkingen en opmerkingen van de gasten opnemen**

■ **De opname maken van oogniveau tot borstniveau** 

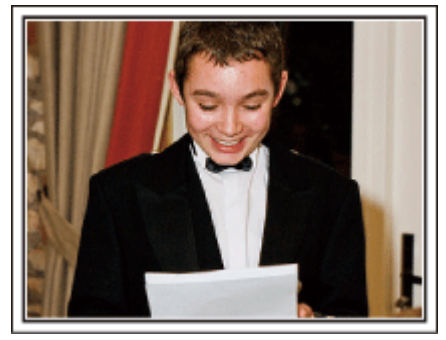

U kunt opmerkingen van de gasten opnemen door rond te gaan en te vragen: "Wilt u iets zeggen voor de bruid en de bruidegom? U kunt dit doen in de wachtruimte voor de gasten, terwijl de bruid en de bruidegom zich aan het omkleden zijn, of tijdens de opvoeringen.

#### <span id="page-6-0"></span>**Een close-up-opname maken van de bruid tijdens de bedankspeech**

Het hoogtepunt van het evenement is tenslotte de bedankspeech van de bruid en de bruidegom en de schenking van de bloemen. De ontroerende woorden van waardering van de bruid en de tranen van vreugde van de ouders zijn scènes die niet mogen ontbreken.

Maak eerst met de zoom een close-up-opname van het gelaat van de bruid. Als de tranen verschijnen in de ogen van de bruid, blijft u nog even verder filmen. Zoom dan langzaam uit naar de grote hoek, om de ouders te tonen die ontroerd zijn door de speech.

## **Geavanceerd gebruik met twee camcorders**

## ■ **<Camcorder 1>**

**Voortdurend close-up-opnamen maken van de bruid en de bruidegom**

#### ■ **<Camcorder 2>**

**Tegelijkertijd de gelukwensen van vrienden opnemen**

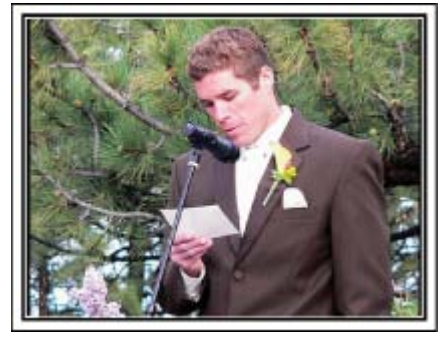

Als er een videomontage moet worden gemaakt, neem dan op met twee camcorders, zodat er een video met variërende scènes kan worden geproduceerd. U kunt een vriend die een camcorder heeft vragen of u deze mag lenen.

Installeer de geleende camcorder op een statief, om close-up-opnamen te maken van de bruid en de bruidegom. Zo kan de andere camcorder worden verplaatst om andere scènes op te nemen, en kunt u door montage en aaneenschakeling een interessante video maken met afwisselende scènes.

De meeste mensen hebben tegenwoordig op zijn minst een digitale camera, en als u echt geen tweede camcorder kunt vinden is het invoegen van stilstaande beelden op verschillende punten ook een goede manier om meer variëteit te verkrijgen. Zeker het proberen waard!

# **Reizen**

Leg alle mooie momenten vast van uw binnenlandse of buitenlandse trips!

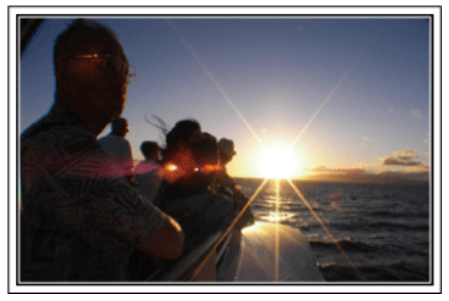

#### **Het noodzakelijke materiaal meenemen**

De noodzakelijke dingen die u moet meenemen op een trip zijn afhankelijk van het doel van uw reis en van de bestemming.

Voor reizen naar het buitenland moet u nadenken over wat u moet meenemen, en hierbij rekening houden met de lokale omstandigheden. Hier volgen enkele suggesties die u kunt overwegen.

#### ■ **Camcorder**

Denk na hoeveel uren per dag u gewoonlijk zult filmen. Zorg dat u een opnamemedium meeneemt dat groot genoeg is, vooral voor lange reizen in het buitenland.

Als u opneemt op SD-kaarten, neem dan genoeg kaarten mee, en voorzie enkele reservekaarten.

#### ■ **Accupack**

Bereid een accupack voor met dubbel zoveel opnametijd als u voorzien hebt per dag. Als u bijvoorbeeld voorziet om 2 uren per dag op te nemen, bereidt u een accupack voor waarmee u 4 uren (werkelijke opnametijd) kunt opnemen.

Voor een daguitstap kunt u een accu meenemen met een lage capaciteit, maar voor een lange reis voorziet u best enkele accu's met hoge capaciteit.

#### ■ **Lichtnetadapter**

De JVC lichtnetadapter ondersteunt voltages van 100 V tot 240 V, en kan dus overal in de wereld worden gebruikt.

Neem de adapter mee als u een lange reis maakt. Laad het accupack op wanneer u slaapt, zodat u met volle accu kunt opnemen de volgende dag.

#### ■ **Stroomstekkeradapter**

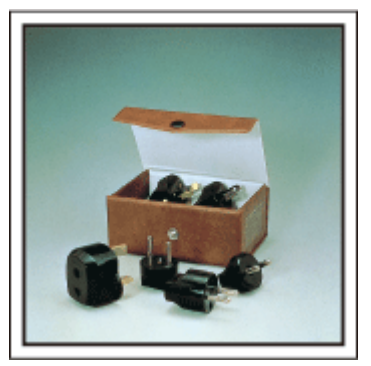

De vorm van de stroomstekker varieert voor verschillende landen. Controleer op voorhand de vorm van de stroomstekker, en neem de juiste stroomstekkeradapter mee.

["Het accupack opladen in het buitenland"](#page-15-0)  $(x)$  pag.16)

#### ■ **Accuoplader**

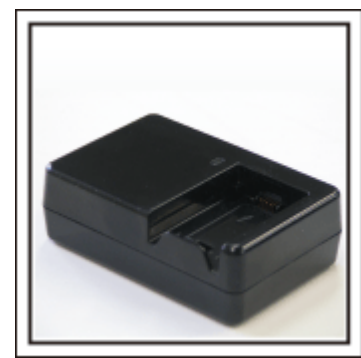

Er kunnen geen opnamen worden gemaakt als er een lichtnetadapter is aangesloten op de camcorder voor het opladen van het accupack. U kunt een extra accuoplader meenemen om accupacks op te laden als u van plan bent om 's nachts opnamen te maken met uw camcorder. U kunt ook meerdere accupacks opladen door tegelijkertijd gebruik te maken van de accuoplader en deze camcorder.

#### ■ **Statief**

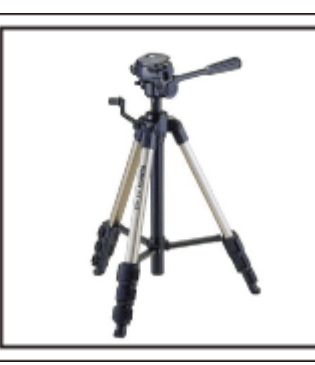

Een statief is een essentieel voorwerp voor het opnemen van stabiele beelden. Kies een geschikt statief dat past bij uw doelstellingen en uw reisstijl, bijvoorbeeld een compact statief dat op een tafel kan worden gezet of een statief dat minstens 1 m hoog is.

#### **De opgewondenheid voor het vertrek opnemen**

Het kan een beetje abrupt overkomen als uw reisvideo plots begint op de plaats van bestemming.

Maak ook opnamen van de voorbereidingen voor het vertrek in geval van een familiereis, of van het moment waarop iedereen samenkomt op het ontmoetingspunt als u samen met vrienden op reis gaat.

Voor reizen naar het buitenland kan een opname van de borden en schermen met de vluchtinformatie op de luchthaven nuttig zijn als referentie in de toekomst.

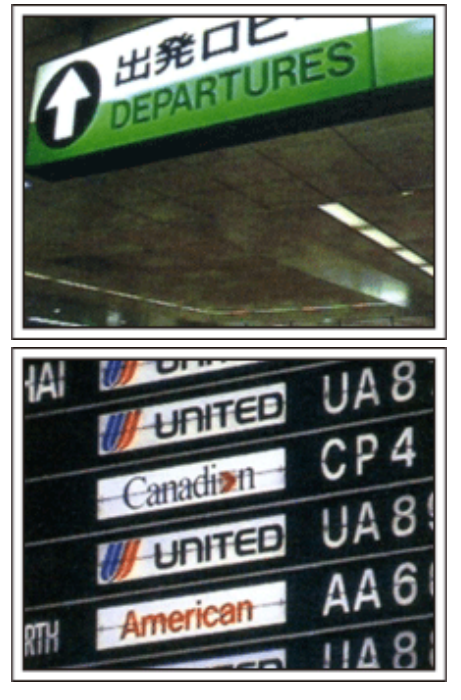

### **De functie voor panoramisch filmen gebruiken voor bezienswaardigheden**

Toeristische plekken met prachtige uitzichten of historische locaties zijn ongetwijfeld plaatsen waarvan u opnamen wilt maken.

Om een prachtig landschap te filmen dat niet in één beeld past, kunt u proberen gebruik te maken van de techniek voor het panoramisch filmen. Raadpleeg de "Tips voor het filmen" op deze website voor informatie over het gebruik van de functie panoramisch filmen.

U zult misschien ook graag een opname maken van de borden of monumenten die vaak te vinden zijn op toeristische plekken.

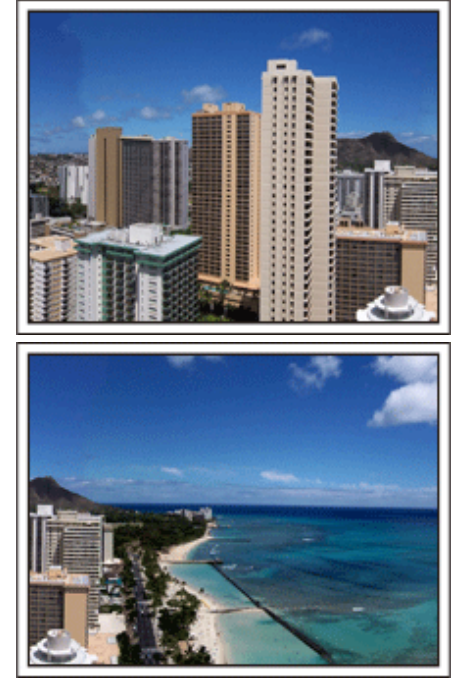

#### **Iedereen in beeld brengen terwijl ze zich vermaken**

Een video-opname is vrij saai als u alleen het landschap of de historische locaties filmt.

Spreek over uw gevoelens terwijl u het adembenemende landschap van een bezienswaardigheid opneemt, opdat de scène nadien interessant is om te bekijken.

# <span id="page-8-0"></span>**Pretpark**

Maak meer opnamen van de lachende gezichten van iedereen in de familie!

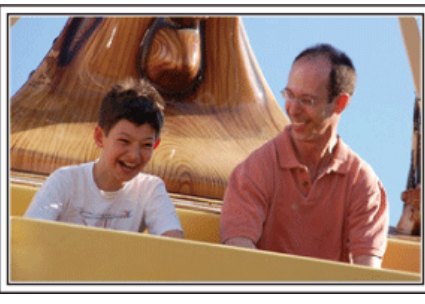

**Video's opnemen van bewegende onderwerpen**

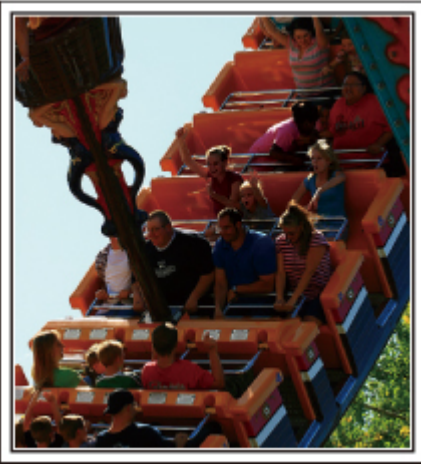

Scenario's met bewegende lichamen zijn geschikt voor het opnemen van video's.

Dit zijn onder andere situaties met snel veranderende gelaatsuitdrukkingen of verraste en vreugdevolle stemmen.

\* In sommige pretparken is het voor passagiers niet toegelaten om opnamen te maken. Ga dit op voorhand na.

[Voorbeelden]

Draaimolen, gocart, koffiekopjes enz.

## **Antwoorden uitlokken door te roepen**

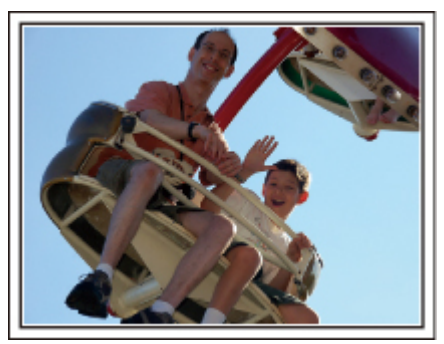

Video's zonder wuivende handen of gelach zijn niet alleen saai wanneer u ze nadien bekijkt, ze laten ook de mogelijkheden van de functie voor audio-opnamen onbenut.

Lok meer reacties uit bij het opnemen door enthousiast te wuiven met uw handen of door dingen te roepen zoals: "Is het leuk?".

#### **Geavanceerd gebruik met tegenlichtcompensatie**

Het is nuttig om gebruik te maken van de tegenlichtcompensatie als er tegenlicht is op het gelaat van het onderwerp of als de gelaatsuitdrukking niet duidelijk kan worden waargenomen.

Verhoog de helderheid van de volledige afbeelding door "ACHTERLICHT COMP" in te stellen als de gezichten te donker zijn. Zelfs gelaatsuitdrukkingen in de schaduw kunnen helder en duidelijk worden opgenomen. ["Nadere bijzonderheden instellen"](#page-24-0)  $(x)$  pag.25)

#### ■ **<Zonder tegenlichtcompensatie>**

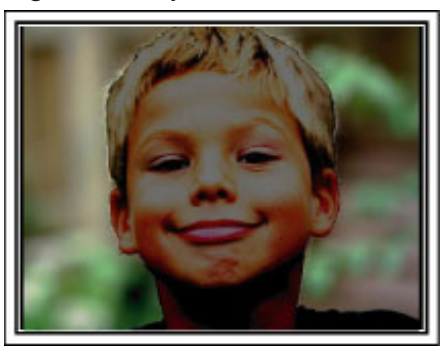

■ **<Met tegenlichtcompensatie>**

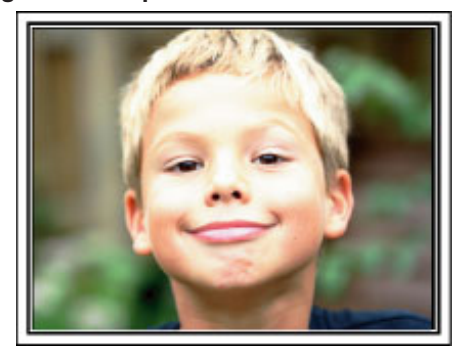

<span id="page-9-0"></span>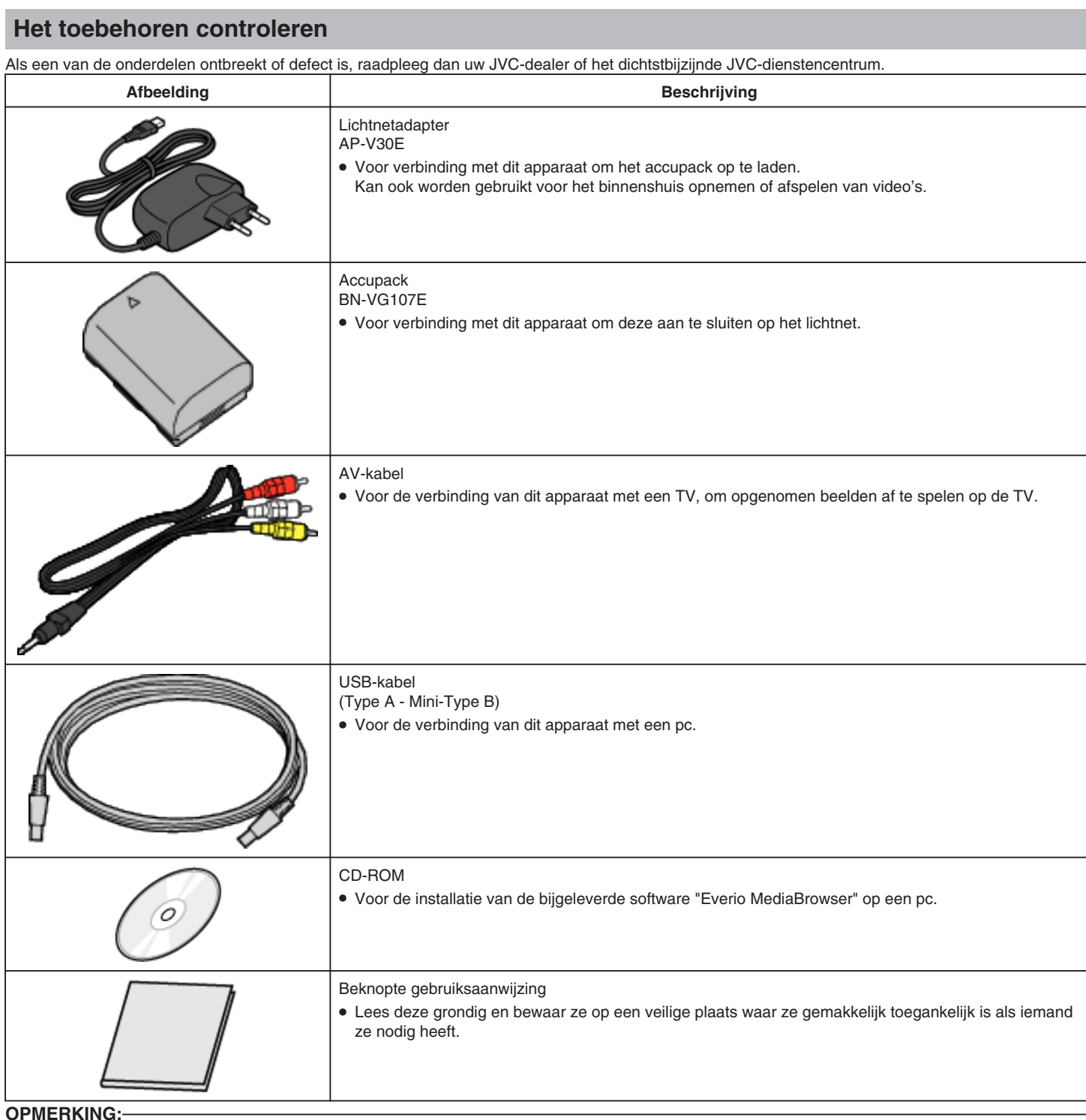

**OPMERKING:**

SD-kaarten worden afzonderlijk verkocht.

["Typen SD-kaarten die kunnen worden gebruikt"](#page-12-0) (☞ pag.13)

Zorg bij gebruik van de lichtnetadapter in het buitenland voor een in de handel verkrijgbare omvormstekker voor het land of de regio waar u naartoe reist. ["Het accupack opladen in het buitenland"](#page-15-0)  $(\sqrt{a}$  pag.16)

# <span id="page-10-0"></span>**Het accupack opladen**

Het accupack moet worden opgeladen onmiddellijk na de aankoop en wanneer de accu bijna leeg is.

Het accupack is niet opgeladen bij de aankoop.

*1* Het accupack bevestigen.

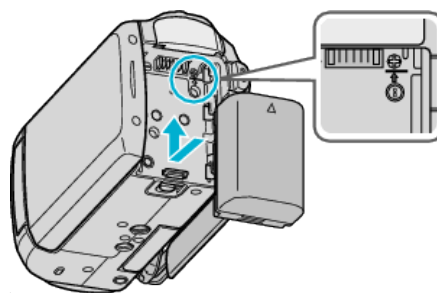

- Lijn de bovenkant van de accu uit met dit apparaat, en schuif het zover erin tot de accu op haar plaats klikt.
- *2* Verbind de lichtnetadapter met het DC-contactpunt.

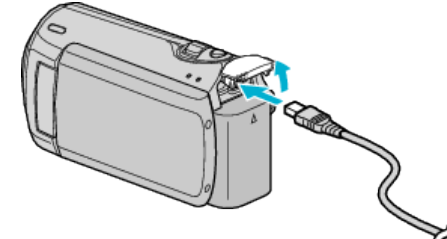

*3* Sluit de stroom aan.

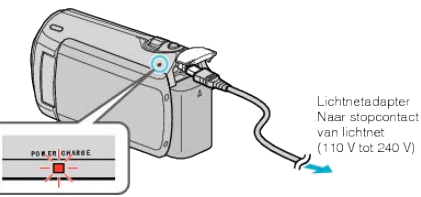

● Het statuslampje voor opladen knippert wanneer de accu aan het opladen is.

Het gaat uit als het opladen is voltooid.

## **LET OP:**

Zorg ervoor dat u JVC-accupacks gebruikt.

- Als u andere accupacks gebruikt dan de JVC-accupacks, kunnen de veiligheid en de prestaties niet gegarandeerd worden.
- Oplaadtijd: Ongeveer 1 u 50 min (met het bijgeleverde accupack) De oplaadtijd geldt als de het apparaat wordt gebruikt bij 25 °C. Als het accupack opgeladen wordt buiten het bereik van een kamertemperatuur van 10 °C - 35 °C, kan het zijn dat het opladen langer zal duren of dat het gewoon niet zal starten. De opneembare en afspeelbare tijd kunnen ook korter zijn onder bepaalde gebruiksomstandigheden, bijvoorbeeld bij een lage temperatuur.

Heroplaadbare accu's:

● Als u de accu gebruikt in een omgeving met lage temperaturen (10 °C of lager), bestaat de mogelijkheid dat de gebruikstijd korter wordt of dat de accu niet goed werkt. Als u dit apparaat buitenshuis gebruikt bij winterweer, moet u de accu opwarmen, bijvoorbeeld door ze in uw zak te leggen voor u ze bevestigt.

(Vermijd een rechtstreeks contact met een warm pack.)

- Stel de accu niet bloot aan overmatige hitte, zoals direct zonlicht of vuur.
- De accu moet nadat ze is verwijderd worden bewaard in een droge ruimte op een temperatuur tussen 15 °C en 25 °C.
- Als het accupack niet zal worden gebruikt gedurende een lange periode, gebruik de lading dan helemaal op en verwijder de accu uit dit apparaat om de slijtage ervan te voorkomen.

#### **OPMERKING:**

● U kunt dit apparaat verbinden met de lichtnetadapter om vele uren binnenshuis op te nemen.

(het opladen van de accu begint wanneer de LCD-monitor is gesloten.)

#### **Het accupack losmaken**

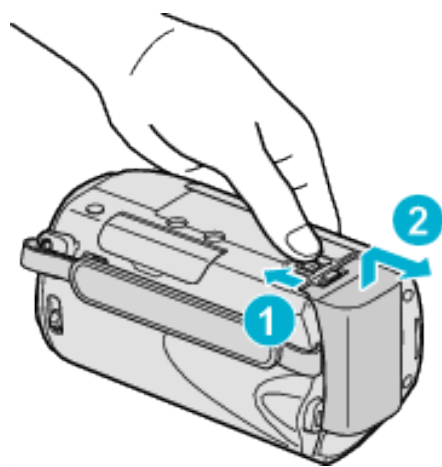

Verschuif de vrijmakingsknop om de accu los te maken uit dit apparaat.

### **Oplaadtijd van de accu bij benadering**

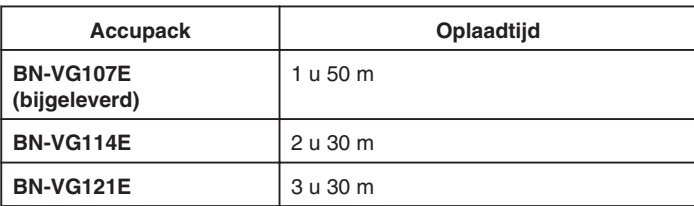

● Wanneer de levensduur van de accu ten einde is, wordt de opnametijd korter zelfs al is het accupack volledig opgeladen. (vervang het accupack door een nieuw exemplaar.)

\* De oplaadtijd geldt als de het apparaat wordt gebruikt bij 25 °C. Als het accupack opgeladen wordt buiten het bereik van een kamertemperatuur van 10 °C - 35 °C, kan het zijn dat het opladen langer zal duren of dat het gewoon niet zal starten. De opneembare en afspeelbare tijd kunnen ook korter zijn onder bepaalde gebruiksomstandigheden, bijvoorbeeld bij een lage temperatuur.

["Geschatte Opnametijd \(met gebruik van de accu\)"](#page-16-0) ( $\sqrt{P}$  pag.17)

<span id="page-11-0"></span>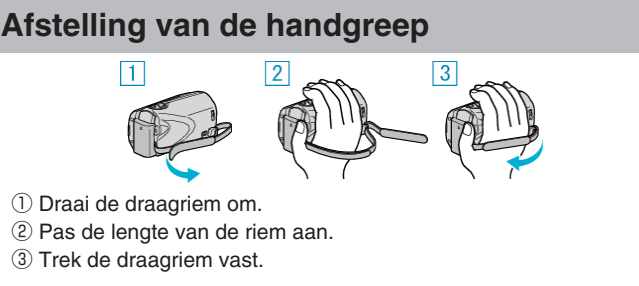

#### **LET OP:**

● Zorg ervoor dat u de draagriem goed vasttrekt. Als de riem loszit, kan dit apparaat vallen en letsels veroorzaken of beschadigd raken.

#### **Gebruik van de polsriem**

Als u de polsriem gebruikt, wind deze dan rond uw pols.

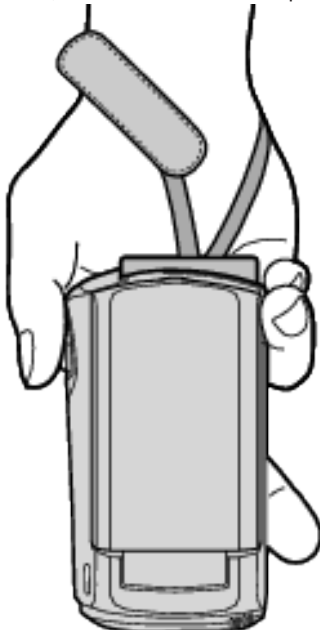

#### **De riem verwijderen**

- ∩ Ingedrukt houden
- $\bullet$  Trek terwijl u  $\textcircled{1}$  indrukt aan  $\textcircled{2}$  en verwijder de riem.

#### **De riem bevestigen**

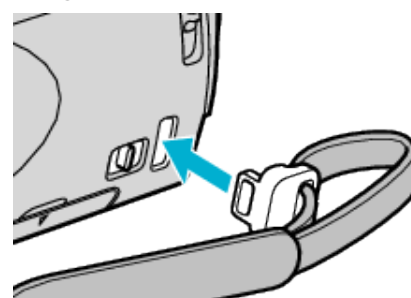

Stevig induwen tot deze op zijn plaats klikt.

# **Een SD-kaart plaatsen**

Voer een commercieel beschikbare SD-kaart in alvorens op te nemen. ["Typen SD-kaarten die kunnen worden gebruikt"](#page-12-0) (R pag.13) ["Geschatte video-opnametijd"](#page-30-0) ( $\sqrt{2}$  pag.31)

*1* Sluit het LCD-scherm.

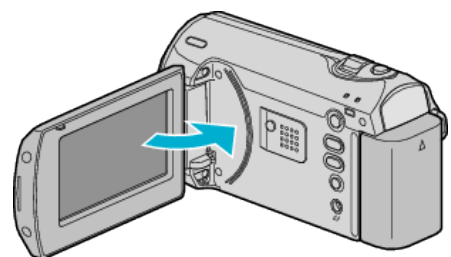

*2* Open het slotdeksel.

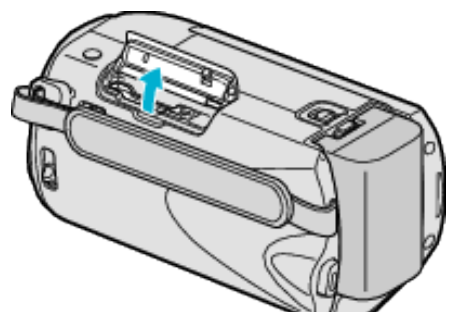

*3* Plaats een SD-kaart.

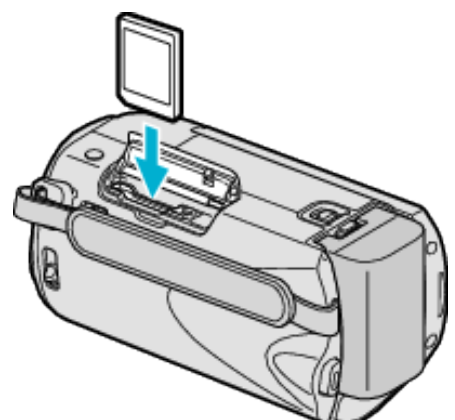

● Breng ze aan met het etiket naar buiten gericht.

#### **Waarschuwing**

- Let op dat u de kaart niet in de verkeerde richting plaatst. Hierdoor kunnen het apparaat en de kaart beschadigd raken.
- Schakel dit apparaat uit alvorens een kaart te plaatsen of te verwijderen.
- Zorg ervoor dat er een SD-kaart is geplaatst.
- Er kunnen geen opnamen worden gemaakt als er geen SD-kaart is geplaatst.
- Zorg bij het plaatsen van de SD-kaart dat u het metalen contactoppervlak niet aanraakt.

#### **OPMERKING:**

- Om kaarten te gebruiken die gebruikt zijn geweest in andere apparaten, moeten u deze kaarten formatteren (initialiseren) met "SD-KAART FORMATTEREN".
- ["SD-KAART FORMATTEREN"](#page-62-0) (For pag.63)

## <span id="page-12-0"></span>**De kaart verwijderen**

Druk de SD-kaart eenmaal naar binnen en trek ze vervolgens recht eruit.

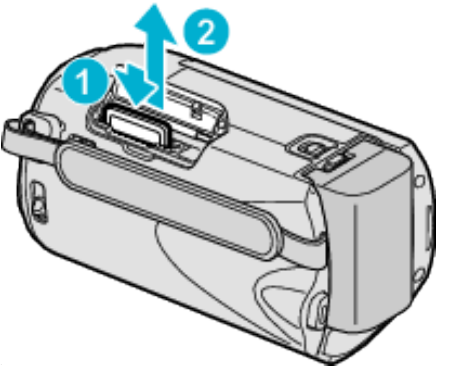

#### **Typen SD-kaarten die kunnen worden gebruikt**

Op dit apparaat kunnen de volgende SD-kaarten worden gebruikt. De camcorder is geschikt voor de SD-kaarten van de volgende merken.

- Panasonic
- TOSHIBA
- SanDisk
- ATP

#### **SDHC-kaart**

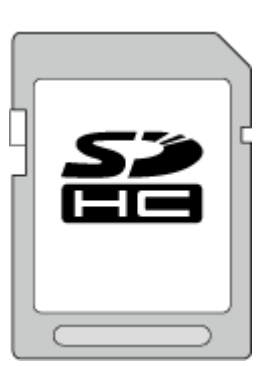

- Klasse 4 of hogere compatibele SDHC-kaart (4 GB tot 32 GB). **OPMERKING:**
- Indien u andere kaarten gebruikt dan deze hierboven aangegeven, kan dit leiden tot mislukte opnames of gegevensverlies.
- Voor Klasse 4 en Klasse 6 wordt een minimale overdrachtssnelheid van respectievelijk 4 MB/s en 6 MB/s gegarandeerd tijdens het lezen of schrijven van gegevens.

# **Instelling van de klok**

Het scherm "STEL DATUM/TIJD IN!" verschijnt wanneer u dit apparaat voor de eerste keer inschakelt nadat u het hebt aangekocht, als het gedurende een lange periode niet werd gebruikt of als de klok nog niet is ingesteld.

Stel de klok in voor u begint met opnemen.

*1* Open het LCD-scherm.

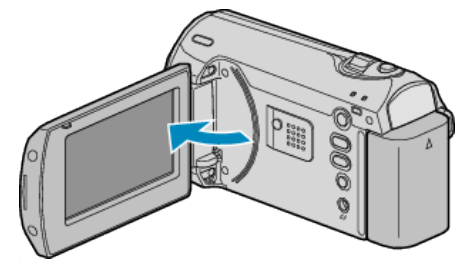

- Dit apparaat wordt ingeschakeld.
- Wanneer het LCD-scherm wordt gesloten, wordt dit apparaat uitgeschakeld.
- *2* Selecteer "JA" met de ZOOM/SELECT-hendel en druk op OK.

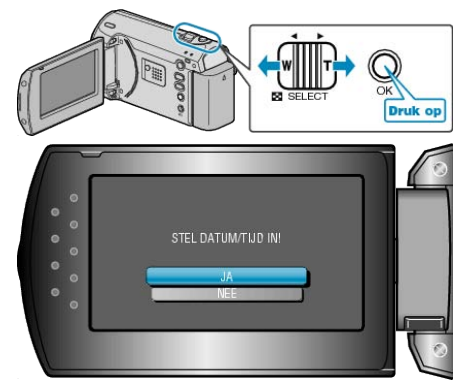

*3* Stel de datum en de tijd in.

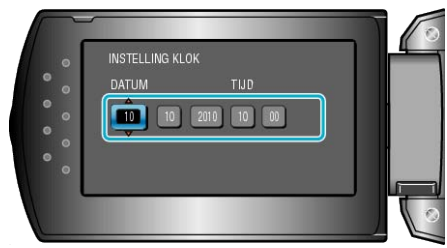

- Gebruik de +/--knop om in volgorde het jaar, de maand, de dag, het uur en de minuut waarop de cursor staat aan te passen.
	- +: verhoogt het nummer.
	- -: verlaagt het nummer.

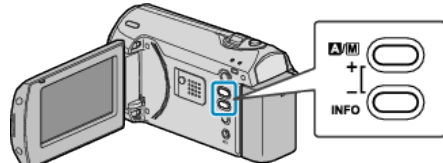

- Gebruik de ZOOM/SELECT-hendel om de cursor te verplaatsen.
- Druk na het instellen van de datum en de tijd op OK.

<span id="page-13-0"></span>*4* Selecteer met de +/--knop de streek waar u woont en druk op OK.

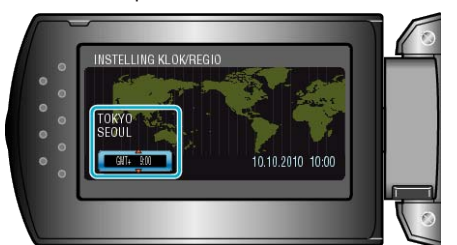

- De stadsnaam en het tijdsverschil worden weergegeven.
- Druk op OK nadat de kleur van de geselecteerde streek is veranderd. **OPMERKING:**
- De klok kan later gereset worden.
- "De klok resetten"  $(\sqrt{a}$  pag.14)
- Als u dit apparaat in het buitenland gebruikt, kunt u deze instellen op de lokale tijd om opnamen te maken.
- ["De klok wanneer u op reis bent instellen op de lokale tijd"](#page-15-0) ( $\mathbb{R}$
- [pag.16](#page-15-0))
- U kunt de weergave van de klok in- of uitschakelen in de weergavestand.

["WEERGAVE OP SCHERM"](#page-54-0) ( $\mathbb{R}$  pag.55)

#### **De klok resetten**

Stel de klok in met "KLOK INSTELLEN" uit het menu.

*1* Druk op MENU om het menu te zien.

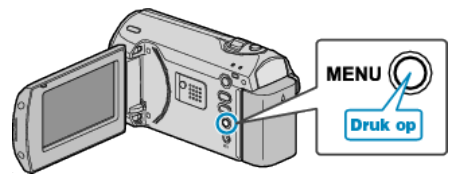

*2* Selecteer "KLOK INSTELLEN" met de ZOOM/SELECT-hendel en druk op OK.

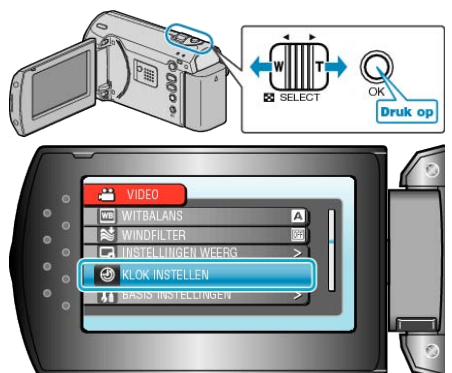

*3* Selecteer "INSTELLING KLOK" en druk op OK.

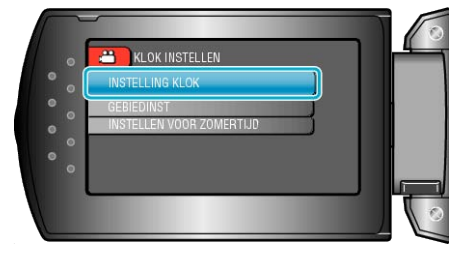

*4* Stel de datum en de tijd in.

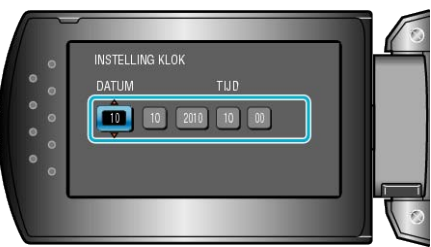

- Gebruik de +/--knop om in volgorde het jaar, de maand, de dag, het uur en de minuut waarop de cursor staat aan te passen. +: verhoogt het nummer.
	- -: verlaagt het nummer.

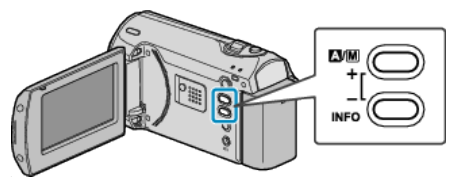

- Gebruik de ZOOM/SELECT-hendel om de cursor te verplaatsen.
- Druk na het instellen van de datum en de tijd op OK.
- *5* Selecteer met de +/--knop de streek waar u woont en druk op OK.

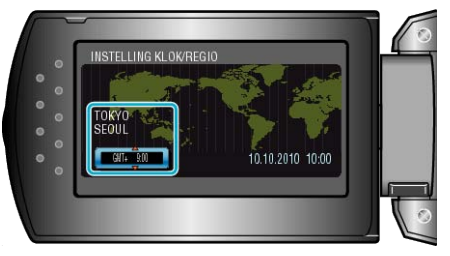

- De stadsnaam en het tijdsverschil worden weergegeven.
- Druk op OK nadat de kleur van de geselecteerde streek is veranderd.

# <span id="page-14-0"></span>**De taal op het scherm wijzigen**

De schermtaal kan gewijzigd worden.

*1* Druk op MENU om het menu te zien.

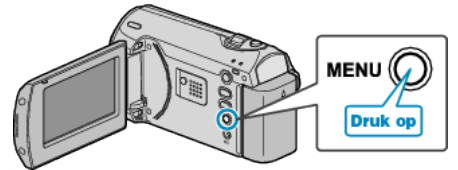

*2* Selecteer "INSTELLINGEN WEERG" met de ZOOM/SELECT-hendel en druk op OK.

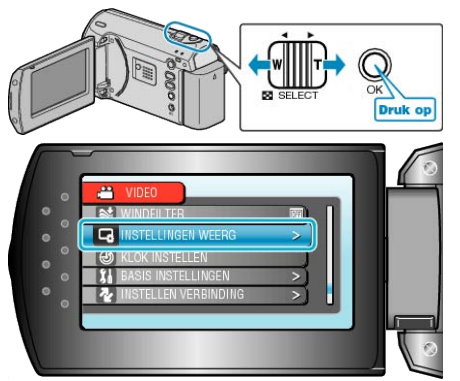

*3* Selecteer "LANGUAGE" en druk op OK.

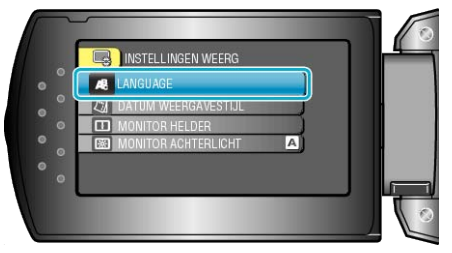

*4* Selecteer de gewenste taal en druk op OK.

# **Dit apparaat vasthouden**

Houd wanneer u dit apparaat vasthoudt uw ellebogen dichtbij uw zijden om te voorkomen dat de camera schudt.

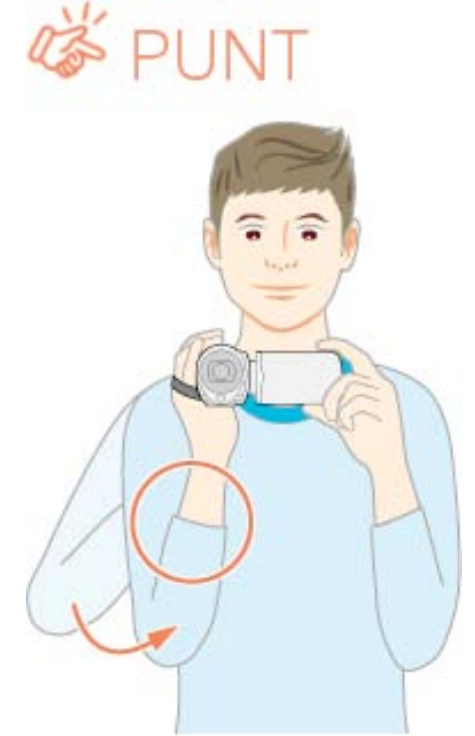

## **LET OP:**

- Let op dat u dit apparaat niet wanneer deze wordt vervoerd.
- Kinderen mogen dit apparaat alleen gebruiken onder nauw toezicht.

#### **OPMERKING:**

● Gebruik als de camera overdreven veel schudt de digitale beeldstabilisator.

"DIS"  $(\sqrt{2}$  [pag.51](#page-50-0))

# **Statiefbevestiging**

Dit apparaat kan worden bevestigd op een statief. Dit is handig om te voorkomen dat de camera schudt en om opnamen te maken vanuit dezelfde positie.

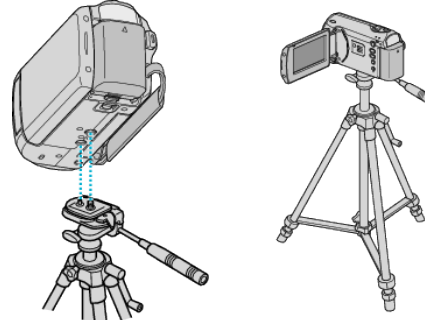

● Om te vermijden dat dit apparaat van het statief afvalt, moet u voor de bevestiging de gaten van de bevestigingsschroeven van het statief en de positioneringsgaten op het apparaat nauwkeurig controleren, en de schroeven aandraaien tot ze stevig vastzitten.

#### **LET OP:**

● Om letsels of beschadigingen te voorkomen bij het vallen van dit apparaat, dient u de instructiehandleiding van het statief dat wordt gebruikt lezen en u ervan verzekeren dat het stevig is vastgemaakt.

#### **OPMERKING:**

- Het gebruik van het statief wordt aanbevolen onder omstandigheden waarin de camera gemakkelijk schudt (zoals in donkere ruimten of als de camera is gezoomd aan de tele-opnamezijde).
- Zet "BEELDSTABILISATOR" op "UIT" als u een statief gebruikt om te filmen.

" $DIS"$  ( $\mathbb{R}$  [pag.51](#page-50-0))

# <span id="page-15-0"></span>**Dit apparaat gebruiken in het buitenland**

De vorm van het stopcontact varieert voor verschillende landen. Om het accupack op te laden hebt u een omvormstekker nodig die past in de vorm van het stopcontact.

"Het accupack opladen in het buitenland" ( $\sqrt{P}$  pag.16) Wijzig de datum- en tijdweergave in de lokale tijd door uw reisbestemming te selecteren in "GEBIEDINST" van "KLOK INSTELLEN". "De klok wanneer u op reis bent instellen op de lokale tijd" ( $\sqrt{4}$ pag.16)

Als "AAN" is geselecteerd in "INSTELLEN VOOR ZOMERTIJD" van "KLOK INSTELLEN", wordt de tijd 1 uur vooruit gezet. ["Zomertijd instellen"](#page-16-0) ( $\mathbb{R}$  pag.17)

## **Het accupack opladen in het buitenland**

De vorm van het stopcontact varieert voor verschillende landen. Om het accupack op te laden hebt u een omvormstekker nodig die past in de vorm van het stopcontact.

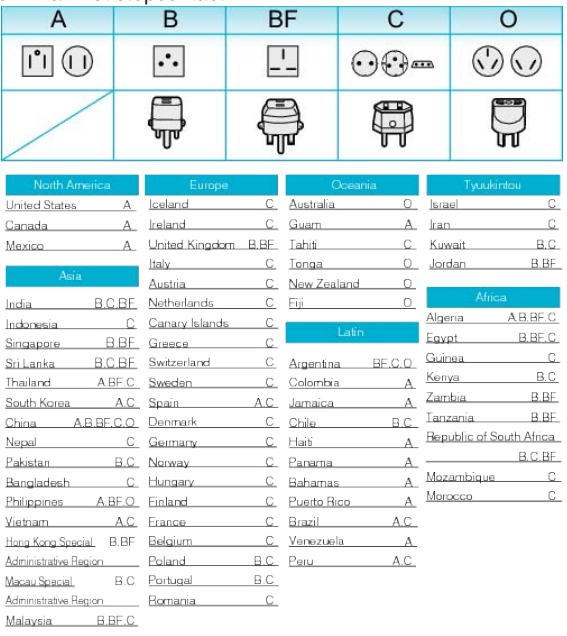

#### **De klok wanneer u op reis bent instellen op de lokale tijd**

Wijzig de datum- en tijdweergave in de lokale tijd door uw reisbestemming te selecteren in "GEBIEDINST" van "KLOK INSTELLEN". Zet de regio-instellingen terug nadat u bent teruggekeerd van de trip.

*1* Druk op MENU om het menu te zien.

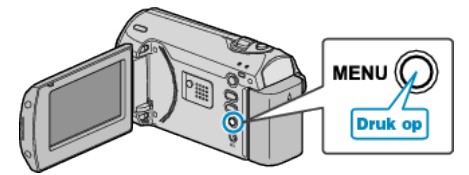

*2* Selecteer "KLOK INSTELLEN" met de ZOOM/SELECT-hendel en druk op OK.

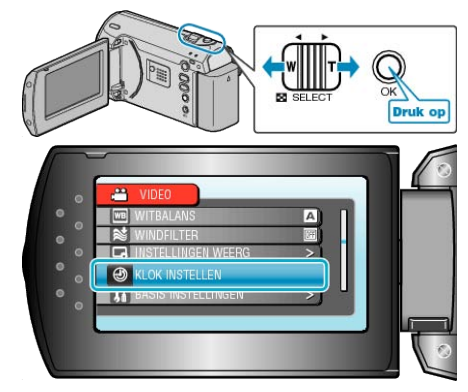

*3* Selecteer "GEBIEDINST" en druk op OK.

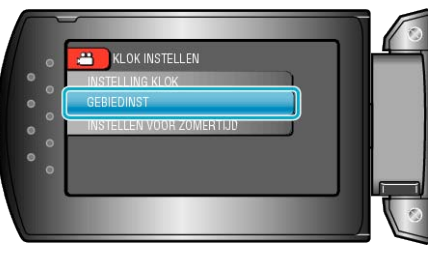

*4* Selecteer met de +/--knop de streek waar u woont en druk op OK.

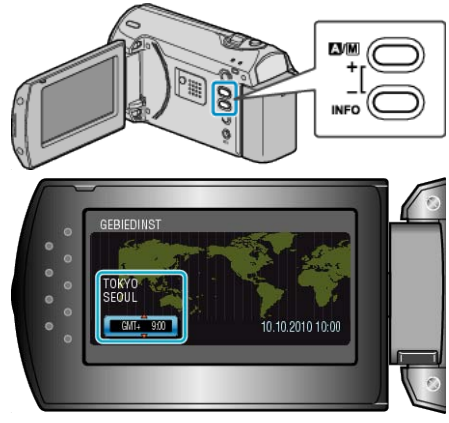

● De stadsnaam en het tijdsverschil worden weergegeven.

#### **OPMERKING:**

- Als "GEBIEDINST" wordt ingesteld, wordt de tijd van de klok gewijzigd rekening houdend met het tijdsverschil. Selecteer als u bent teruggekeerd naar uw land opnieuw de streek die
	- oorspronkelijk was ingesteld, om de oorspronkelijke klokinstellingen terug te zetten.

## <span id="page-16-0"></span>**Zomertijd instellen**

Als "AAN" is geselecteerd in "INSTELLEN VOOR ZOMERTIJD" van "KLOK INSTELLEN", wordt de tijd 1 uur vooruit gezet.

*1* Druk op MENU om het menu te zien.

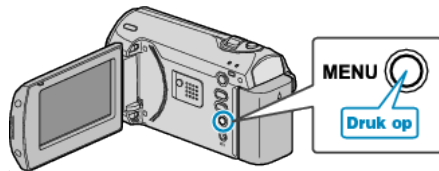

*2* Selecteer "KLOK INSTELLEN" met de ZOOM/SELECT-hendel en druk op OK.

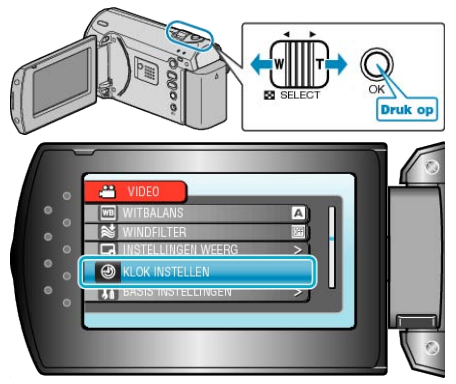

*3* Selecteer "INSTELLEN VOOR ZOMERTIJD" en druk op OK.

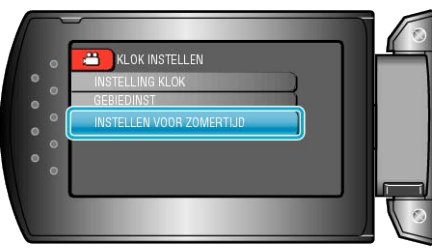

*4* Stel met de +/--knop de zomertijd in en druk op OK.

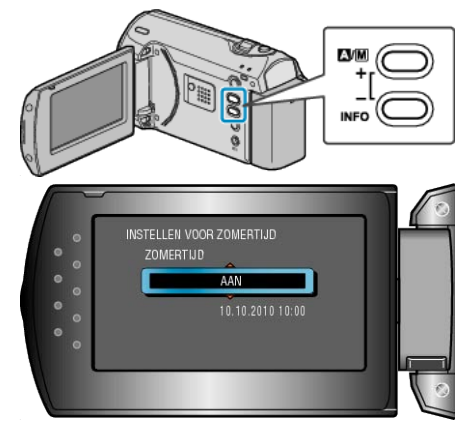

## **OPMERKING:**

- Wat is zomertijd? Zomertijd is het systeem waarbij de klok voor een vaste periode in de zomer 1 uur vooruit wordt gezet.
- Dit systeem wordt vooral gebruikt in de westerse landen.
- Zet de zomeruur-instellingen terug nadat u bent teruggekeerd van de trip.

# **Optionele accessoires**

U kunt langer opnemen als u het optionele accupack gebruikt.

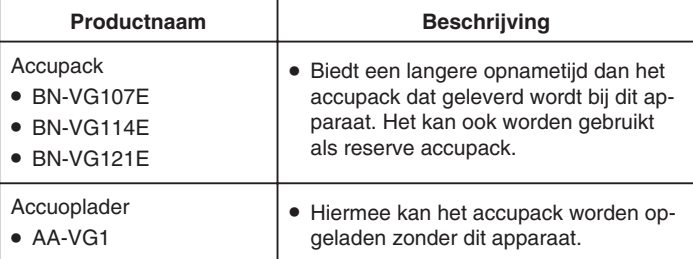

#### **OPMERKING:**

- Raadpleeg voor meer informatie de catalogus.
- BN-VG107E is hetzelfde accupack als het pack dat wordt geleverd bij dit apparaat.
- Het kopiëren van bestanden door de verbinding van dit apparaat met een DVD-writer wordt niet ondersteund.

**Geschatte Opnametijd (met gebruik van de accu)**

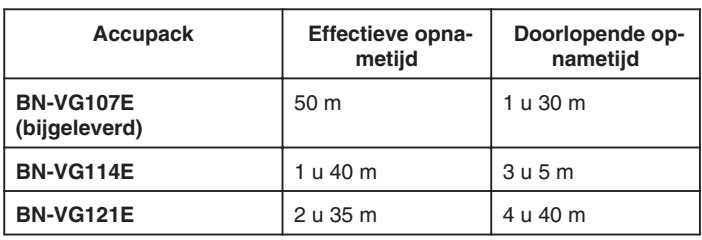

- De bovenstaande waarden gelden wanneer "MONITOR ACHTER-LICHT" is ingesteld op "STANDAARD".
- De effectieve opnametijd kan korter zijn als de inzoomfunctie gebruikt wordt of als de opnamen voortdurend gestopt worden. (het wordt aanbevolen accupacks te voorzien die klaar zijn voor drie keer de verwachte opnametijd.)
- Wanneer de levensduur van de accu ten einde is, wordt de opnametijd korter zelfs al is het accupack volledig opgeladen. (vervang het accupack door een nieuw exemplaar.)

# <span id="page-17-0"></span>**Video's opnemen in automatische stand**

Met behulp van de automatische stand kunt u opnemen zonder zich al te veel zorgen te maken over de instellingen.

*1* Open het LCD-scherm.

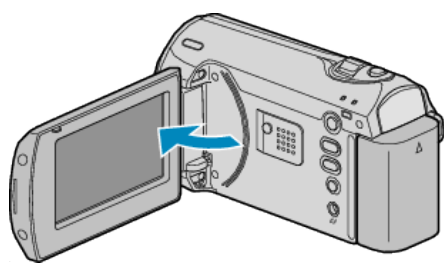

- Dit apparaat wordt ingeschakeld.
- Open de lensdop als deze is gesloten.
- *2* Kijk of de opnamestand Automatisch is.

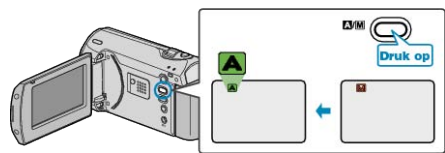

- Druk als de stand Handmatig is op de A/M-knop. Telkens als u drukt wordt de stand tussen Automatisch en Handmatig gewijzigd.
- *3* Start met opnemen.

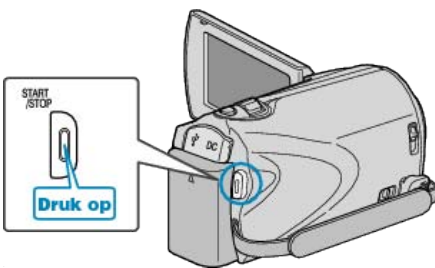

● Druk nog eens om te stoppen.

# **Aanwijzingen tijdens video-opname**

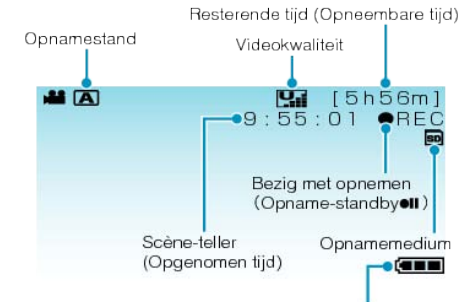

Accu-indicatie

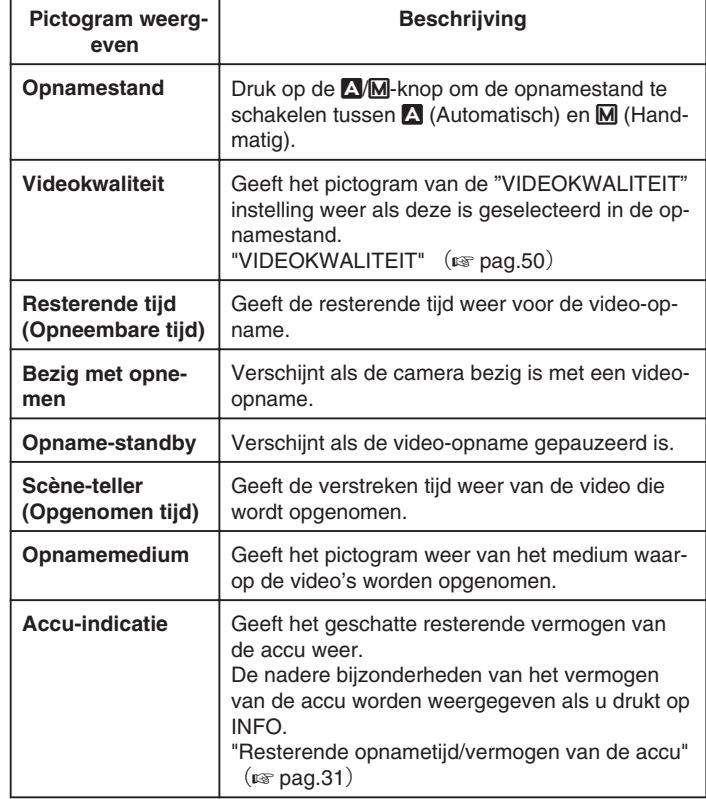

#### <span id="page-18-0"></span>**Handige instellingen voor het opnemen**

● Het opnameformaat kan worden gewijzigd tussen 16:9 en 4:3.

- ["BEELDVERH.SELECTEREN"](#page-51-0) (For pag.52)
- Als "SNELLE HERSTART" is ingesteld op "AAN", wordt dit apparaat onmiddellijk ingeschakeld als u de LCD-monitor binnen de 5 minuten opent nadat deze is uitgeschakeld door het sluiten van de monitor.
- ["SNELLE HERSTART"](#page-59-0) (F pag.60)
- Als "AUTOM. UITSCHAKELEN" is ingesteld op "AAN", wordt dit apparaat als hij gedurende 5 minuten niet is gebruikt automatisch uitgeschakeld om energie te besparen. (alleen bij gebruik van het accupack)
- ["AUTOM. UITSCHAKELEN"](#page-58-0) (E pag.59)

#### **LET OP:**

- Stel de lens niet bloot aan direct zonlicht.
- Gebruik dit apparaat niet in regen of sneeuw, of op plaatsen met een hoge vochtigheid zoals een badkamer.
- Gebruik dit apparaat niet op plaatsen die onderhevig zijn aan overmatige vochtigheid of hoeveelheden stof, of plaatsen die direct zijn blootgesteld aan stoom of rook.
- Het statuslampje lezen/schrijven gaat aan wanneer de video-opname bezig is. Als dit lampje aan is, mogen het accupack, de lichtnetadapter of de SD-kaart niet worden verwijderd.
- Maak een backup van belangrijke opgenomen gegevens U wordt aanbevolen uw belangrijke opgenomen gegevens te kopiëren naar een DVD of een ander opnamemedium voor bewaring. JVC kan niet verantwoordelijk worden gesteld voor verloren gegevens.

#### **OPMERKING:**

- Voordat u een belangrijke scène opneemt, kunt u het best eerst een proefopname maken.
- Controleer de resterende opnametijd op het medium voor u begint te filmen. Verplaats (kopieer) de gegevens naar een pc of een disk als er niet voldoende ruimte is.
- Vergeet niet kopieën te maken na het opnemen!
- Het opnemen stopt automatisch, omdat 12 uur of meer continu opnemen niet mogelijk is volgens de specificaties.

(het kan even duren voor de opname opnieuw wordt opgestart.)

- Bij lange opnamen wordt het bestand in twee of meer bestanden opgedeeld als het groter is dan 4 GB.
- U kunt dit apparaat verbinden met de lichtnetadapter om vele uren binnenshuis op te nemen.

#### **Zoomen**

De gezichtshoek kan worden aangepast met de zoom.

- Gebruik de W-zijde (grote-hoekzijde) om op te nemen in een groter gezichtsveld.
- Gebruik de T-zijde (tele-opnamezijde) om het op te nemen onderwerp te vergroten.

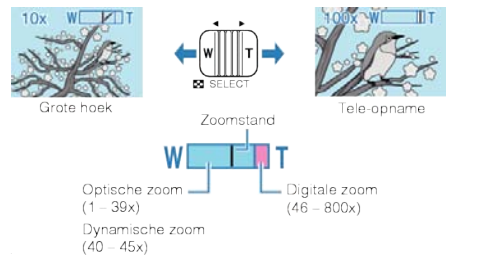

#### **OPMERKING:**

- U kunt het zoomgebied uitbreiden zonder afbreuk te doen aan de beeldkwaliteit, door gebruik te maken van de dynamische zoom.
- Als de digitale zoom wordt gebruikt, wordt het beeld korrelig als het digitaal wordt vergroot.
- Het bereik van de zoomverhouding kan worden gewijzigd.

["ZOOMEN"](#page-49-0) (# pag.50)

# **Handmatig opnemen**

U kunt instellingen zoals helderheid en sluitersnelheid wijzigen als u de handmatige stand gebruikt.

*1* Selecteer de stand Handmatig opnemen.

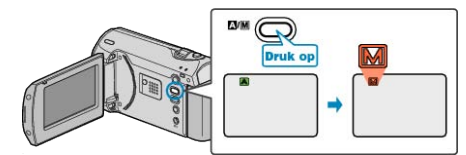

- Telkens als u drukt wordt de stand tussen Automatisch en Handmatig gewijzigd.
- *2* Start met opnemen.

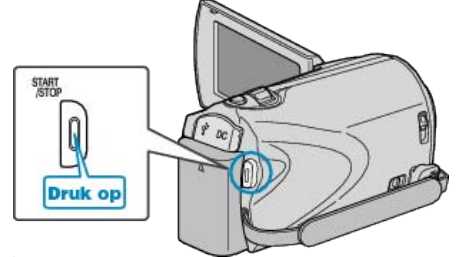

● Druk nog eens om te stoppen.

#### **OPMERKING:**

● De handmatige instellingen worden alleen weergegeven in de handmatige stand.

#### **Menu Handmatig opnemen**

De volgende items kunnen worden ingesteld.

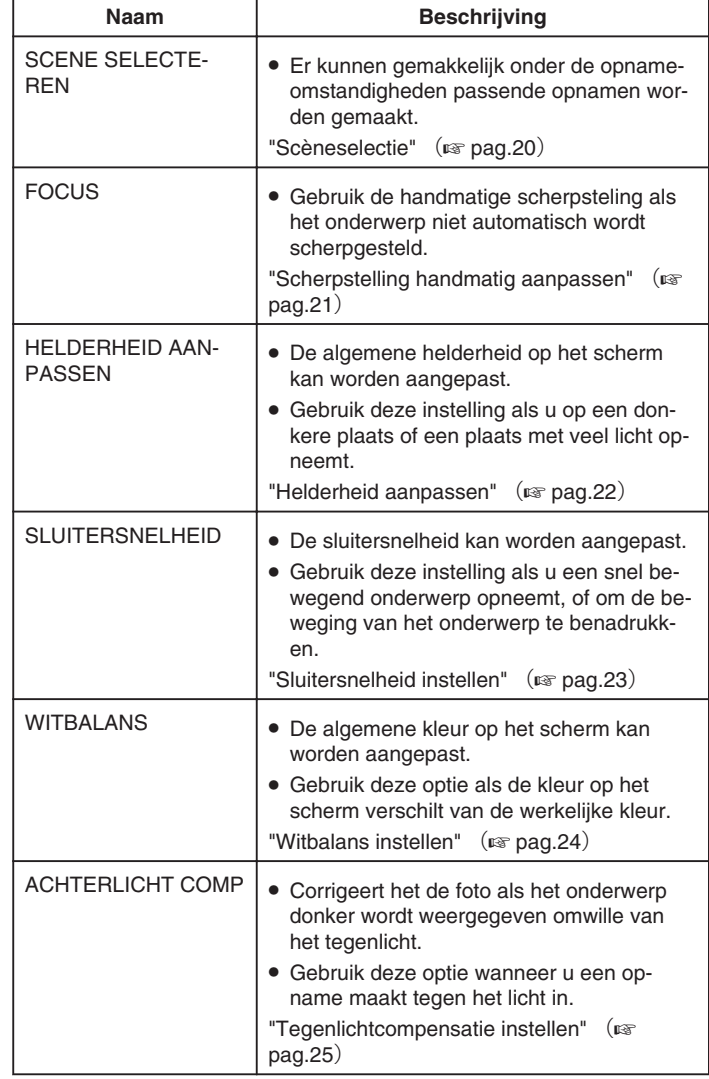

## <span id="page-19-0"></span>**Opnemen**

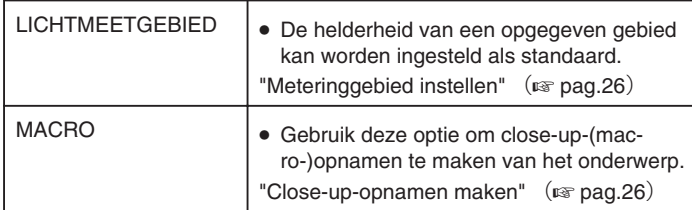

## **Scèneselectie**

Veel voorkomende scènes kunnen worden opgenomen met de meest geschikte instellingen.

*1* Druk op MENU om het menu te zien.

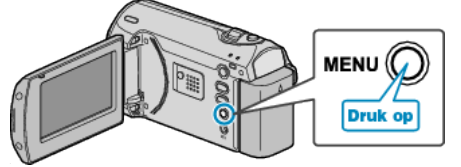

*2* Selecteer "HANDMATIGE INST." met de ZOOM/SELECT-hendel en druk op OK.

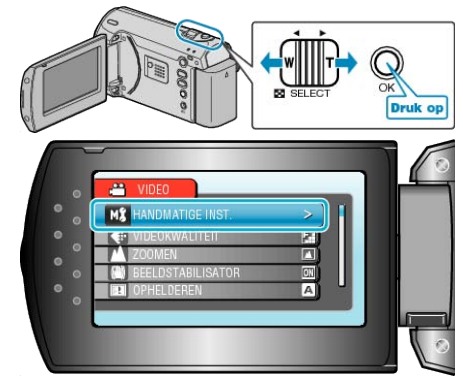

*3* Selecteer "SCENE SELECTEREN" en druk op OK.

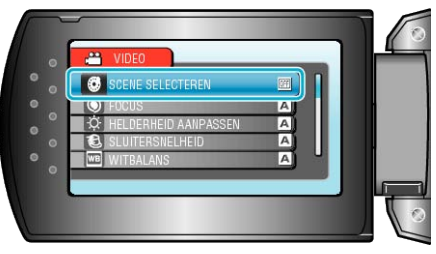

*4* Selecteer de scène en druk op OK.

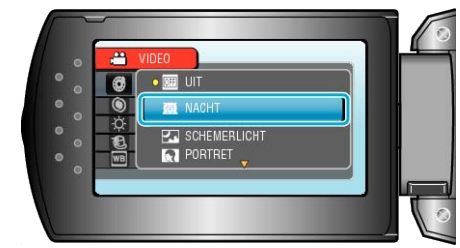

● Druk na het instellen op MENU.

<span id="page-20-0"></span>\* Het beeld is alleen een indruk.

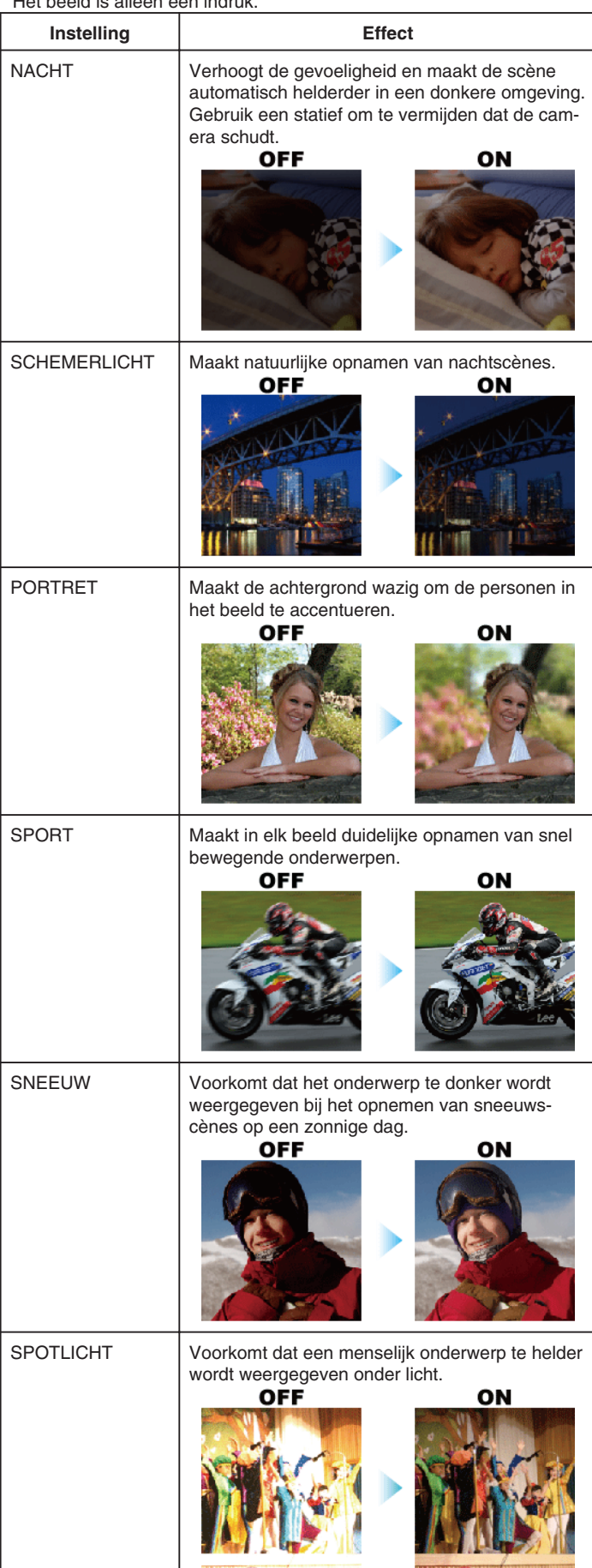

## **Scherpstelling handmatig aanpassen**

Gebruik deze instelling als de scherpstelling niet duidelijk is in "AUTOM" of als u een handmatige scherpstelling wenst.

*1* Druk op MENU om het menu te zien.

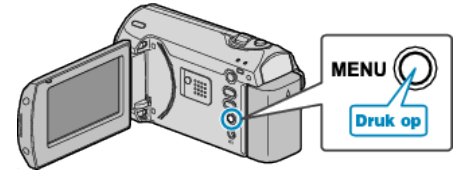

*2* Selecteer "HANDMATIGE INST." met de ZOOM/SELECT-hendel en druk op OK.

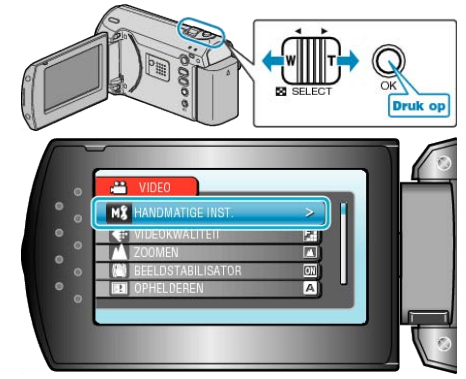

*3* Selecteer "FOCUS" en druk op OK.

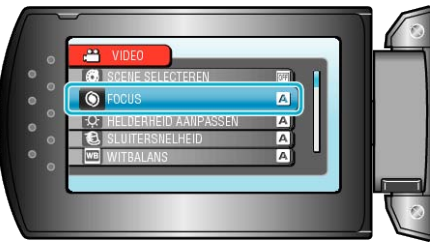

*4* Selecteer "HANDMATIG" en druk op OK.

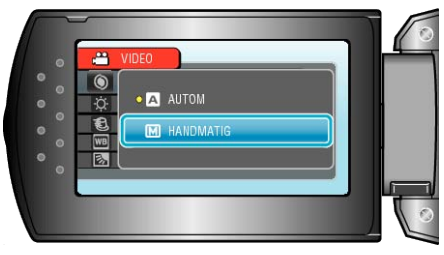

<span id="page-21-0"></span>*5* Pas de scherpstelling aan met de +/--knop.

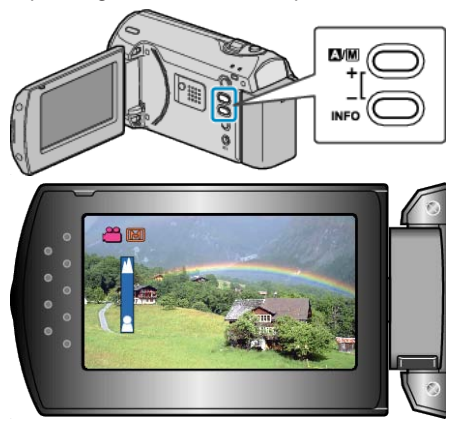

- Druk op + om scherp te stellen op een onderwerp in de verte.
- Druk op om scherp te stellen op een onderwerp dichtbij.
- *6* Druk op OK om te bevestigen.

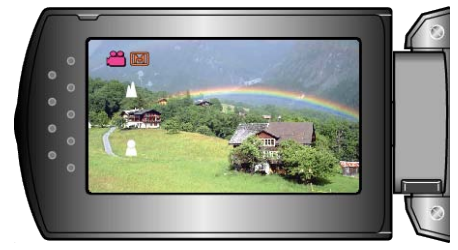

#### **OPMERKING:**

● Een onderwerp waarop is scherpgesteld aan de tele-opnamezijde (T) blijft scherpgesteld wanneer wordt uitgezoomd naar de grote-hoekzijde (W).

## **Helderheid aanpassen**

- U kunt de helderheid aanpassen op het gewenste niveau.
- *1* Druk op MENU om het menu te zien.

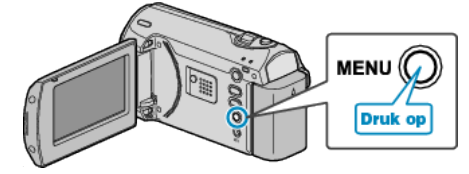

*2* Selecteer "HANDMATIGE INST." met de ZOOM/SELECT-hendel en druk op OK.

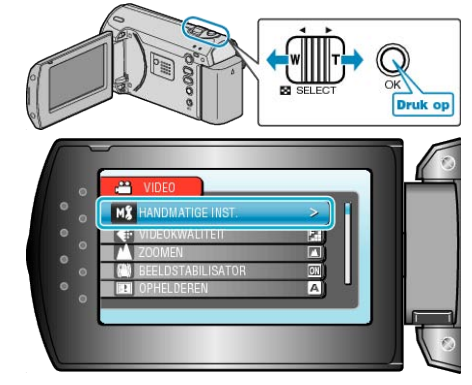

*3* Selecteer "HELDERHEID AANPASSEN" en druk op OK.

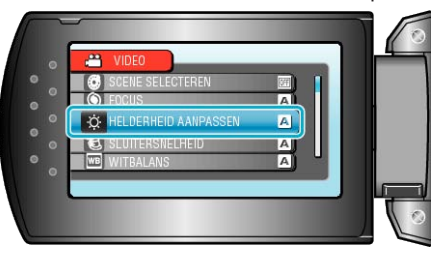

*4* Selecteer "HANDMATIG" en druk op OK.

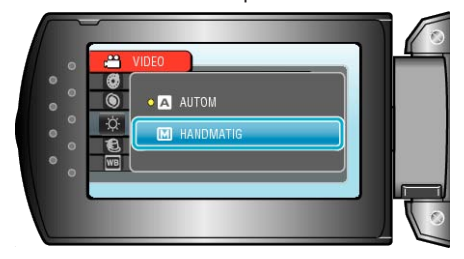

<span id="page-22-0"></span>*5* Selecteer de helderheidswaarde met de +/--knop.

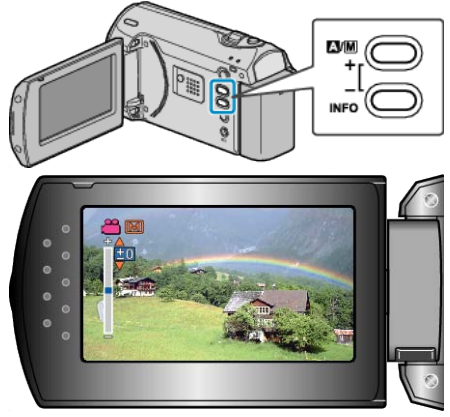

- Compensatiebereik tijdens video-opname: -6 tot +6
- Druk op + om de helderheid te verhogen.
- Druk op om de helderheid te verlagen.
- *6* Druk op OK om te bevestigen.

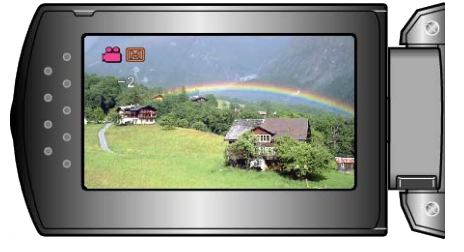

## **Sluitersnelheid instellen**

U kunt de sluitersnelheid instellen om deze af te stemmen op het type onderwerp.

*1* Druk op MENU om het menu te zien.

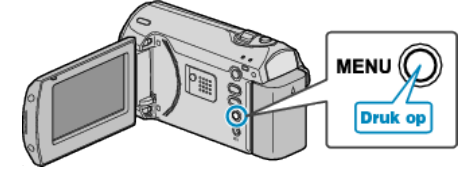

*2* Selecteer "HANDMATIGE INST." met de ZOOM/SELECT-hendel en druk op OK.

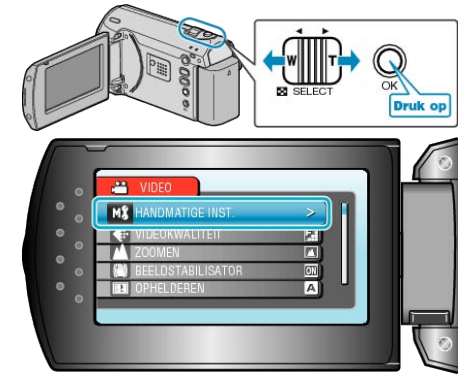

*3* Selecteer "SLUITERSNELHEID" en druk op OK.

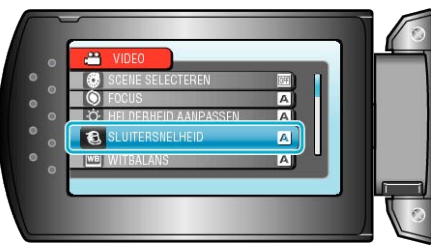

*4* Selecteer "HANDMATIG" en druk op OK.

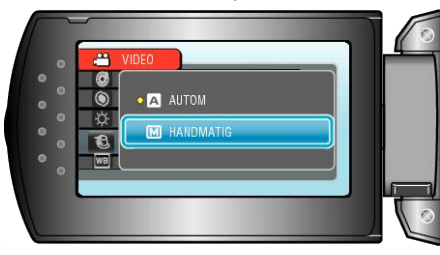

<span id="page-23-0"></span>*5* Selecteer de sluitersnelheid met de +/--knop.

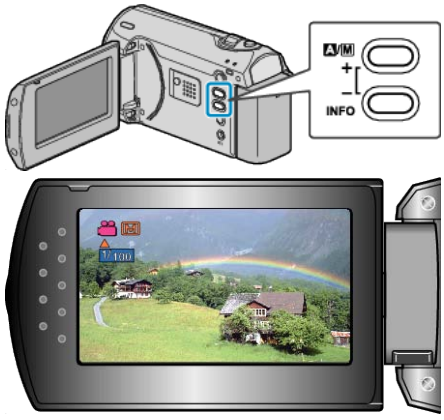

- De sluitersnelheid kan worden ingesteld van 1/2 tot 1/4000.
- Druk op + om de sluitersnelheid te verhogen.
- Druk op om de sluitersnelheid te verlagen.
- *6* Druk op OK om te bevestigen.

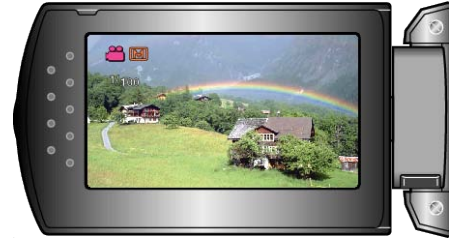

# **Witbalans instellen**

- U kunt de kleurtoon instellen om deze af te stemmen op de lichtbron.
- *1* Druk op MENU om het menu te zien.

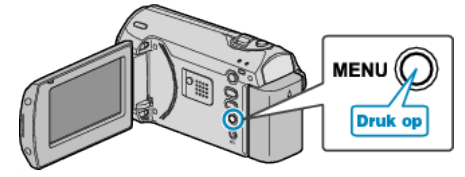

*2* Selecteer "HANDMATIGE INST." met de ZOOM/SELECT-hendel en druk op OK.

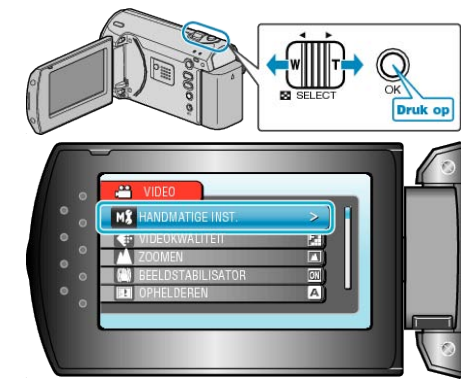

*3* Selecteer "WITBALANS" en druk op OK.

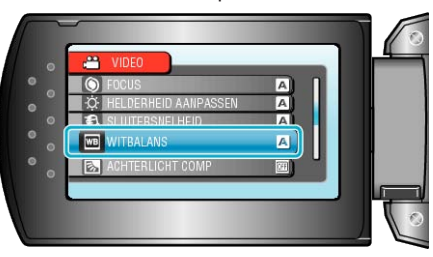

*4* Selecteer de instelling van de witbalans en druk op OK.

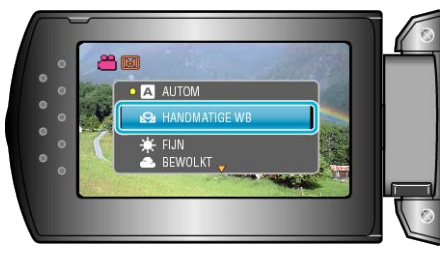

<span id="page-24-0"></span>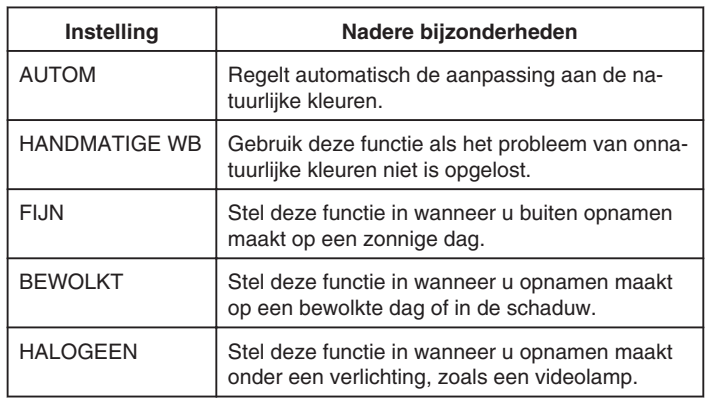

## **HANDMATIGE WB gebruiken**

- *1* Houd een vel effen wit papier voor de lens zodat het witte papier het scherm vult.
- *2* Selecteer "HANDMATIGE WB" en blijf drukken op OK.
- De cursor knippert.
- *3* Laat OK los als het menu is verdwenen.

## **Tegenlichtcompensatie instellen**

U kunt het beeld corrigeren als het onderwerp te donker wordt weergegeven omwille van het tegenlicht.

*1* Druk op MENU om het menu te zien.

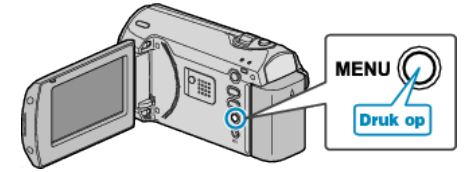

*2* Selecteer "HANDMATIGE INST." met de ZOOM/SELECT-hendel en druk op OK.

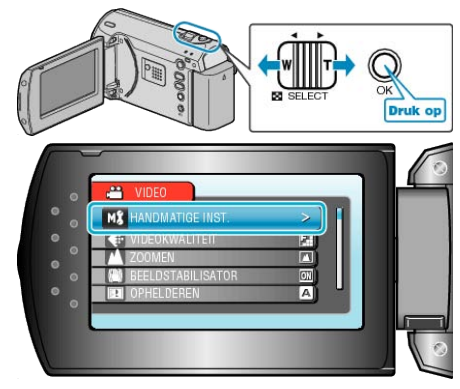

*3* Selecteer "ACHTERLICHT COMP" en druk op OK.

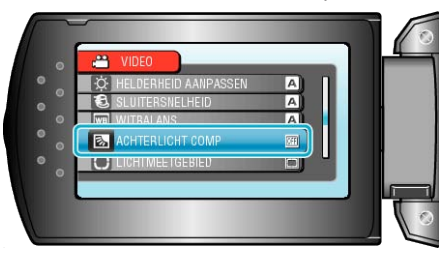

*4* Selecteer "AAN" en druk op OK.

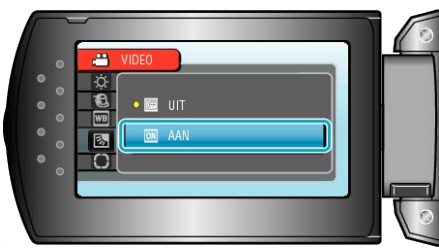

# <span id="page-25-0"></span>**Meteringgebied instellen**

U kunt de helderheid van een opgegeven gebied instellen als standaard.

*1* Druk op MENU om het menu te zien.

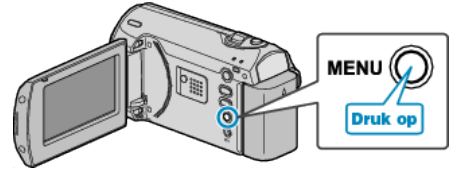

*2* Selecteer "HANDMATIGE INST." met de ZOOM/SELECT-hendel en druk op OK.

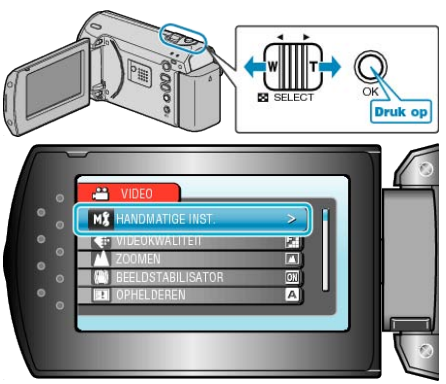

*3* Selecteer "LICHTMEETGEBIED" en druk op OK.

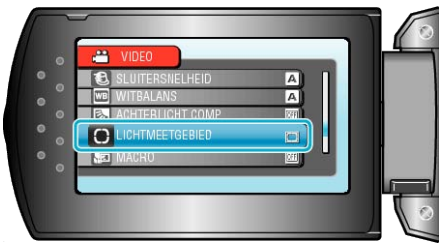

*4* Selecteer "PUNT" en druk op OK.

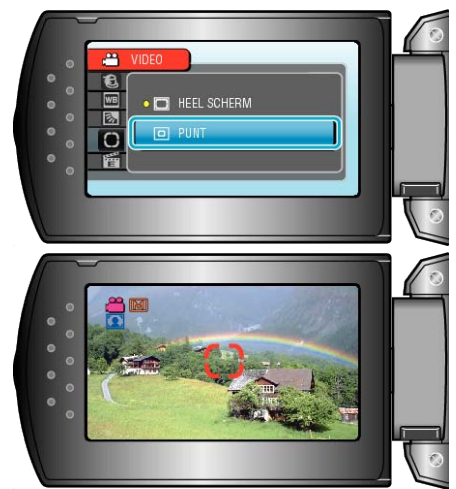

● Selecteer als "PUNT" is geselecteerd de positie van het beeld op de plek door te drukken op de +/- knoppen. Druk na het selecteren op OK om te bevestigen.

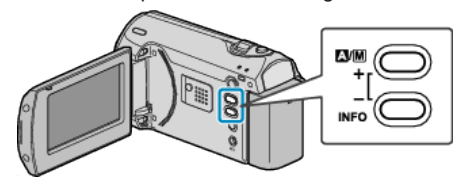

# **Close-up-opnamen maken**

Met de tele macro-functie kunt u close-up-opnamen maken van een onderwerp.

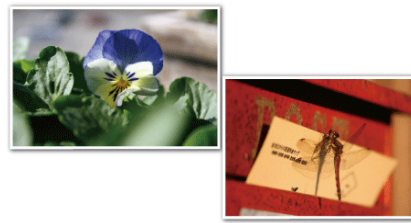

- \* Het beeld is alleen een indruk.
- *1* Druk op MENU om het menu te zien.

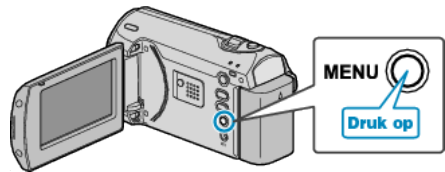

*2* Selecteer "HANDMATIGE INST." met de ZOOM/SELECT-hendel en druk op OK.

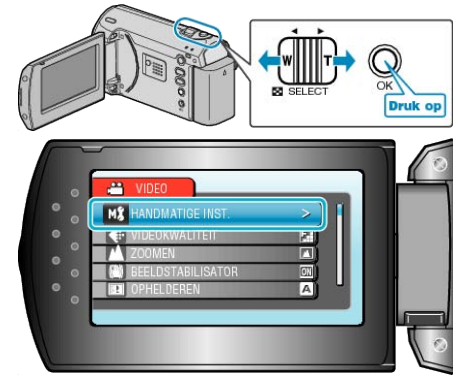

*3* Selecteer "MACRO" en druk op OK.

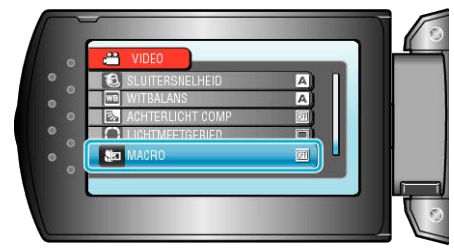

*4* Selecteer "AAN" en druk op OK.

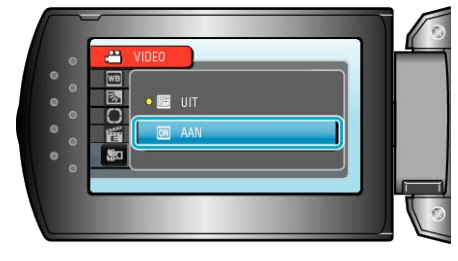

<span id="page-26-0"></span>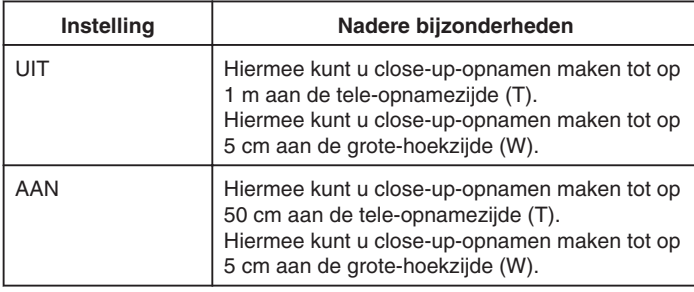

**LET OP:**

● Zet TELE MACRO "UIT" als u geen close-up-opnamen maakt. Ander kan het beeld wazig zijn.

## **Met tussenpozen opnemen (TIMELAPSE OPNAME)**

Met deze functie kunnen de veranderingen in een scène die zich langzaam voordoen over een lange periode worden weergegeven in een korte periode door op bepaalde intervallen beelden ervan te gebruiken. Dit is nuttig voor waarnemingen zoals het openen van een bloemknop.

*1* Druk op MENU om het menu te zien.

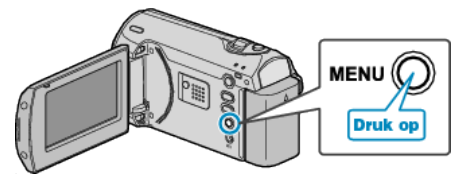

*2* Selecteer "TIMELAPSE OPNAME" met de ZOOM/SELECT-hendel en druk op OK.

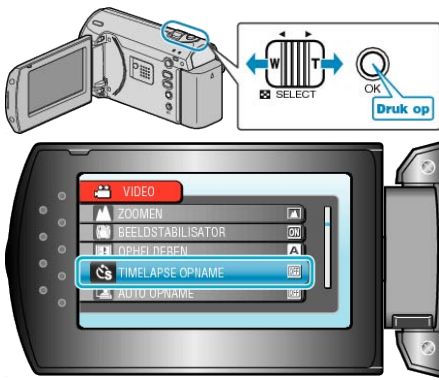

*3* Selecteer de tussenpozen van de opname (1 tot 80 seconden) en druk op OK.

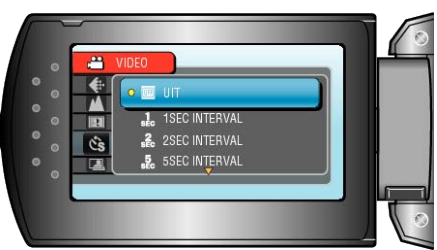

- Hoe groter het aantal seconden, hoe langer de tussenpozen van de opname.
- *4* Start met opnemen.

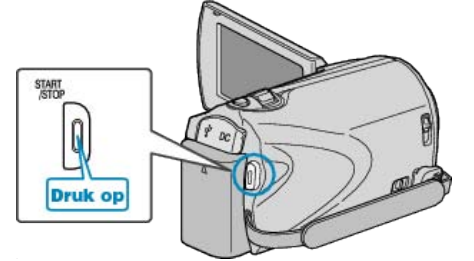

- Na de tussenpozen van de geselecteerde periode worden beeldjes opgenomen.
- Als de tussenpozen van de opname zijn ingesteld op "20SEC INTER-VAL" of hoger, schakelt dit apparaat tussen de opnamen over op de energiebesparende stand. Op het volgende opnamepunt wordt de energiebesparende stand uitgeschakeld en wordt de opname automatisch gestart.
- Druk opnieuw op START/STOP om te stoppen met opnemen.

# **Aanduidingen tijdens de time-lapse-opname**

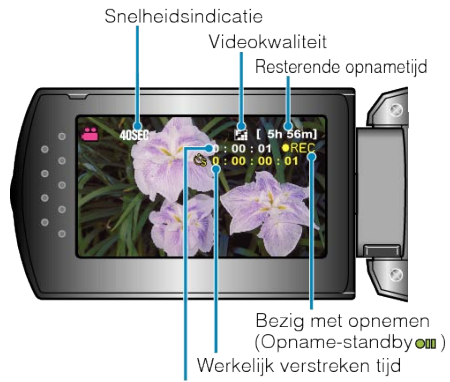

Opgenomen tijd

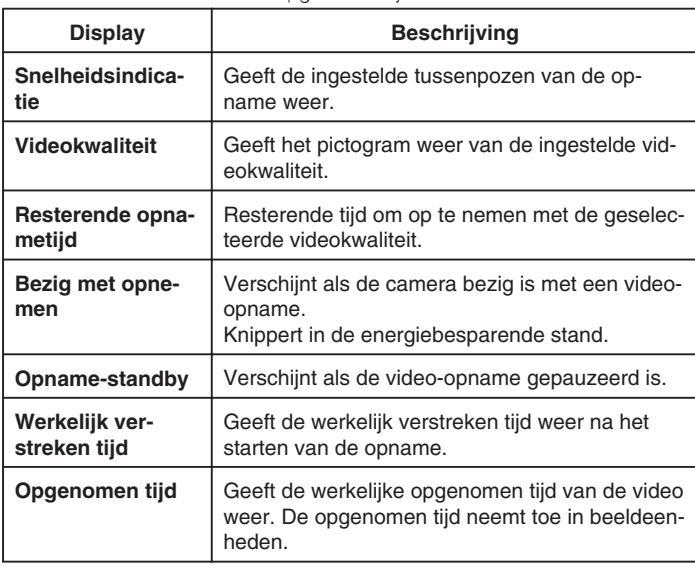

## **Instelling van time-lapse**

Hoe groter het aantal seconden, hoe langer de tussenpozen van de opname.

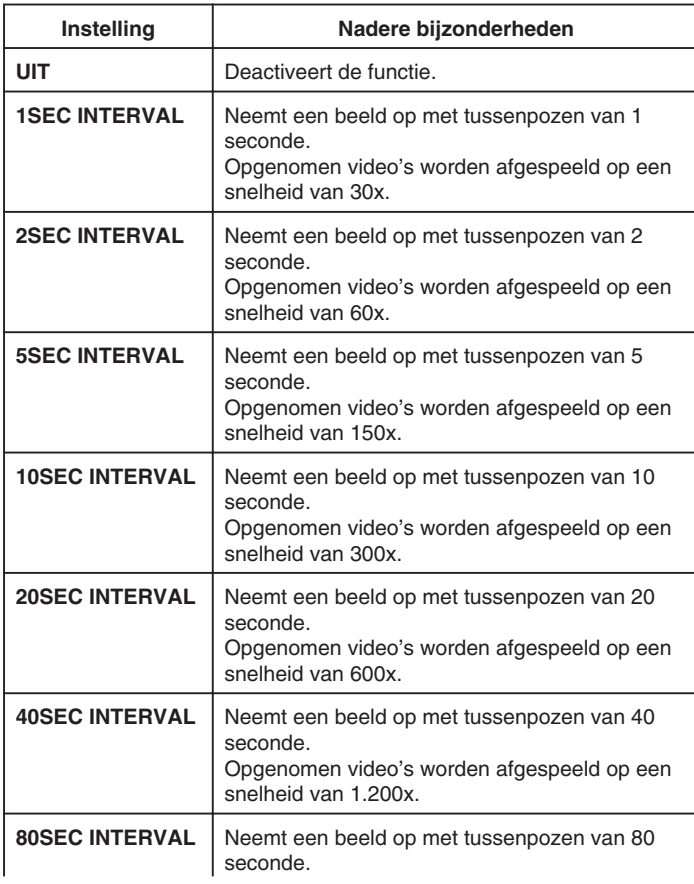

### **LET OP:**

- Bij een time-lapse-opname kan geen geluid worden opgenomen.
- Zoomen en beeldstabilisator zijn niet beschikbaar bij een time-lapseopname.
- Als de opname wordt gestopt na een opgenomen tijd van minder dan "0:00:00:17" wordt de video niet opgeslagen.

#### **OPMERKING:**

● De instellingen van de time-lapse-opname worden opgeslagen, zelfs als de camcorder is uitgeschakeld.

Als de camcorder wordt ingeschakeld, verschijnt "TIME LAPSE" op het scherm.

- De opname stopt automatisch 99 uur nadat ze is gestart.
- Gebruik een statief en een lichtnetadapter voor time-lapse-opnamen met lange intervallen.

Het wordt ook aanbevolen de scherpstelling en de witbalans handmatig te regelen.

["Statiefbevestiging"](#page-14-0) ( $\sqrt{P}$  pag.15)

["Scherpstelling handmatig aanpassen"](#page-20-0) ( $\sqrt{2}$  pag.21) ["Witbalans instellen"](#page-23-0) ( $\sqrt{ap}$  pag.24)

# <span id="page-29-0"></span>**Automatisch opnemen bij detectie van bewegingen (AUTO OPNAME)**

Met deze functie kan het apparaat automatisch opnemen als het binnen het rode frame dat wordt weergegeven op de LCD-monitor veranderingen detecteert in de bewegingen van het onderwerp. (AUTOM. OPN.)

- *1* Stel het beeld samen in overeenstemming met het onderwerp.
- Pas de gezichtshoek aan met de zoom enz.
- *2* Druk op MENU om het menu te zien.

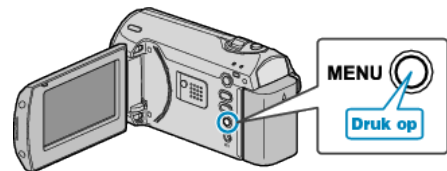

*3* Selecteer "AUTO OPNAME" met de ZOOM/SELECT-hendel en druk op OK.

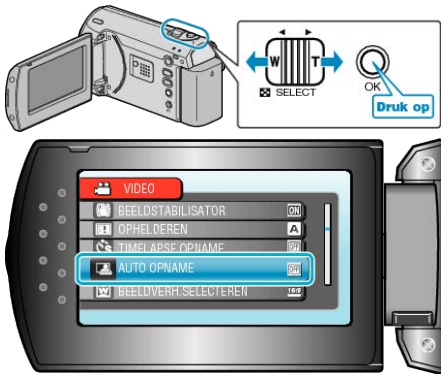

*4* Selecteer "AAN" en druk op OK.

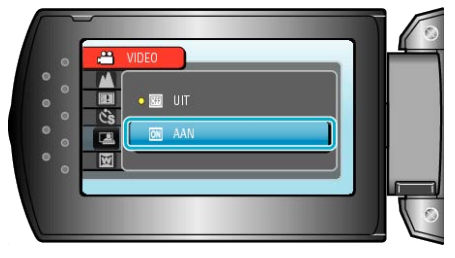

*5* De opname start automatisch wanneer het onderwerp in het rode frame beweegt.

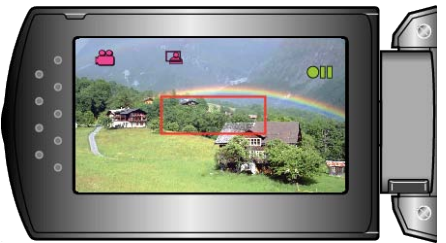

- 2 seconden nadat het menuscherm verdwijnt, verschijnt er een rood frame.
- Bij video-opnamen wordt de opname voortgezet als er nog steeds bewegingen worden waargenomen van het onderwerp, (veranderingen in de helderheid) binnen het rode frame. Als er geen bewegingen van het onderwerp (veranderingen in de helderheid) meer worden waargenomen in het rode frame, stopt de opname binnen 5 seconden.
- Druk op START/STOP om de video-opname handmatig te stoppen. Omdat de instelling AUTOM. OPN. echter AAN blijft, zelfs als de videoopname is gestopt, wordt de opname opnieuw gestart wanneer er bewegingen van het onderwerp (veranderingen in de helderheid) worden gedetecteerd in het rode frame. Stel AUTOM. OPN. in op "UIT" om het te annuleren.

## **LET OP:**

- De enige beschikbare instelling voor handmatig opnemen is "MACRO". De andere instellingen zijn allemaal ingesteld op "AUTOM".
- De digitale zoom en de beeldstabilisator zijn niet beschikbaar als AU-TOM. OPN. is ingesteld.
- AUTO OPNAME kan niet samen met TIMELAPSE OPNAME worden gebruikt. Als beide functies worden ingesteld, wordt prioriteit gegeven aan TIMELAPSE OPNAME.
- "VIDEOKWALITEIT" en "BEELDVERH.SELECTEREN" kunnen niet worden gewijzigd als AUTOM. OPN. is geselecteerd. Stel deze opties in voor u AUTOM. OPN. selecteert.
- De stand voor autom. uitschakelen en de energiebesparende stand zijn niet beschikbaar als AUTOM. OPN. is ingesteld.

#### **OPMERKING:**

- De camcorder stopt met opnemen als er bij een video-opname gedurende 5 seconden geen veranderingen worden gedetecteerd.
- De opname wordt mogelijk niet gestart als de bewegingen van het onderwerp in het rode frame te snel zijn of als de veranderingen in de helderheid te klein zijn.
- De opname kan starten omwille van veranderingen in de helderheid, zelfs als er geen beweging is in het rode frame.
- De opname kan niet worden gestart tijdens het zoomen.

# <span id="page-30-0"></span>**Resterende opnametijd/vermogen van de accu**

U kunt de resterende video-opnametijd op de SD-kaart en ook het resterende vermogen van de accu bekijken.

*1* De resterende opnametijd weergeven.

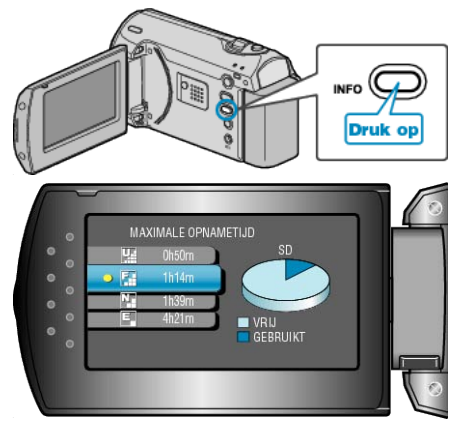

- Druk terwijl de resterende opnametijd wordt weergegeven op INFO om het resterende vermogen van de accu weer te geven.
- Druk op de MENU-knop om het scherm af te sluiten.

## **Geschatte video-opnametijd**

*2* Het resterende vermogen van de accu weergeven.

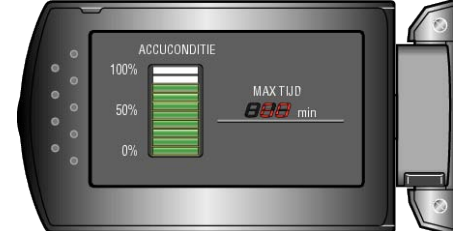

- Druk op de INFO-knop om het scherm af te sluiten.
- Druk op de MENU-knop om de resterende opnametijd opnieuw weer te geven.
- Het resterende accuvermogen zal niet worden weergegeven als de lichtnetadapter is aangesloten.

#### **OPMERKING:**

● U kunt de videokwaliteit ook wijzigen op het scherm van de resterende opnametijd.

Selecteer de videokwaliteit met de ZOOM/SELECT-hendel en druk op OK.

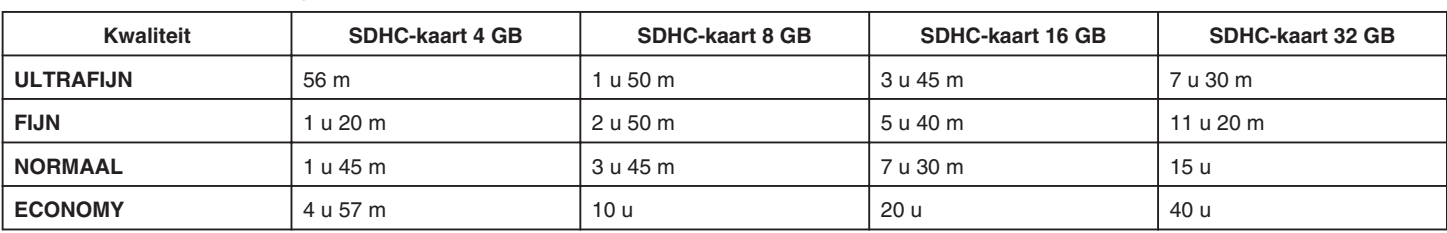

● De werkelijke opnametijd kan korter zijn afhankelijk van de opname-omgeving.

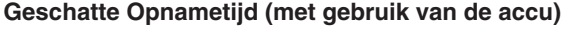

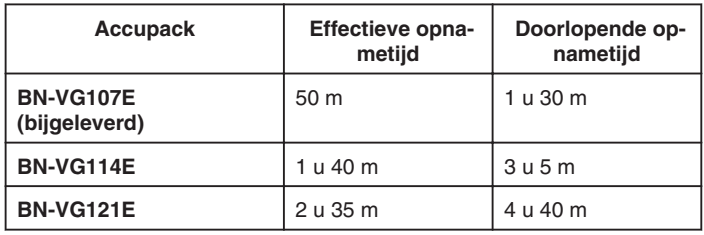

- De bovenstaande waarden gelden wanneer "MONITOR ACHTER-LICHT" is ingesteld op "STANDAARD".
- De effectieve opnametijd kan korter zijn als de inzoomfunctie gebruikt wordt of als de opnamen voortdurend gestopt worden. (het wordt aanbevolen accupacks te voorzien die klaar zijn voor drie keer de verwachte opnametijd.)

# <span id="page-31-0"></span>**Video's afspelen**

U kunt de opgenomen video's selecteren en afspelen via een indexscherm (miniatuurscherm).

*1* Selecteer de weergavestand.

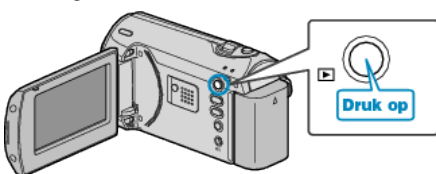

*2* Selecteer de gewenste video met de ZOOM/SELECT-hendel en druk op OK om het afspelen te starten.

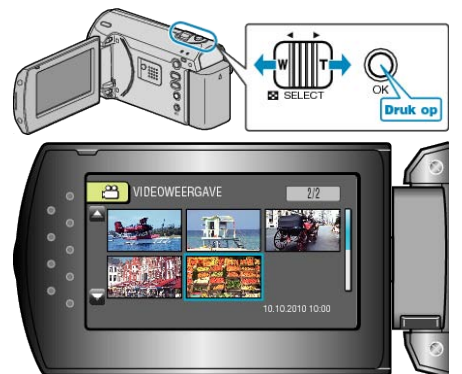

- U kunt ook op de START/STOP-knop drukken om het afspelen te starten.
- Druk op de OK- of START/STOP-knop om het afspelen te stoppen (pauzeren).
- Schuif in de pauzestand langs de ZOOM/SELECT-hendel om terug te keren naar het indexscherm.

## **Bewerkingen tijdens het afspelen van videobeelden**

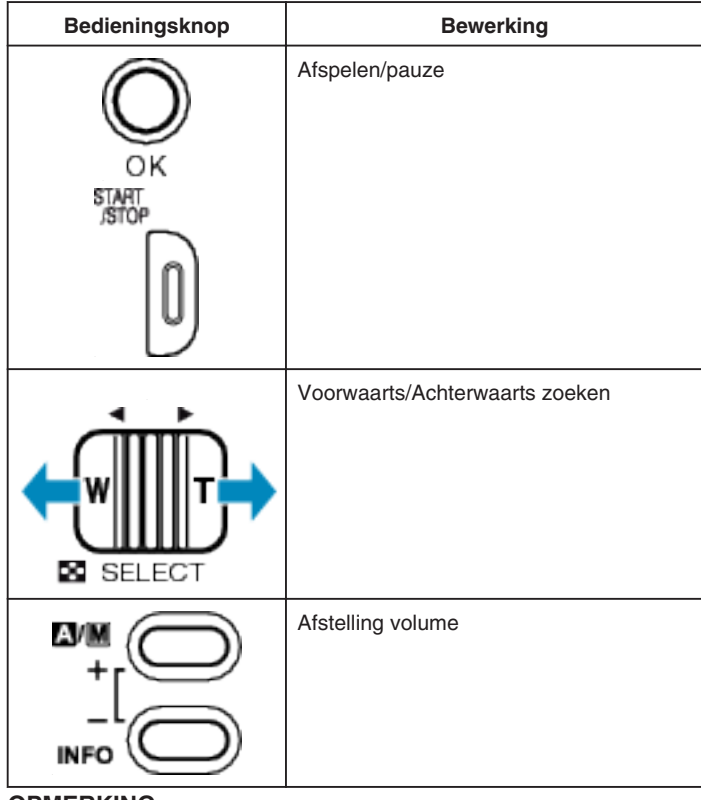

#### **OPMERKING:**

- U kunt een specifiek bestand zoeken op de opnamedatum. Dit is nuttig als u zoekt in een groot aantal bestanden.
- ["Zoeken naar een specifieke video"](#page-32-0) ( $\sqrt{4}$  pag.33)

## **LET OP:**

● Maak een backup van belangrijke opgenomen gegevens U wordt aanbevolen uw belangrijke opgenomen gegevens te kopiëren naar een DVD of een ander opnamemedium voor bewaring. JVC kan niet verantwoordelijk worden gesteld voor verloren gegevens.

## **De opnamedatum en andere informatie bekijken**

Druk op de INFO-knop wanneer het indexscherm wordt weergegeven of in de pauzestand.

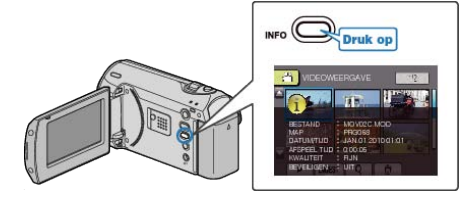

#### <span id="page-32-0"></span>**Een video waarvan de management-informatie is beschadigd afspelen**

Speelt video's af waarvan de management-informatie is beschadigd.

*1* Selecteer de weergavestand.

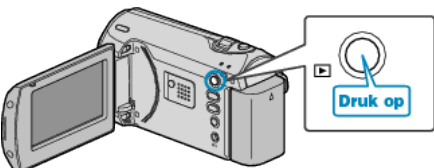

*2* Druk op MENU om het menu te zien.

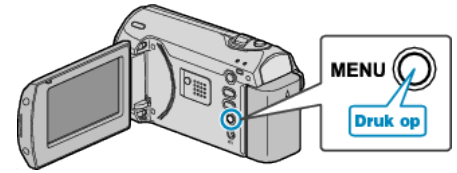

*3* Selecteer "MPG-BESTAND AFSPELEN" met de ZOOM/SELECT-hendel en druk op OK.

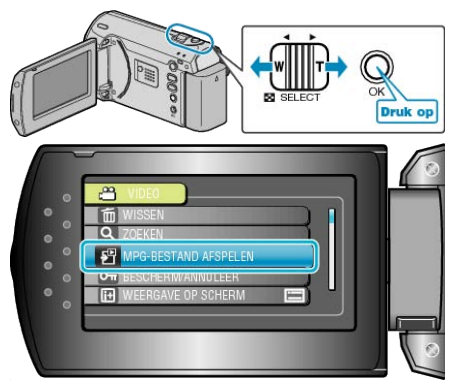

*4* Selecteer de gewenste video en druk op OK.

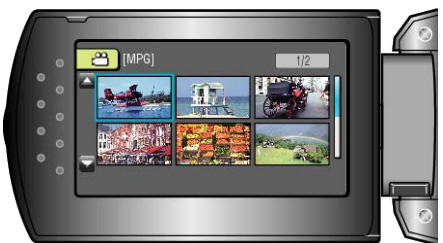

["Video's afspelen"](#page-31-0) ( $\mathfrak{g}$  pag.32)

# **Zoeken naar een specifieke video**

Als er een groot aantal opgenomen video's is, kan het moeilijk zijn om het gewenste bestand te vinden op het indexscherm. Gebruik de zoekfunctie om het gewenste bestand te zoeken.

*1* Selecteer de weergavestand.

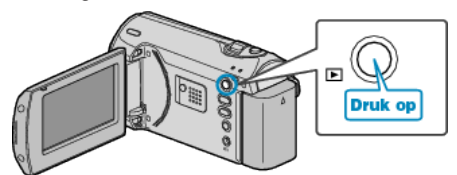

*2* Druk op MENU om het menu te zien.

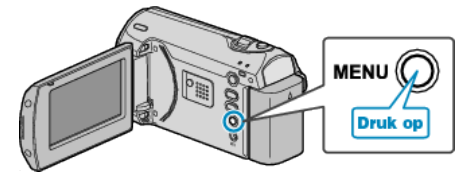

*3* Selecteer "ZOEKEN" met de ZOOM/SELECT-hendel en druk op OK.

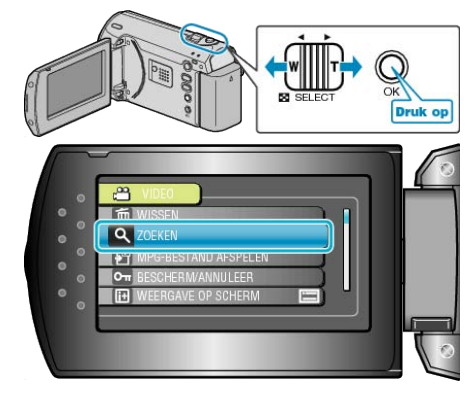

*4* Selecteer een opnamedatum en druk op OK.

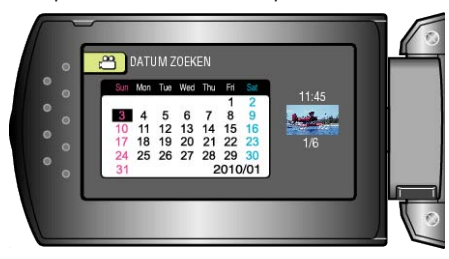

*5* Selecteer de gewenste video en druk op OK om het afspelen te starten.

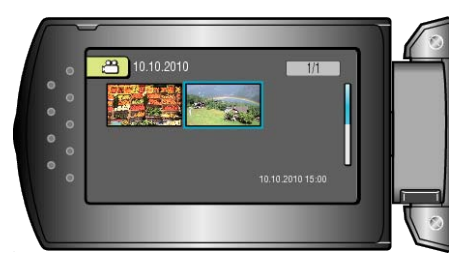

● Alleen de video's die werden opgenomen op de geselecteerde datum worden weergegeven.

Bestanden van een geselecteerde datum wissen: Selecteer "WISSEN" in het weergavemenu om ongewenste bestanden te wissen.

["Ongewenste bestanden wissen"](#page-34-0) ( $\sqrt{4}$  pag.35)

# <span id="page-33-0"></span>**Aansluiten en weergeven op TV**

Als de bijgeleverde AC-kabel wordt verbonden met het videocontactpunt, kunnen de video's worden afgespeeld op een TV.

- Raadpleeg ook de handleiding van de gebruikte TV.
- *1* Sluit de lichtnetadapter aan op dit apparaat.

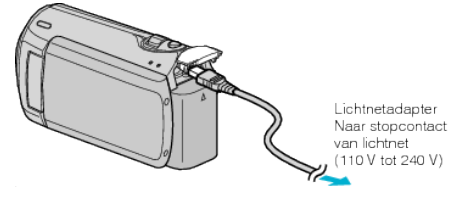

*2* Open de LCD-monitor en selecteer de weergavestand.

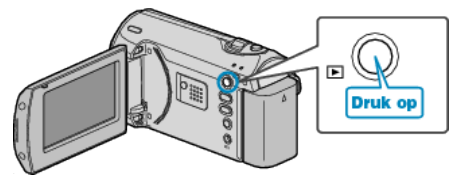

*3* Aansluiten op de TV.

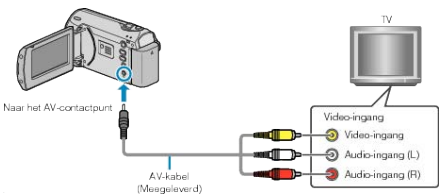

*4* Druk op de knop van de externe ingang op de TV om over te schakelen op de input van dit apparaat via het aangesloten contactpunt.

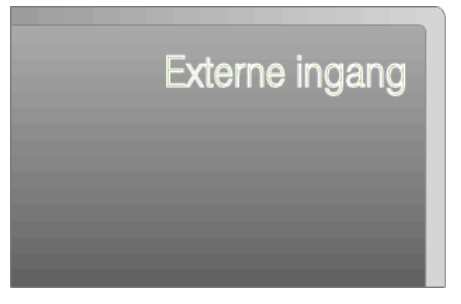

5 Speel een bestand af.

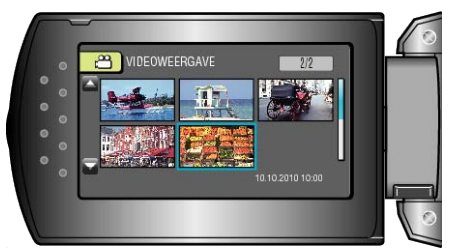

["Video's afspelen"](#page-31-0) (<sub><arg</sub> pag.32)

#### **OPMERKING:**

● Om de video's af te spelen met weergave van de datum/tijd, stelt u "WEERGAVE OP TV" in het menu instell verbinding in op "AAN". Stel "WEERGAVE OP SCHERM" in het weergavemenu in op "ALLES WEERGEVEN" of "ALLEEN DATUM WEERG.".

["WEERGAVE OP TV"](#page-61-0) (For pag.62)

["WEERGAVE OP SCHERM"](#page-54-0) (FFFFFFFFF)

● Contacteer voor vragen over de TV of de verbindingsmethode de fabrikant van uw TV.

### **Onnatuurlijke weergaven op TV**

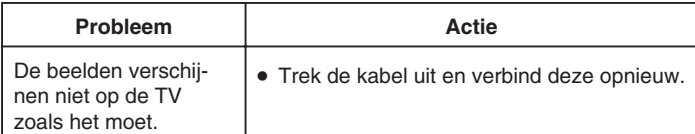

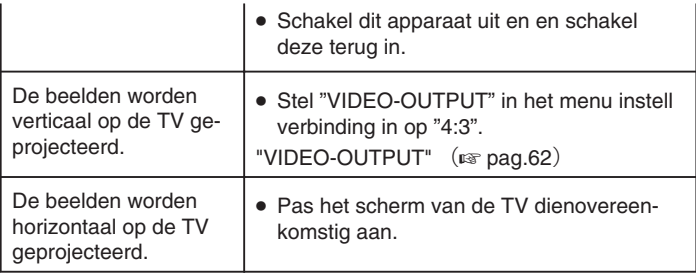

# <span id="page-34-0"></span>**Ongewenste bestanden wissen**

Wis ongewenste video's als er niet veel ruimte meer beschikbaar is op het opnamemedium.

Het vermogen van het opnamemedium wordt hersteld na het wissen van de bestanden.

- "Het bestand dat op het scherm staat wissen"  $(x)$  pag.35)
- "De geselecteerde bestanden wissen" ( $\sqrt{P}$  pag.35)
- ["Alle bestanden wissen"](#page-35-0)  $($

## **OPMERKING:**

- Gewiste bestanden kunnen niet worden hersteld.
- Bestanden die zijn beveiligd kunnen niet worden gewist. Hef de beveiliging op alvorens het bestand te wissen.
- ["Bestanden beveiligen"](#page-36-0) ( $\sqrt{w}$  pag.37)
- Zorg dat u een back-up maakt van belangrijke bestanden op een PC.
- ["Een backup maken van alle bestanden"](#page-40-0)  $(x)$  pag.41)

## **Het bestand dat op het scherm staat wissen**

Wist het bestand dat op het scherm staat.

#### **LET OP:**

- Gewiste bestanden kunnen niet worden hersteld.
- *1* Selecteer de weergavestand.

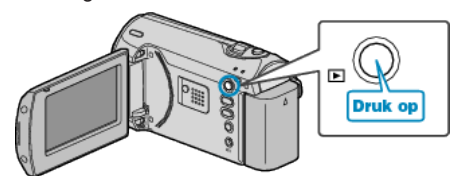

*2* Druk op MENU om het menu te zien.

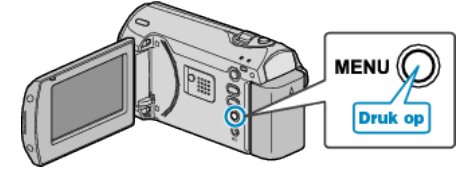

*3* Selecteer "WISSEN" met de ZOOM/SELECT-hendel en druk op OK.

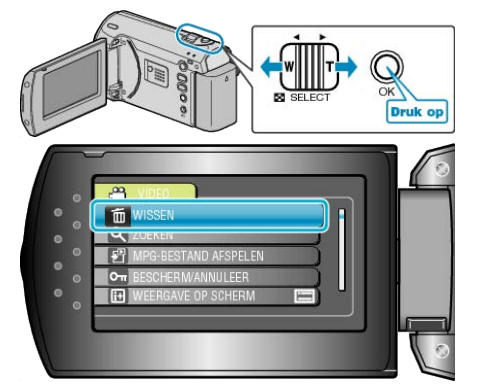

*4* Selecteer "HUIDIGE" en druk op OK.

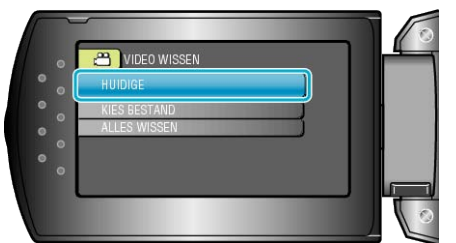

*5* Controleer of dit het bestand is dat moet worden gewist, selecteer "JA" en druk op OK.

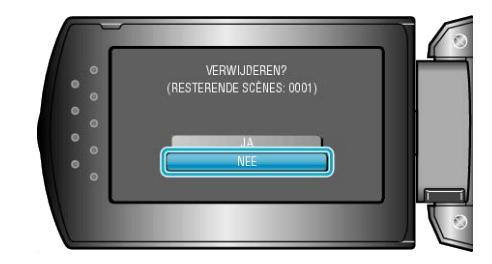

- Het bestand dat moet worden gewist verschijnt op het scherm.
- Druk op de +/--knoppen om het vorige of volgende bestand te selecteren.
- Druk na het wissen op MENU.

#### **OPMERKING:**

● Bestanden die zijn beveiligd kunnen niet worden gewist. Hef de beveiliging op alvorens het bestand te wissen.

["Bestanden beveiligen"](#page-36-0) ( $\mathfrak{g}$  pag.37)

#### **De geselecteerde bestanden wissen**

Wist de geselecteerde bestanden.

## **LET OP:**

- Gewiste bestanden kunnen niet worden hersteld.
- *1* Selecteer de weergavestand.

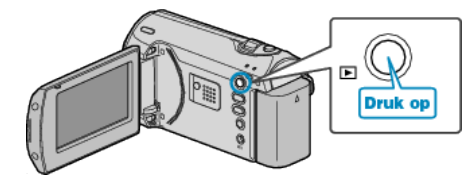

*2* Druk op MENU om het menu te zien.

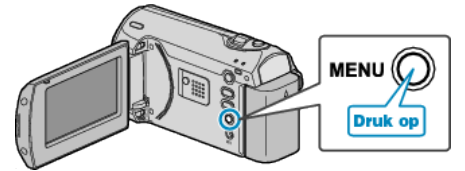

*3* Selecteer "WISSEN" met de ZOOM/SELECT-hendel en druk op OK.

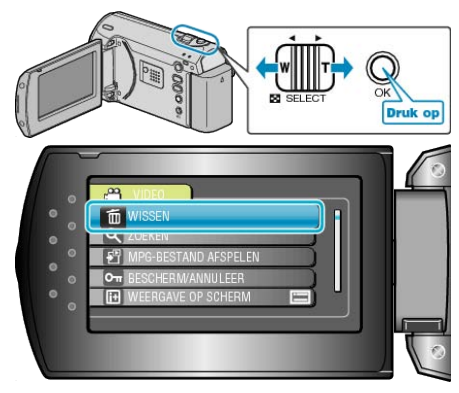

<span id="page-35-0"></span>*4* Selecteer "KIES BESTAND" en druk op OK.

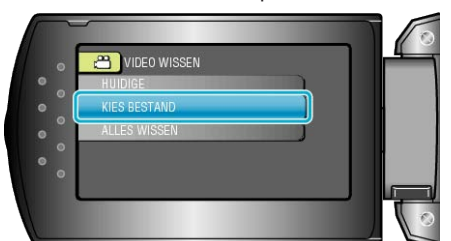

*5* Selecteer het gewenste bestand en druk op OK.

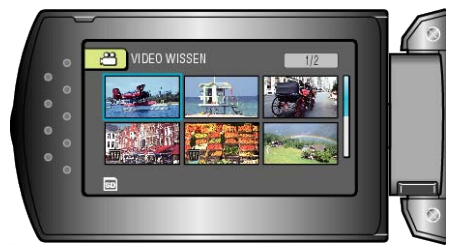

- Er verschijnt een wissymbool op het geselecteerde bestand. Druk om het wissymbool te verwijderen opnieuw op OK.
- Druk na de selectie van alle te wissen bestanden op MENU.
- *6* Selecteer "UITVOEREN&AFSLUITEN" en druk op OK.

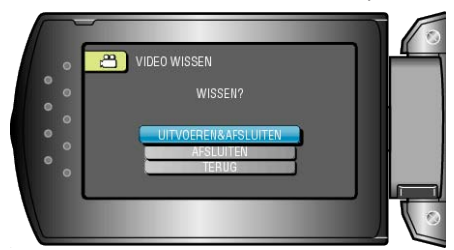

- Druk na het wissen op OK.
- **OPMERKING:**
- Bestanden die zijn beveiligd kunnen niet worden gewist. Hef de beveiliging op alvorens het bestand te wissen.
- ["Bestanden beveiligen"](#page-36-0) (F pag.37)

## **Alle bestanden wissen**

Wist alle bestanden.

- **LET OP:**
- Gewiste bestanden kunnen niet worden hersteld.
- *1* Selecteer de weergavestand.

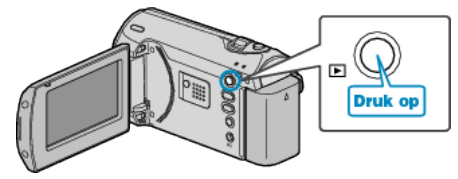

*2* Druk op MENU om het menu te zien.

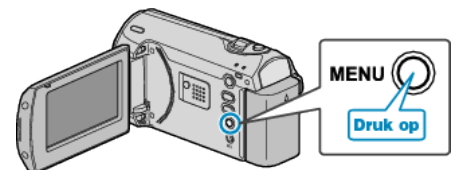

*3* Selecteer "WISSEN" met de ZOOM/SELECT-hendel en druk op OK.

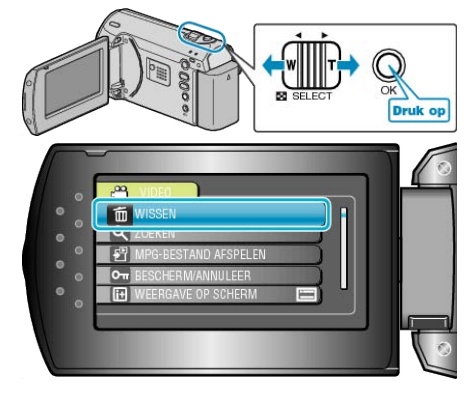

*4* Selecteer "ALLES WISSEN" en druk op OK.

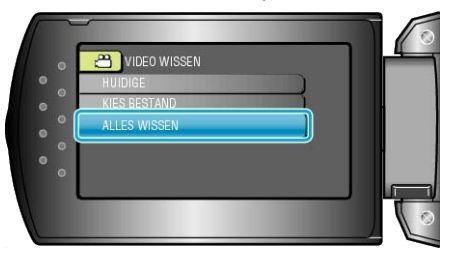

*5* Selecteer "JA" en druk op OK.

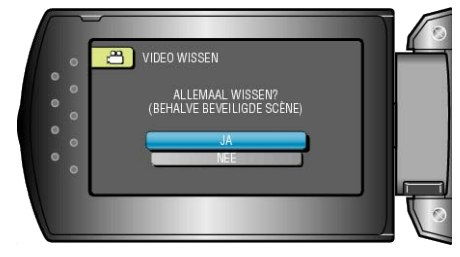

● Druk na het wissen op OK.

#### **OPMERKING:**

● Bestanden die zijn beveiligd kunnen niet worden gewist. Hef de beveiliging op alvorens het bestand te wissen. ["Bestanden beveiligen"](#page-36-0) ( $\approx$  pag.37)
# <span id="page-36-0"></span>**Bestanden beveiligen**

Vermijd dat belangrijke video's ongewild worden gewist door ze te beveiligen.

"Het bestand dat op het scherm staat beveiligen"  $(x)$  pag.37)

- ["Geselecteerde bestanden beveiligen"](#page-37-0) ( $\sqrt{P}$  pag.38)
- ["Alle bestanden beveiligen"](#page-37-0)  $(x)$  pag.38)
- ["Beveiliging van alle bestanden opheffen"](#page-38-0) ( $\sqrt{P}$  pag.39)

## **LET OP:**

● Als het opnamemedium wordt geformatteerd, worden zelfs de beveiligde bestanden gewist.

## **Het bestand dat op het scherm staat beveiligen**

Beveiligt het bestand dat op het scherm staat of heft de beveiliging ervan op.

*1* Selecteer de weergavestand.

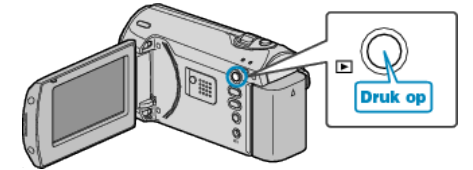

*2* Druk op MENU om het menu te zien.

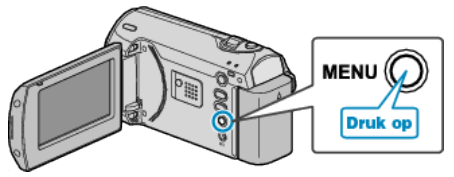

*3* Selecteer "BESCHERM/ANNULEER" met de ZOOM/SELECT-hendel en druk op OK.

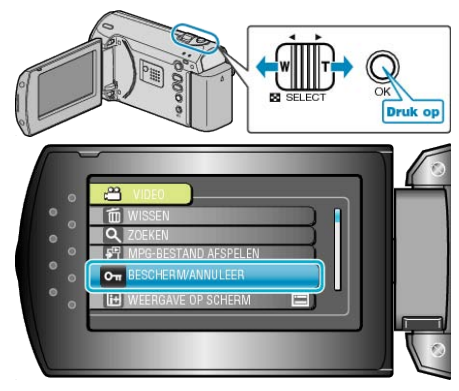

*4* Selecteer "HUIDIGE" en druk op OK.

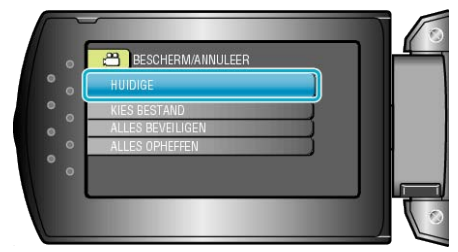

*5* Controleer of dit het bestand is dat moet worden beveiligd, selecteer "JA" en druk op OK.

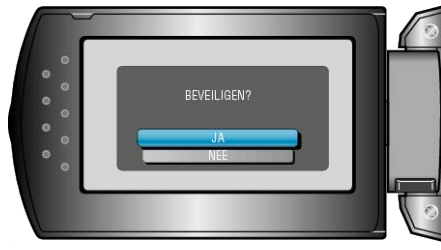

- Het bestand dat moet worden beveiligd verschijnt op het scherm.
- Druk op de +/--knoppen om het vorige of volgende bestand te selecteren.
- Druk na het instellen op OK.
- Druk op MENU om het scherm af te sluiten.

## <span id="page-37-0"></span>**Geselecteerde bestanden beveiligen**

Beveiligt de geselecteerde bestanden of heft de beveiliging ervan op.

*1* Selecteer de weergavestand.

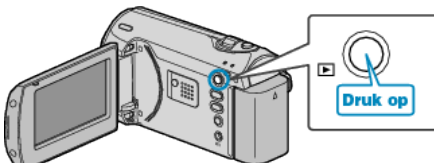

*2* Druk op MENU om het menu te zien.

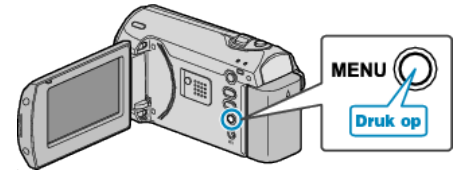

*3* Selecteer "BESCHERM/ANNULEER" met de ZOOM/SELECT-hendel en druk op OK.

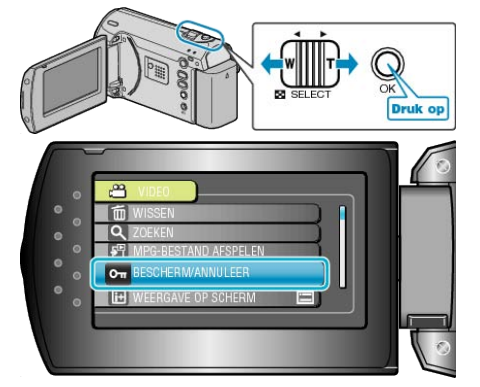

*4* Selecteer "KIES BESTAND" en druk op OK.

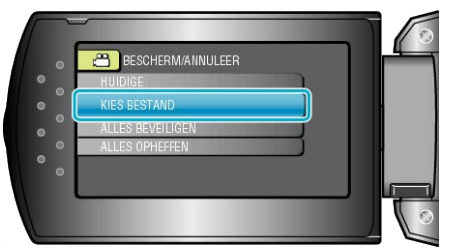

*5* Selecteer het gewenste bestand en druk op OK.

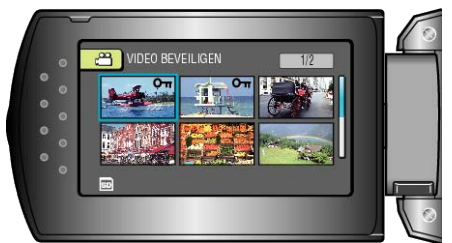

- Er verschijnt een beveiligingssymbool op het geselecteerde bestand. Druk om het beveiligingssymbool te verwijderen opnieuw op OK.
- Druk na het selecteren van alle bestanden die moeten worden beveiligd of waarvan de beveiliging moet worden opgeheven op MENU.
- *6* Selecteer "JA" en druk op OK.

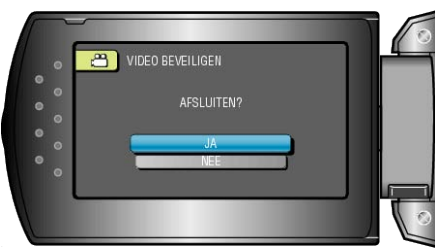

## **Alle bestanden beveiligen**

Beveiligt alle bestanden.

*1* Selecteer de weergavestand.

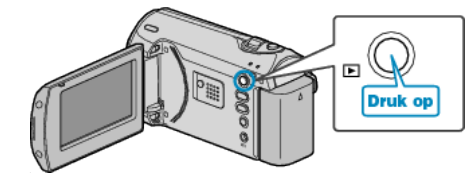

*2* Druk op MENU om het menu te zien.

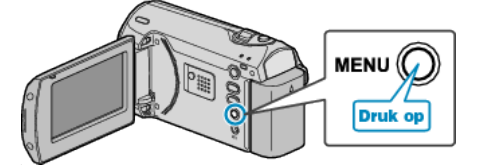

*3* Selecteer "BESCHERM/ANNULEER" met de ZOOM/SELECT-hendel en druk op OK.

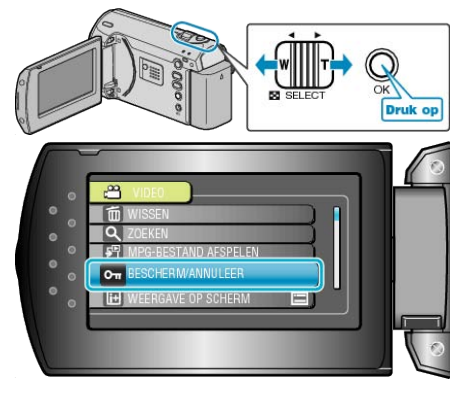

*4* Selecteer "ALLES BEVEILIGEN" en druk op OK.

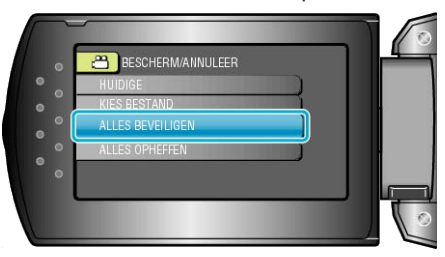

*5* Selecteer "JA" en druk op OK.

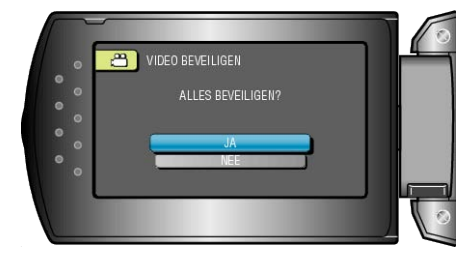

● Druk na het instellen op OK.

## <span id="page-38-0"></span>**Beveiliging van alle bestanden opheffen**

Heft de beveiliging van alle bestanden op.

*1* Selecteer de weergavestand.

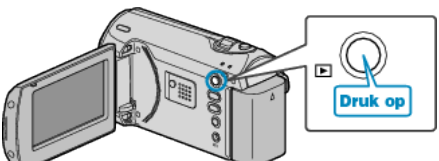

*2* Druk op MENU om het menu te zien.

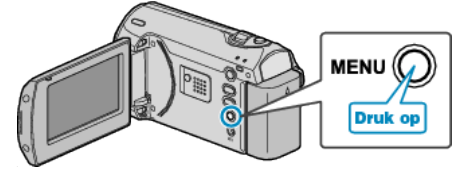

*3* Selecteer "BESCHERM/ANNULEER" met de ZOOM/SELECT-hendel en druk op OK.

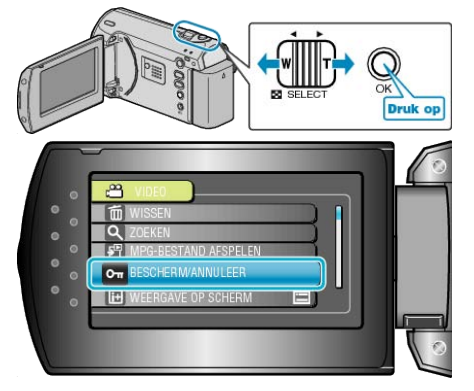

*4* Selecteer "ALLES OPHEFFEN" en druk op OK.

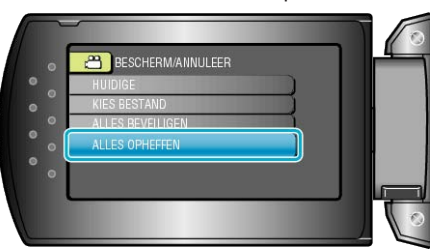

5<sup>S</sup> Selecteer "JA" en druk op OK.

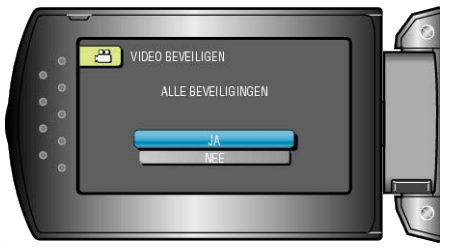

● Druk na het instellen op OK.

## **Bestanden dubben naar een DVD-recorder of videorecorder**

U kunt video's dubben door een verbinding te maken met een DVD-recorder of videorecorder.

- Raadpleeg ook de handleidingen van de TV, DVD-recorder, videorecorder enz.
- *1* Sluit de lichtnetadapter aan op dit apparaat.

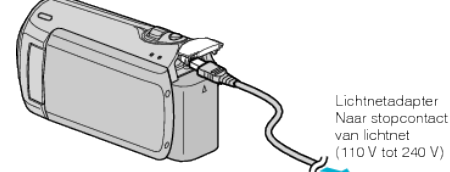

*2* Open de LCD-monitor en selecteer de weergavestand.

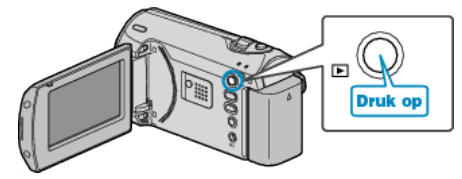

*3* Maak verbinding met een videorecorder/DVD-recorder.

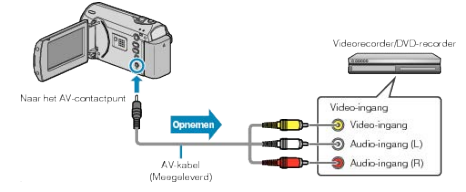

- *4* Maak de TV/videorecorder klaar voor het opnemen.
- Schakel naar een compatibele externe invoer.
- Plaats een DVD-R of videoband.
- *5* Maak dit apparaat klaar voor de weergave.
- Stel "VIDEO-OUTPUT" in het menu instell verbinding in op het opnameformaat (4:3 of 16:9) van de verbonden TV.
- ["VIDEO-OUTPUT"](#page-61-0) (A pag.62)
- Stel als u de datum wilt toevoegen tijdens het dubben "WEERGAVE OP TV" in het menu instell verbinding in op "AAN". Stel "WEERGAVE OP SCHERM" in het weergavemenu in op "ALLEEN DATUM WEERG.". ["WEERGAVE OP TV"](#page-61-0) ( $\mathbb{R}$  pag.62)
- *6* Start met opnemen.
- Start het afspelen op dit apparaat en druk op de opnameknop op de VCR/DVD-recorder.

["Video's afspelen"](#page-31-0) ( $\mathbb{R}$  pag.32)

● Stop het opnemen als het afspelen is voltooid.

#### **LET OP:**

- Dubben is niet mogelijk als dit apparaat met een USB-kabel wordt verbonden met een Blu-ray-recorder.
- Gebruik voor de verbinding en het dubben de bijgeleverde AV-kabel.

# <span id="page-39-0"></span>**Kopiëren naar Windows-pc**

U kunt bestanden naar een pc kopiëren met behulp van de bijgeleverde software.

DVD's kunnen ook worden aangemaakt met het DVD-station van de pc.

Als de bijgeleverde software niet is geïnstalleerd, wordt dit apparaat bij het aansluiten herkend als een extern opslagmedium.

#### **OPMERKING:**

● Om te kunnen opnemen op disks moet de gebruikte pc zijn uitgerust met een DVD-station dat kan opnemen.

#### **Problemen bij het gebruik van de bijgeleverde software Everio MediaBrowser**

Raadpleeg het hieronder vermelde klantendienstcentrum.

● Pixela Gebruikersondersteuning-centrum

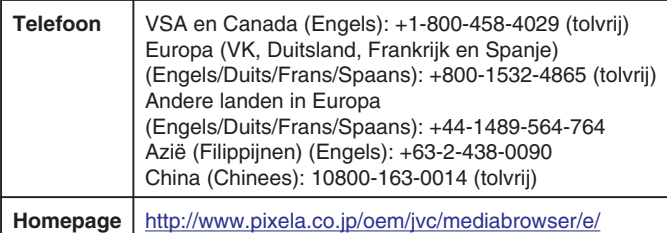

● Zie voor nadere bijzonderheden over het uploaden naar YouTube "MediaBrowser Help" in het "Help" menu van Everio MediaBrowser.

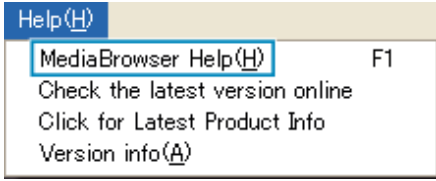

## **Systeemvereisten controleren (Richtlijn)**

Klik rechts op "Computer" (of "Deze Computer") in het "Start" menu en selecteer "Eigenschappen" om de volgende items te controleren.

#### **Windows Vista/Windows 7**

● Raadpleeg de bedieningsinstructies in de animatie op de Uitgebreide gebruikshandleiding.

## **Windows XP**

● Raadpleeg de bedieningsinstructies in de animatie op de Uitgebreide gebruikshandleiding.

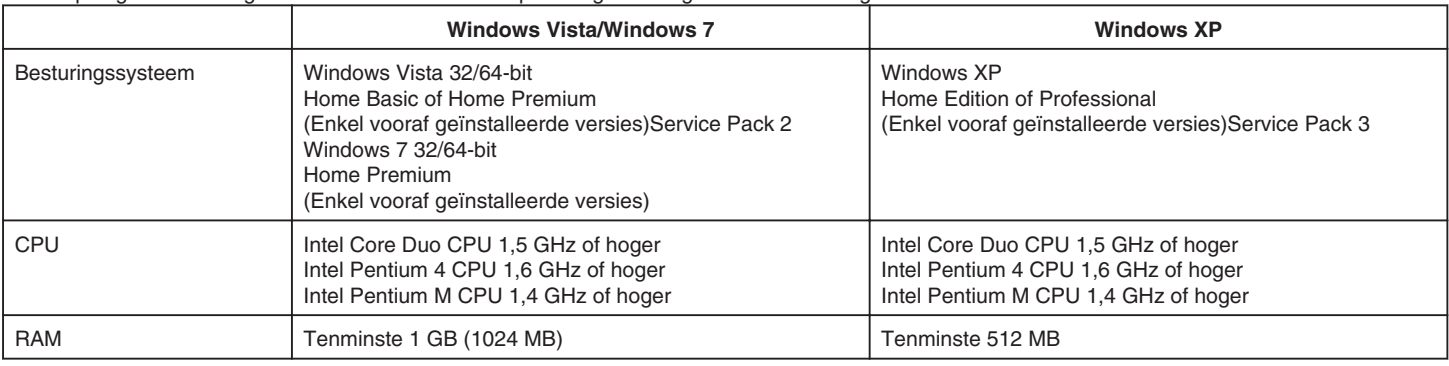

#### **OPMERKING:**

● Als uw pc niet voldoet aan de hierboven vermelde systeemvereisten, kan de werking van de bijgeleverde software niet worden gegarandeerd.

● Contacteer uw pc-fabrikant voor meer informatie.

#### **De bijgeleverde software installeren**

U kunt de opgenomen foto's weergeven in kalenderformaat en ze eenvoudig bewerken met de bijgeleverde software.

#### **Windows Vista / Windows 7**

● Raadpleeg de bedieningsinstructies in de animatie op de Uitgebreide gebruikshandleiding.

## **Windows XP**

● Raadpleeg de bedieningsinstructies in de animatie op de Uitgebreide gebruikshandleiding.

## <span id="page-40-0"></span>**Een backup maken van alle bestanden**

Controleer voor u een backup maakt of er genoeg vrije ruimte is op de harde schijf (HDD) van uw pc.

*1* Sluit de USB-kabel en de lichtnetadapter aan.

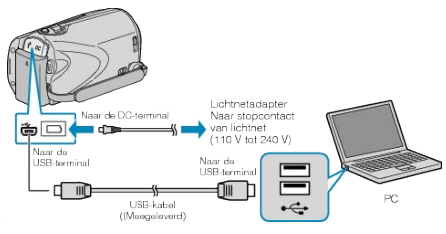

- ① Sluit de lichtnetadapter aan op dit apparaat.
- ② Maak een verbinding met de bijgeleverde USB-kabel.
- *2* Open het LCD-scherm.

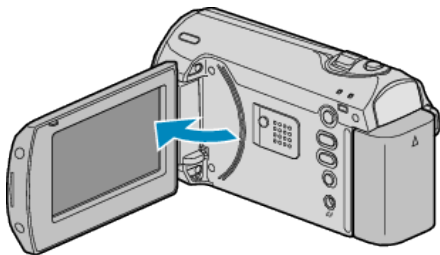

- De USB MENU verschijnt.
- *3* Selecteer "BACKUP MAKEN" en druk op OK.

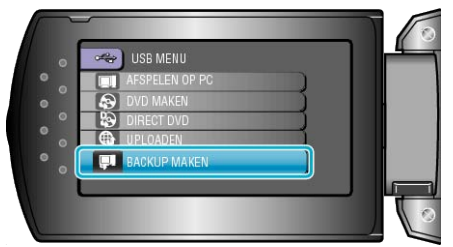

● De bijgeleverde software Everio MediaBrowser wordt op de pc opgestart.

De volgende bewerkingen moeten worden uitgevoerd op de pc.

*4* Selecteer het volume.

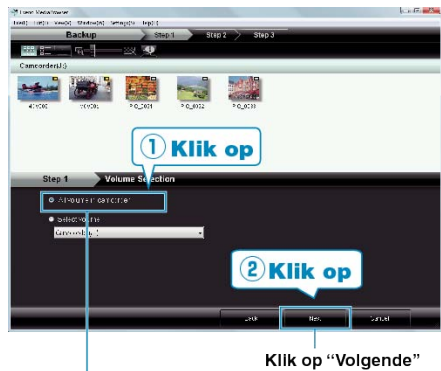

Klik op "Hele volume in camcorder"

*5* Start de backup.

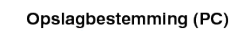

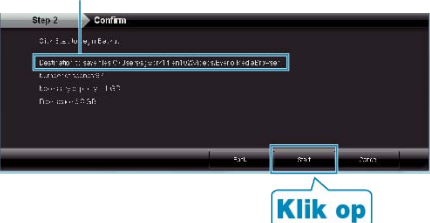

- De backup wordt gestart.
- *6* Klik als de backup is voltooid op "OK".

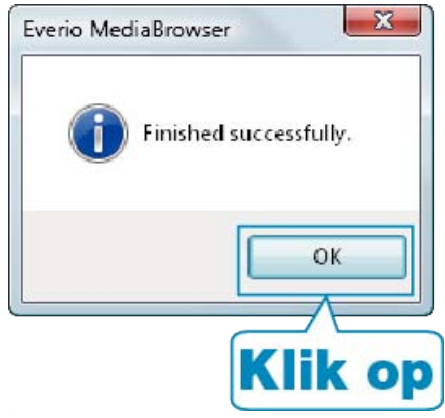

#### **OPMERKING:**

- Plaats voor het maken van een backup de SD-kaart waarop de video's zijn opgeslagen in dit apparaat.
- Als u problemen ondervindt met de bijgeleverde software Everio MediaBrowser, gelieve dan het "Pixela Gebruikersondersteuning-centrum" te raadplegen.

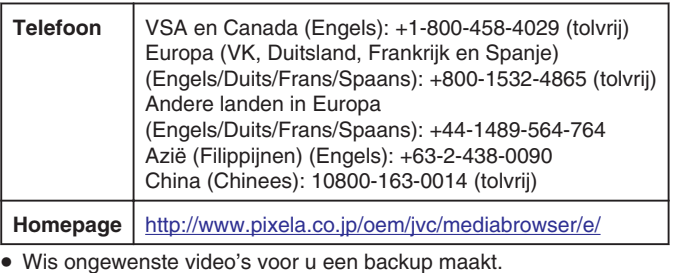

Een backup maken van veel video's vraagt tijd. ["Ongewenste bestanden wissen"](#page-34-0) ( $\sqrt{2}$  pag.35)

## **Dit apparaat loskoppelen van de pc**

*1* Klik op "Hardware veilig verwijderen".

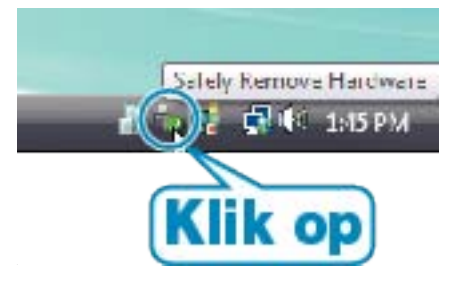

- *2* Klik op "USB apparaat voor massaopslag veilig verwijderen".
- *3* (voor Windows Vista) Klik op "OK".
- *4* Trek de USB-kabel uit en sluit de LCD-monitor.

#### **Bestanden ordenen**

Orden uw bestanden nadat u er een backup van hebt gemaakt, door labels toe te voegen, zoals "Familie-uitstap" of "Atletiekontmoeting". Dit is niet alleen nuttig voor het maken van disks, maar ook voor het bekijken van de bestanden.

*1* De maand weergeven van de te ordenen bestanden.

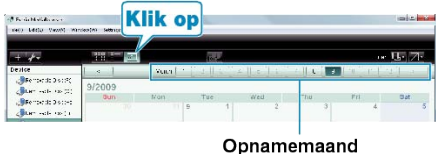

*2* Een gebruikerslijst maken.

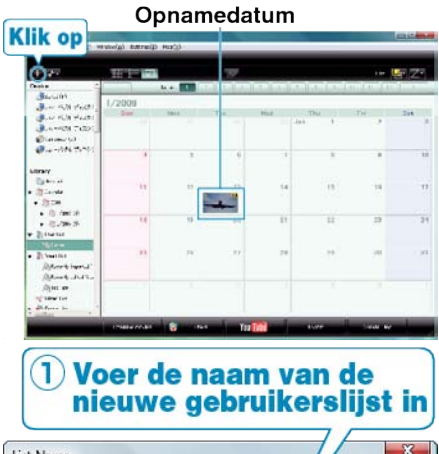

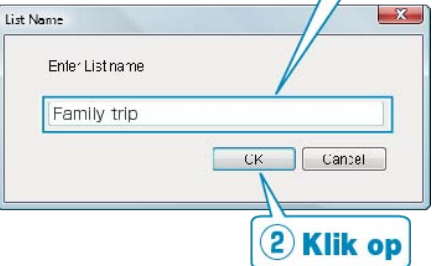

- Er wordt een nieuwe gebruikerslijst toegevoegd aan de gebruikerslijstlibrary.
- *3* Klik op de opnamedag.
- De miniaturen van de bestanden die op die dag werden opgenomen worden weergegeven.
- *4* Bestanden registreren bij de aangemaakte gebruikerslijst.

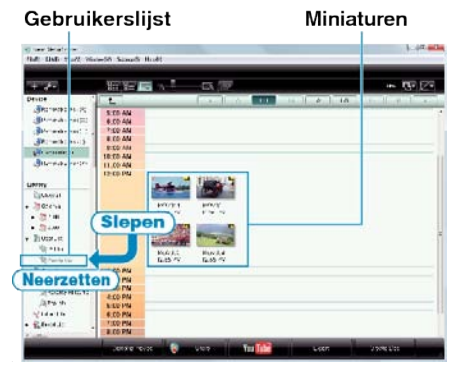

## **OPMERKING:**

● Als u problemen ondervindt met de bijgeleverde software Everio MediaBrowser, gelieve dan het "Pixela Gebruikersondersteuning-centrum" te raadplegen.

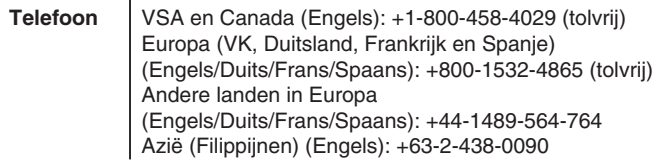

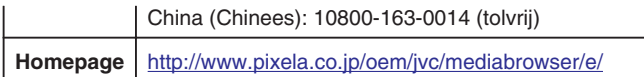

## **Video's opnemen op disks**

De bestanden die werden geordend met behulp van de gebruikerslijst kopiëren naar DVD's.

- *1* Plaats een nieuwe disk in het dvd-station van de pc waarmee opnamen kunnen worden gemaakt.
- *2* Selecteer de gewenste gebruikerslijst.

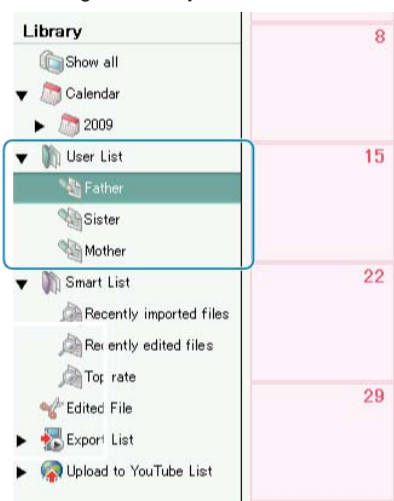

*3* Selecteer de methode voor de selectie van bestanden.

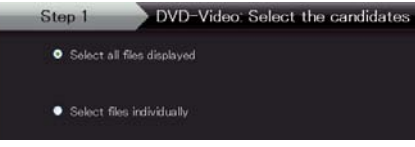

- Als u "Selecteer alle weergegeven bestanden"" selecteert, worden alleen de weergegeven video's gekopieerd naar de DVD. Ga door naar stap 5.
- Ga als u "Selecteer individuele bestanden"" selecteert door naar stap 4.
- *4* (Als "Selecteer individuele bestanden" is geselecteerd) Selecteer de bestanden die moeten worden gekopieerd naar de DVD in de juiste volgorde.

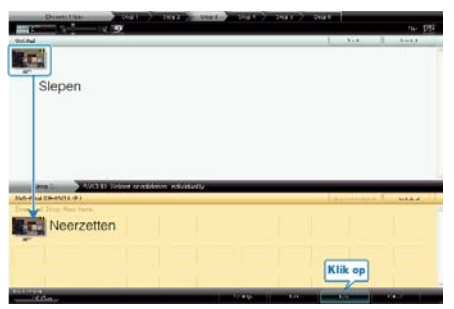

- Klik na de selectie op "Volgende".
- *5* Stel het bovenste menu van de disk in.

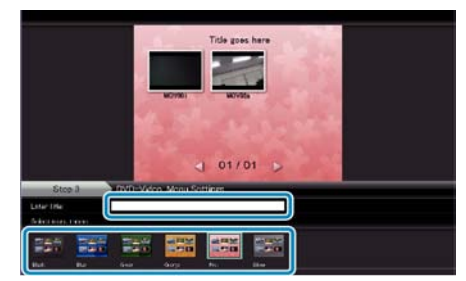

● Stel de achtergrond van de titel en het menu in.

*6* Het kopiëren naar de disk wordt gestart.

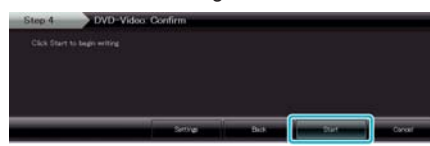

● Klik na het kopiëren op "OK".

#### **OPMERKING:**

● De volgende disktypen kunnen worden gebruikt op de bijgeleverde software Everio MediaBrowser.

```
DVD-R
DVD-R DL
DVD-RW
DVD+R
DVD+R DL
```
DVD+RW

- Selecteer om het helpbestand van Everio MediaBrowser te bekijken "Help" in de menubalk van Everio MediaBrowser of druk op F1 op het toetsenbord.
- Als u problemen ondervindt met de bijgeleverde software Everio MediaBrowser, gelieve dan het "Pixela Gebruikersondersteuning-centrum" te raadplegen.

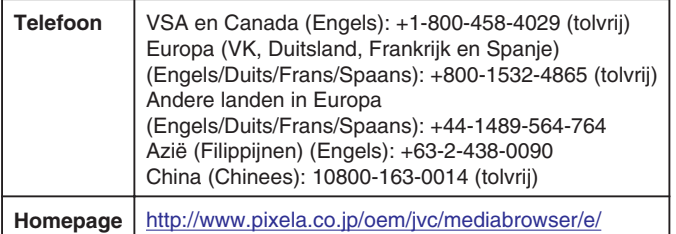

#### **JVC Software-gebruiksrechtovereenkomst**

## **BELANGRIJK**

AAN ONZE KLANTEN: ZORG DAT U DEZE TEKST AANDACHTIG DOORLEEST VOORDAT U HET SOFTWAREPROGRAMMA "DIGITAL PHOTO NAVIGATOR" ("Programma") OP UW PC INSTALLEERT. Het gebruiksrecht voor dit Programma wordt alleen door Victor Company of Japan, Limited ("JVC") aan U verleend op voorwaarde dat U akkoord gaat met de volgende voorwaarden.

Als U niet instemt met de onderhavige voorwaarden, mag U het Programma niet installeren of gebruiken. DOOR HET PROGRAMMA TE INSTAL-LEREN OF TE GEBRUIKEN GEEFT U ECHTER AUTOMATISCH AAN DAT U DEZE VOORWAARDEN ACCEPTEERT.

#### *1* AUTEURSRECHT, EIGENDOM

U erkent dat alle auteursrechten en alle andere rechten van intellectueel eigendom met betrekking tot het Programma het eigendom zijn van JVC en de licentieverstrekker van JVC en dat ze onvervreemdbaar bij JVC en een dergelijke licentieverstrekker blijven berusten. Het Programma wordt beschermd door de auteursrechtwetgeving van Japan en andere landen en door hiermee verwante Conventies.

#### *2* VERLENING VAN HET GEBRUIKSRECHT

- ① Krachtens de voorwaarden van deze Overeenkomst verstrekt JVC U het niet-exclusieve recht om het Programma te gebruiken. U mag het Programma op een harde schijf of andere opslagapparaten die in Uw pc zijn ingebouwd installeren en gebruiken.
- ② U mag één (1) kopie van het Programma maken, enkel voor het maken van een persoonlijke reservekopie of voor archiveringsdoeleinden.

#### *3* BEPERKINGEN OP HET PROGRAMMA

- ① U mag op het Programma geen reverse engineering toepassen en u mag het niet decompileren, disassembleren, reviseren of wijzigen, behalve voor zover dit expliciet door de toepasselijke wetgeving wordt toegestaan.
- ② U mag het Programma niet geheel of gedeeltelijk kopiëren of gebruiken, behalve zoals expliciet in deze Overeenkomst staat aangegeven.
- ③ U hebt niet het recht om een licentie voor het gebruik van dit Programma te verstrekken, en u mag het Programma niet aan enige derde distribueren, verhuren, leasen of overdragen of enige derde op andere wijze toestaan het Programma te gebruiken.

#### *4* BEPERKTE GARANTIE

JVC garandeert vanaf de datum waarop U producten koopt die bij het Programma worden geleverd dat alle media waarin het Programma is opgenomen gedurende een periode van dertig (30) dagen vrij zijn van materiaal- en productiefouten. De volledige aansprakelijkheid van JVC en uw enige verhaalmogelijkheid met betrekking tot het Programma is de vervanging van de eventueel defecte media. MET UITZONDERING VAN DE HIERIN VERMELDE EXPLICIETE GARANTIES EN IN DE MATE WAARIN DIT IS TOEGESTAAN DOOR DE TOEPASSELIJKE WETGEV-ING, WIJZEN JVC EN ZIJN LICENTIEVERSTREKKERS ALLE OVER-IGE EXPLICIETE OF IMPLICIETE GARANTIES VAN DE HAND, MET INBEGRIP VAN MAAR NIET BEPERKT TOT IMPLICIETE GARANTIE VAN VERKOOPBAARHEID EN GESCHIKTHEID VOOR EEN BEPAALD DOEL MET BETREKKING TOT HET PROGRAMMA EN DE DAARBIJ GELEVERDE GEDRUKTE MATERIALEN. MOCHTEN ER PROBLEMEN ONTSTAAN DOOR TOEDOEN VAN OF WORDEN VEROORZAAKT DOOR HET PROGRAMMA, MOET U AL DIT SOORT PROBLEMEN OP EIGEN KOSTEN VERHELPEN.

#### *5* GEEN AANSPRAKELIJKHEID VOOR INDIRECTE SCHADE

IN DE MATE WAARIN DIT DOOR DE TOEPASSELIJKE WETGEVING WORDT TOEGESTAAN, ZIJN JVC EN ZIJN LICENTIEVERSTREK-KERS IN GEEN ENKEL GEVAL AANSPRAKELIJK VOOR WELKE INDI-RECTE, SPECIALE, INCIDENTELE OF GEVOLGSCHADE DAN OOK, ONGEACHT DE VORM VAN ACTIE, OF DEZE NU CONTRACTUEEL OF DOOR EEN ONRECHTMATIGE DAAD ONTSTAAT OF ANDER-SZINS ONSTAAND DOOR OF IN VERBAND MET HET GEBRUIK OF HET NIET KUNNEN GEBRUIKEN VAN HET PROGRAMMA, ZELFS ALS JVC VOORAF VAN DE MOGELIJKHEID VAN DIT SOORT SCHADE OP DE HOOGTE IS GESTELD. U ZULT JVC VRIJWAREN VAN EN SCHADELOOS STELLEN VOOR ALLE EVENTUELE SCHADES, VERPLICHTINGEN OF KOSTEN DIE ONTSTAAN DOOR

OF OP WELKE MANIER DAN OOK BETREKKING HEBBEN OP CLAIMS VAN ENIGE DERDE MET BETREKKING TOT HET GEBRUIK VAN HET PROGRAMMA.

#### *6* TERMIJN

Deze Overeenkomst gaat in op de datum waarop U het Programma op Uw machine installeert en gebruikt, en blijft van kracht tot aan de beëindiging krachtens de volgende bepaling.

Als U in strijd met enige bepaling van deze Overeenkomst handelt, mag JVC deze overeenkomst zonder voorafgaande kennisgeving aan U beëindigen. In dat geval kan JVC een claim tegen U indienen voor de eventuele schade die is veroorzaakt door Uw inbreuk. Als deze Overeenkomst wordt beëindigd, moet U het op Uw machine geïnstalleerde Programma direct vernietigen (en ook uit alle vormen van geheugen op uw pc wissen) en mag u dit Programma niet meer in het bezit hebben.

#### *7* EXPORTCONTROLE

U stemt ermee in dat u het Programma of de onderliggende informatie en technologie niet vervoert, overdraagt of exporteert naar enig land waartegen Japan en andere relevante landen een embargo voor dit soort goederen zijn gestart.

#### *8* GEBRUIKER BIJ DE AMERIKAANSE OVERHEID

Als U een instelling van de Verenigde Staten (de "Overheid") bent, erkent U de bewering van JVC dat het Programma een "Commercieel artikel" is, zoals gedefinieerd in de Federal Acquisition Regulation (FAR) deel 2.101 (g) bestaande uit niet-gepubliceerde "Commerciële computersoftware" zoals die artikelen worden gebruikt in FAR deel 12.212 en dat het alleen aan U in licentie wordt gegeven met dezelfde gebruiksrechten als JVC aan alle commerciële eindgebruikers verstrekt conform de voorwaarden van deze Overeenkomst.

#### *9* ALGEMEEN

- ① Geen enkele aanpassing, wijziging, toevoeging, verwijdering of andere verandering aan, in of uit deze Overeenkomst is geldig tenzij deze op papier is gezet en door een bevoegde vertegenwoordiger van JVC is ondertekend.
- ② Als enig deel van deze Overeenkomst ongeldig of strijdig is met enige wet die rechtsgeldig is met betrekking tot deze Overeenkomst, blijven de resterende bepalingen volledig van kracht en geldig.
- ③ Deze Overeenkomst zal worden beheerst en geïnterpreteerd door de wetten van Japan. De districtsrechtbank van Tokyo heeft rechtsbevoegdheid inzake alle geschillen die mogelijk kunnen ontstaan met betrekking tot het uitvoeren, de interpretatie en het naleven van deze Overeenkomst.

## Victor Company of Japan, Limited

#### **OPMERKING:**

● Als u het Programma in Duitsland hebt gekocht, zullen de bepalingen van artikel 4 (Beperkte garantie) en 5 (Beperkte aansprakelijkheid) worden vervangen door de Duitse versie van deze Overeenkomst.

#### **LET OP:**

- Bedien de apparatuur in overeenstemming met de beschrijvingen en instructies in deze gebruiksaanwijzing.
- Gebruik uitsluitend de bijgeleverde cd-rom. Gebruik geen andere cdrom voor deze software.
- Probeer geen veranderingen in deze software te maken.
- Wijzigingen of aanpassingen die niet door JVC zijn goedgekeurd zouden de bevoegdheid van de gebruiker om de apparatuur te gebruiken ongedaan kunnen maken.

Juiste omgang met een cd-rom:

- Zorg dat er geen vuil of krassen komen op de glimmende onderkant (tegenover de label-kant). Schrijf niet op een cd-rom en plak geen etiketten e.d. op de bovenkant of de onderkant. Als de cd-rom vuil is, gebruik dan een zachte doek om de disc voorzichtig schoon te vegen vanaf het midden naar de randen van de disc.
- Gebruik geen reinigingsmiddelen of antistatische spray voor conventionele grammofoonplaten.
- Verbuig een cd-rom niet en raak de glimmende onderkant niet met uw vingers aan.
- Bewaar uw cd-roms niet op een warme, stoffige of vochtige plaats. Laat ze niet in de volle zon liggen.

De meest recente informatie (in het Engels) treft u aan op onze World Wide Web-server via de internet-homepage: <http://www.jvc-victor.co.jp/english/global-e.html>

#### **Een backup maken van bestanden zonder gebruik van de bijgeleverde software**

Kopieer de bestanden naar een pc met behulp van de volgende methode.

*1* Sluit de USB-kabel en de lichtnetadapter aan.

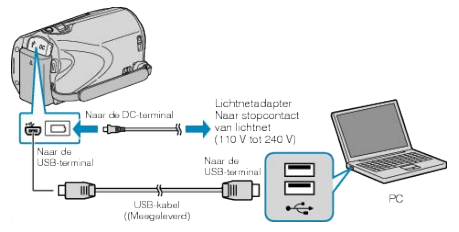

- ① Sluit de lichtnetadapter aan op dit apparaat.
- ② Maak een verbinding met de bijgeleverde USB-kabel.
- *2* Open het LCD-scherm.

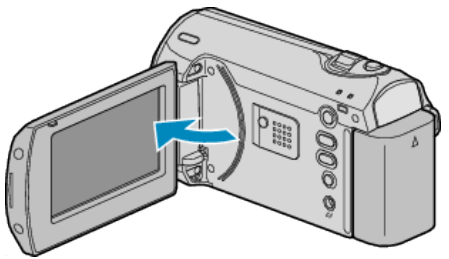

- De USB MENU verschijnt.
- 3 Selecteer "AFSPELEN OP PC" en druk op  $\circledast$ .

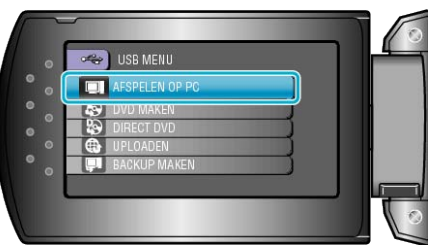

- Sluit het Everio MediaBrowser-programma als het wordt opgestart.
- De volgende bewerkingen moeten worden uitgevoerd op de pc.
- *4* Selecteer "Computer" (Windows Vista) / "Deze computer" (Windows XP) in het startmenu en klik op het EVERIO\_HDD- of het EVER-IO\_SD-pictogram.
- De map wordt geopend.
- *5* Kopieer de bestanden naar een willekeurige map op de pc (bureaublad enz.).

#### **LET OP:**

● Bij het wissen/verplaatsen/naam wijzigen van de mappen of bestanden in de pc, kunnen deze niet meer worden afgespeeld op dit apparaat.

#### **OPMERKING:**

- Gebruik voor het bewerken van de bestanden een programma dat MOD/JPEG-bestanden ondersteunt.
- De bovenvermelde bewerkingen op de pc kunnen variëren afhankelijk van het gebruikte systeem.

#### **Dit apparaat loskoppelen van de pc**

*1* Klik op "Hardware veilig verwijderen".

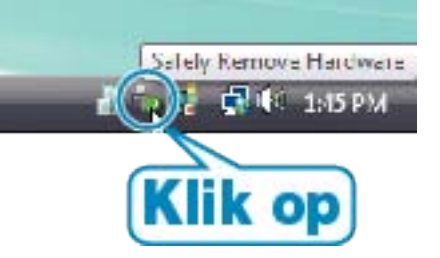

## **Kopiëren**

- *2* Klik op "USB apparaat voor massaopslag veilig verwijderen".
- *3* (voor Windows Vista) Klik op "OK".
- *4* Trek de USB-kabel uit en sluit de LCD-monitor.

#### **Lijst met bestanden en mappen**

De mappen bestanden worden zoals hieronder is aangegeven aangemaakt in de SD-kaart.

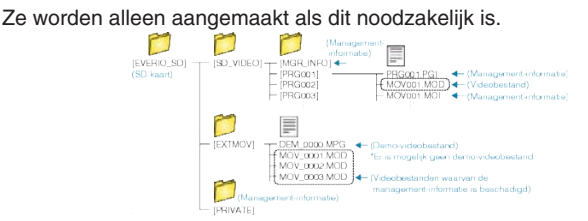

#### **LET OP:**

● Bij het wissen/verplaatsen/naam wijzigen van de mappen of bestanden in de pc, kunnen deze niet meer worden afgespeeld op dit apparaat.

## **Kopiëren naar Mac-computer**

Kopieer de bestanden naar een Mac-computer met behulp van de volgende methode.

*1* Sluit de USB-kabel en de lichtnetadapter aan.

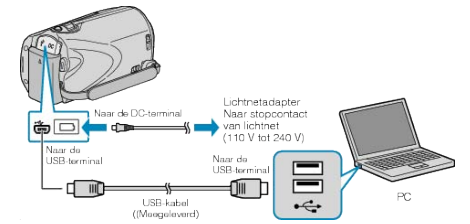

- ① Sluit de lichtnetadapter aan op dit apparaat.
- ② Maak een verbinding met de bijgeleverde USB-kabel.
- De bijgeleverde software is niet vereist voor dit proces.
- *2* Open het LCD-scherm.

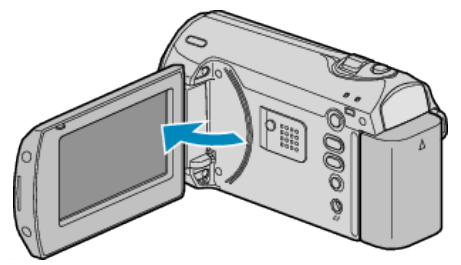

- De USB MENU verschijnt.
- *3* Selecteer "AFSPELEN OP PC" en druk op OK.

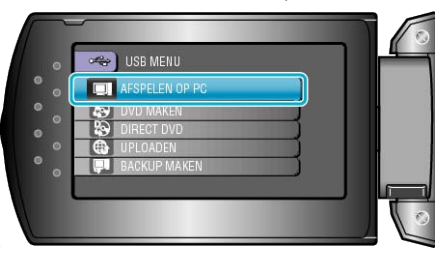

- De volgende bewerkingen moeten worden uitgevoerd op de pc.
- *4* Klik op het pictogram van "EVERIO\_SD" op het bureaublad.
- De map wordt geopend.
- *5* Klik op het pictogram van de kolomweergave.

Pictogram van kolomweergave

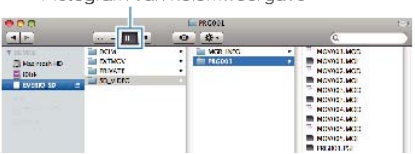

- Zoek in de map met de gewenste bestanden.
- "Lijst met bestanden en mappen"  $($
- *6* Kopieer de bestanden naar een willekeurige map op de pc (bureaublad enz.).

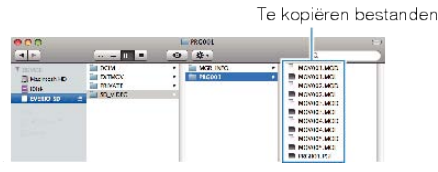

#### **LET OP:**

- Bij het wissen/verplaatsen/naam wijzigen van de mappen of bestanden in de pc, kunnen deze niet meer worden afgespeeld op dit apparaat.
- MOD-bestanden die worden gekopieerd naar een Mac-computer kunnen niet worden geïmporteerd in iMovie.

Gebruik iMovie om MOD-bestanden te importeren als u ze met iMovie wilt gebruiken.

#### **OPMERKING:**

- Gebruik voor het bewerken van de bestanden een programma dat MOD-bestanden ondersteunt.
- Als u dit apparaat wilt verwijderen van de pc, moet u het pictogram van de "EVERIO\_SD" op het bureaublad slepen en neerzetten op de prullenmand.

## **iMovie**

U kunt bestanden vanuit dit apparaat naar een pc importeren met iMovie '08 of '09 van Apple.

Selecteer "Over deze Mac" in het Apple-menu om de systeemvereisten te controleren. U kunt de versie van het besturingssysteem, de processor en de hoeveelheid geheugen nagaan.

- Raadpleeg voor de laatste informatie over iMovie, Apple-website.
- Zie het helpbestand voor nadere bijzonderheden over het gebruik van iMovie.
- Er bestaat geen garantie dat de bewerkingen in alle computeromgevingen werken.

## **Het menu gebruiken**

Gebruik de ZOOM/SELECT-hendel en de OK-knop om het menu in te stellen.

- Het menu verschilt afhankelijk van de gebruikte stand.
- *1* Druk op MENU om het menu te zien.

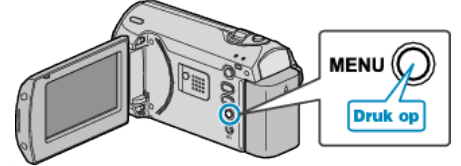

*2* Selecteer het gewenste menu met de ZOOM/SELECT-hendel en druk op OK.

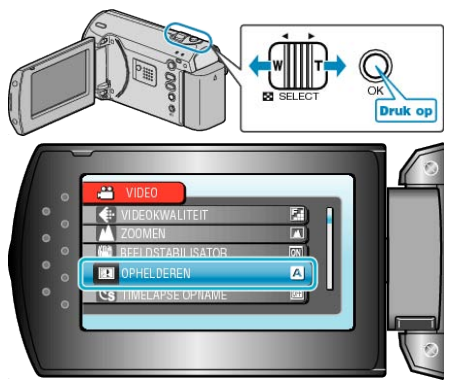

*3* Selecteer de gewenste instelling en druk op OK.

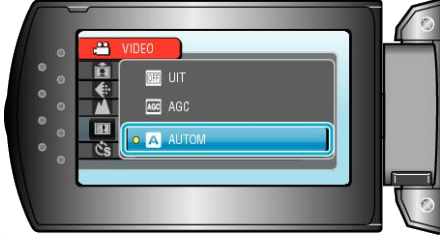

## **OPMERKING:**

- Druk op MENU om terug te keren naar het vorige scherm.
- Druk enkele keren op MENU om het menu te sluiten.
- Alle standaardinstellingen terugzetten: -

● Instellen met "FABRIEKINSTELLING" in het menu camera-instellingen. ["FABRIEKINSTELLING"](#page-60-0) ( $\mathbb{R}$  pag.61)

# **Menu Opnemen**

U kunt, voor een specifiek onderwerp of doel, verschillende instellingen aanpassen, zoals de helderheid en de witbalans. U kunt ook instellingen zoals de beeldkwaliteit en gain omhoog wijzigen.

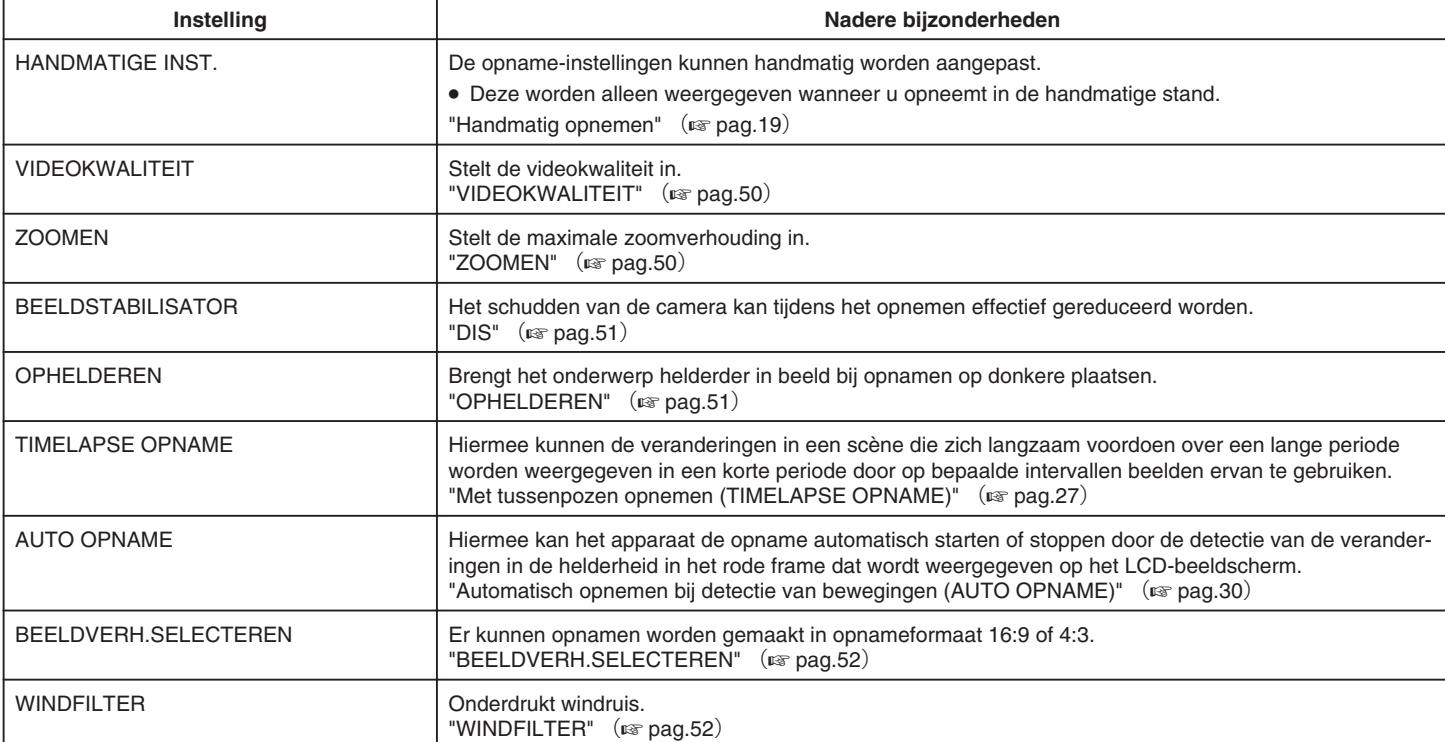

## <span id="page-49-0"></span>**VIDEOKWALITEIT**

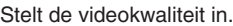

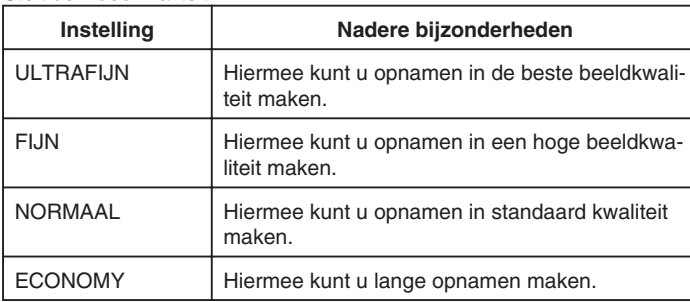

## **Het item weergeven**

*1* Druk op MENU om het menu te zien.

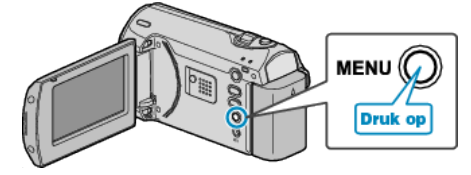

*2* Selecteer "VIDEOKWALITEIT" met de ZOOM/SELECT-hendel en druk op OK.

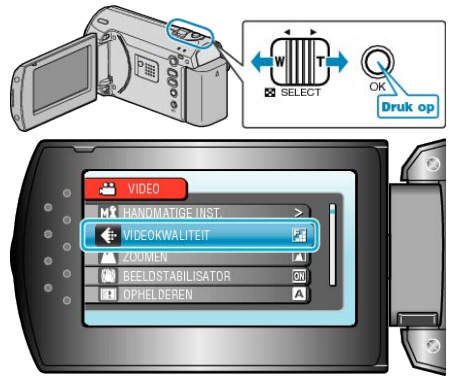

#### **OPMERKING:**

- U kunt de videokwaliteit ook wijzigen op het scherm van de resterende opnametijd.
- Selecteer de videokwaliteit met de schuiver en druk op OK.

## **ZOOMEN**

Stelt de maximale zoomverhouding in.

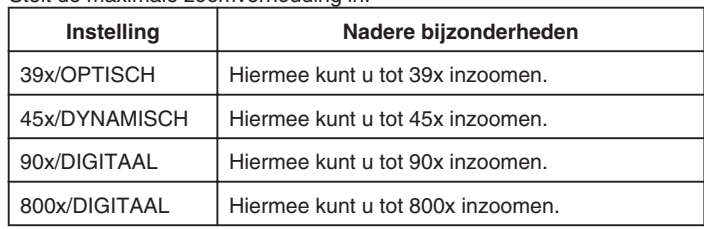

#### **OPMERKING:**

- U kunt het zoomgebied uitbreiden zonder afbreuk te doen aan de beeldkwaliteit, door gebruik te maken van de dynamische zoom.
- Als de digitale zoom wordt gebruikt, wordt het beeld korrelig als het digitaal wordt vergroot.

## **Het item weergeven**

*1* Druk op MENU om het menu te zien.

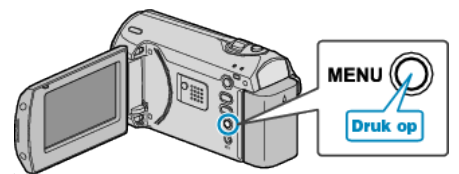

*2* Selecteer "ZOOMEN" met de ZOOM/SELECT-hendel en druk op OK.

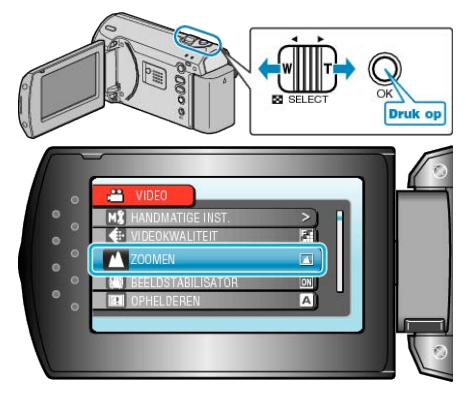

## <span id="page-50-0"></span>**DIS**

Het schudden van de camera kan tijdens het opnemen effectief gereduceerd worden.

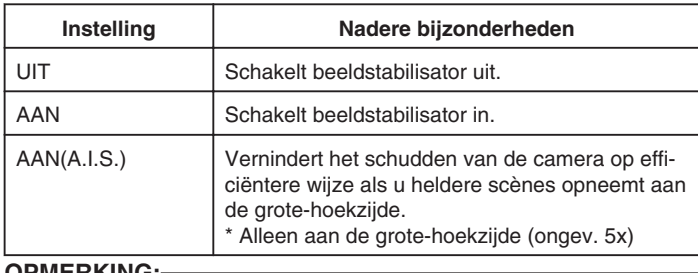

#### **OPMERKING:**

- Het wordt aanbevolen deze modus in te stellen op "UIT" als u een statief gebruikt en opnamen maakt van een voorwerp dat weinig beweegt.
- Een volledige stabilisatie kan onmogelijk zijn wanneer de camera overdreven veel schudt.

## **Het item weergeven**

*1* Druk op MENU om het menu te zien.

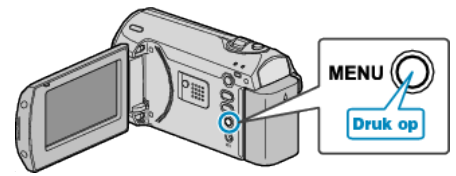

*2* Selecteer "BEELDSTABILISATOR" met de ZOOM/SELECT-hendel en druk op OK.

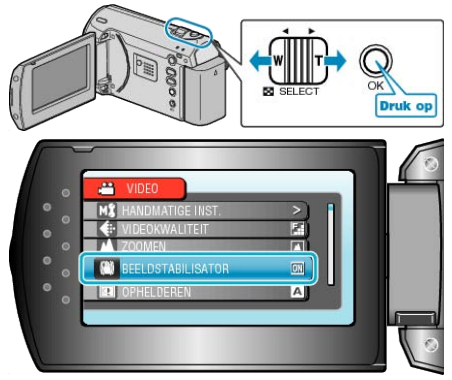

## **OPHELDEREN**

Brengt het onderwerp helderder in beeld bij opnamen op donkere plaatsen.

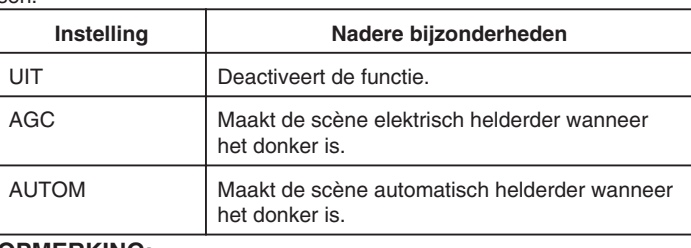

#### **OPMERKING:**

● Hoewel "AUTOM" de scène helderder maakt dan "AGC", kunnen de bewegingen van het onderwerp onnatuurlijk worden.

## **Het item weergeven**

*1* Druk op MENU om het menu te zien.

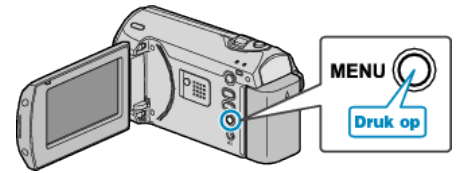

*2* Selecteer "OPHELDEREN" met de ZOOM/SELECT-hendel en druk op OK.

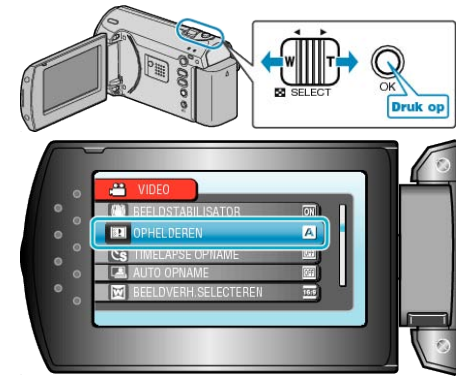

## <span id="page-51-0"></span>**TIMELAPSE OPNAME**

Met deze functie kunnen de veranderingen in een scène die zich langzaam voordoen over een lange periode worden weergegeven in een korte periode door op bepaalde intervallen beelden ervan te gebruiken. Dit is nuttig voor waarnemingen zoals het openen van een bloemknop. Bedieningsinformatie

["Met tussenpozen opnemen \(TIMELAPSE OPNAME\)"](#page-26-0) ( $\approx$  pag.27)

## **AUTO OPNAME**

Neemt automatisch op bij de detectie van veranderingen in de helderheid.

Bedieningsinformatie

["Automatisch opnemen bij detectie van bewegingen \(AUTO OPNAME\)"](#page-29-0)  $(x \approx$  [pag.30](#page-29-0))

## **BEELDVERH.SELECTEREN**

Er kunnen opnamen worden gemaakt in opnameformaat 16:9 of 4:3.

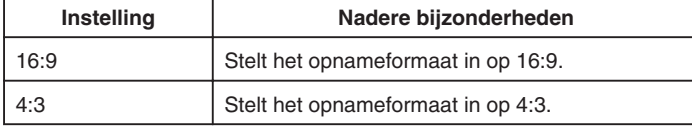

#### **Het item weergeven**

*1* Druk op MENU om het menu te zien.

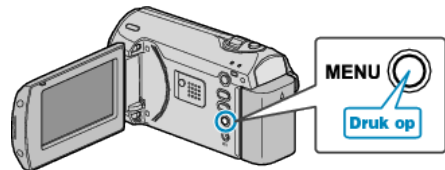

*2* Selecteer "BEELDVERH.SELECTEREN" met de ZOOM/SELECT-hendel en druk op OK.

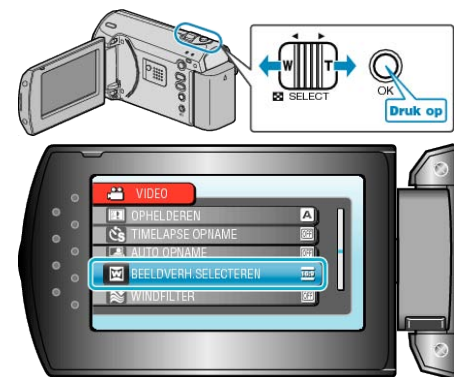

## **WINDFILTER**

Onderdrukt windruis.

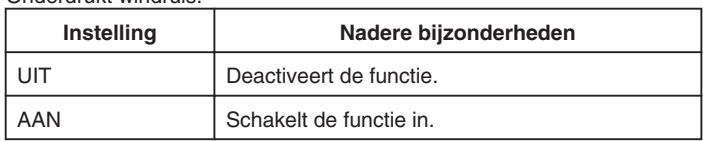

## **Het item weergeven**

*1* Druk op MENU om het menu te zien.

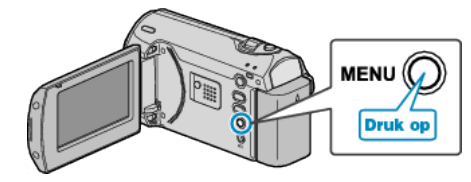

*2* Selecteer "WINDFILTER" met de ZOOM/SELECT-hendel en druk op OK.

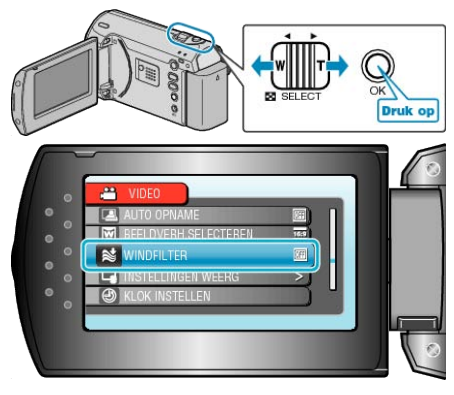

# **Menu handmatige instellingen**

De opname-instellingen kunnen handmatig worden aangepast.

#### **OPMERKING:**

● Deze worden alleen weergegeven wanneer u opneemt in de handmatige stand.

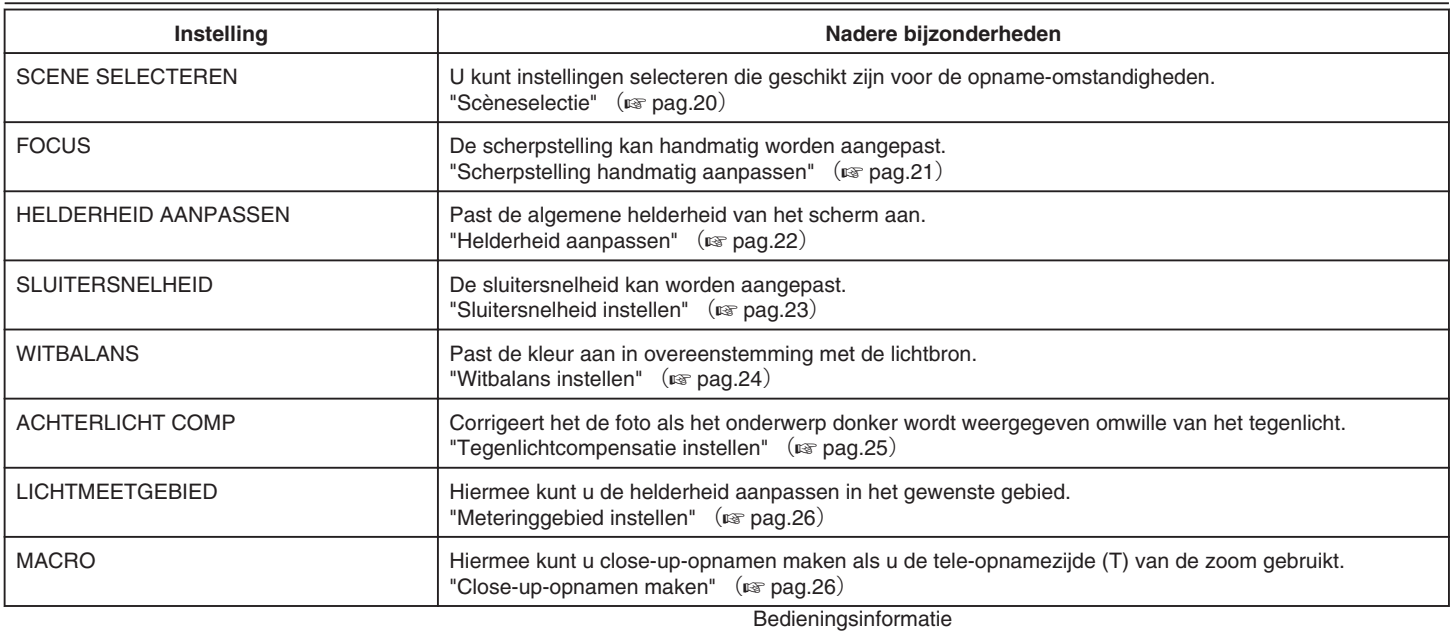

["Close-up-opnamen maken"](#page-25-0) (R pag.26)

## **SCENE SELECTEREN**

U kunt instellingen selecteren die geschikt zijn voor de opname-omstandigheden. Bedieningsinformatie ["Scèneselectie"](#page-19-0) ( $\sqrt{P}$  pag.20)

#### **FOCUS**

De scherpstelling kan automatisch of handmatig worden aangepast. Bedieningsinformatie ["Scherpstelling handmatig aanpassen"](#page-20-0) (For pag.21)

## **HELDERHEID AANPASSEN**

Past de algemene helderheid van het scherm aan. Bedieningsinformatie ["Helderheid aanpassen"](#page-21-0) ( $\mathbb{F}$  pag.22)

## **SLUITERSNELHEID**

De sluitersnelheid kan worden aangepast. Bedieningsinformatie ["Sluitersnelheid instellen"](#page-22-0) (For pag.23)

## **WITBALANS**

Past de kleur aan in overeenstemming met de lichtbron. Bedieningsinformatie ["Witbalans instellen"](#page-23-0) (a pag.24)

## **ACHTERLICHT COMP**

Corrigeert het de foto als het onderwerp donker wordt weergegeven omwille van het tegenlicht. Bedieningsinformatie ["Tegenlichtcompensatie instellen"](#page-24-0) (Fa pag.25)

## **LICHTMEETGEBIED**

Hiermee kunt u de helderheid aanpassen in het gewenste gebied. Bedieningsinformatie ["Meteringgebied instellen"](#page-25-0) ( $\sqrt{2}$  pag.26)

## **MACRO**

Hiermee kunt u close-up-opnamen maken als u de tele-opnamezijde (T) van de zoom gebruikt.

# **Menu Afspelen**

U kunt specifieke video's wissen of zoeken.

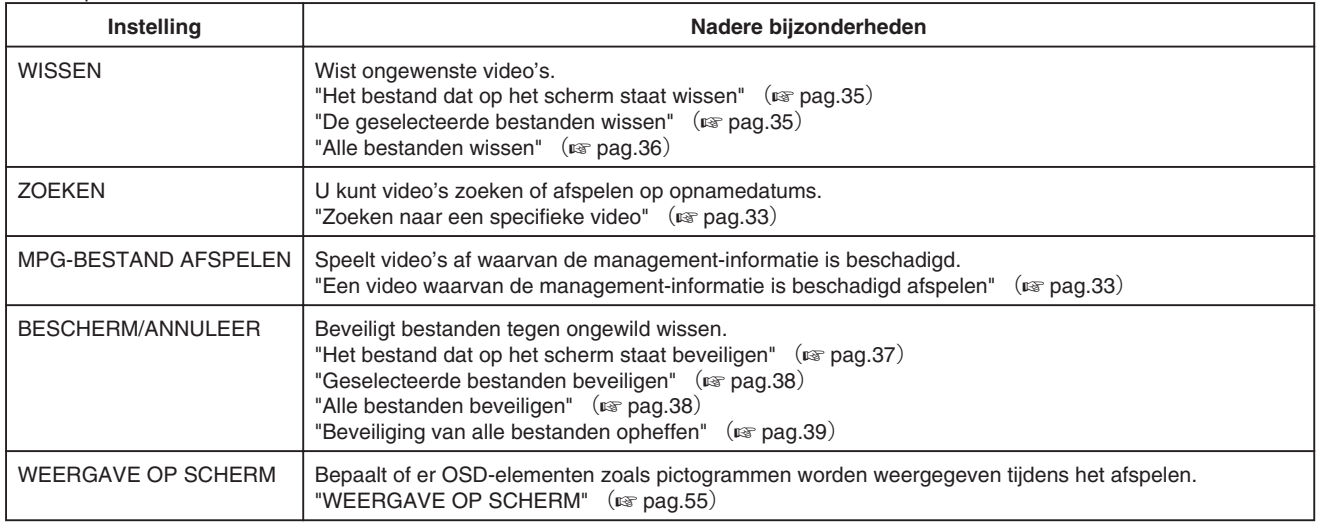

## **WISSEN**

Wist ongewenste video's.

Bedieningsinformatie

["Het bestand dat op het scherm staat wissen"](#page-34-0) ( $\approx$  pag.35)

["De geselecteerde bestanden wissen"](#page-34-0) ( $\sqrt{P}$  pag.35)

["Alle bestanden wissen"](#page-35-0) ( $\approx$  pag.36)

## **ZOEKEN**

U kunt video's zoeken of afspelen op opnamedatums. Bedieningsinformatie ["Zoeken naar een specifieke video"](#page-32-0) ( $\sqrt{P}$  pag.33)

## **MPG-BESTAND AFSPELEN**

Speelt video's af waarvan de management-informatie is beschadigd. Bedieningsinformatie

["Een video waarvan de management-informatie is beschadigd afspelen"](#page-32-0)  $(m)$  [pag.33](#page-32-0))

## **BESCHERM/ANNULEER**

Beveiligt bestanden tegen ongewild wissen.

Bedieningsinformatie

["Het bestand dat op het scherm staat beveiligen"](#page-36-0)  $($ 

["Geselecteerde bestanden beveiligen"](#page-37-0) ( $\circ$  pag.38)

["Alle bestanden beveiligen"](#page-37-0) (a pag.38)

["Beveiliging van alle bestanden opheffen"](#page-38-0) (E pag.39)

## <span id="page-54-0"></span>**WEERGAVE OP SCHERM**

Bepaalt of er OSD-elementen zoals pictogrammen worden weergegeven tijdens het afspelen.

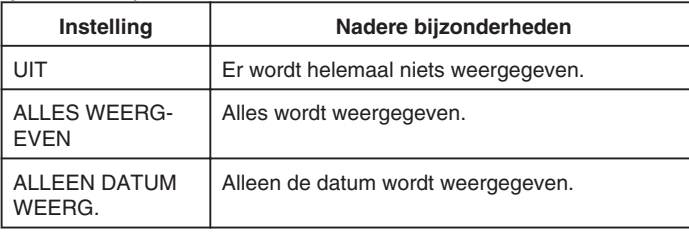

## **Het item weergeven**

*1* Selecteer de weergavestand.

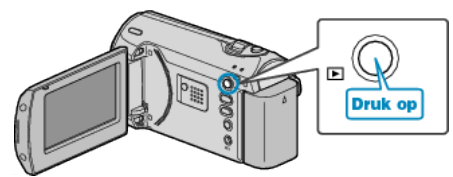

*2* Druk op MENU om het menu te zien.

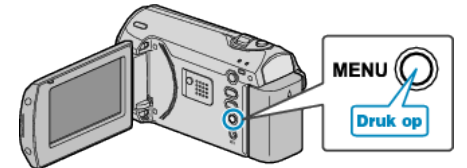

*3* Selecteer "WEERGAVE OP SCHERM" met de ZOOM/SELECT-hendel en druk op OK.

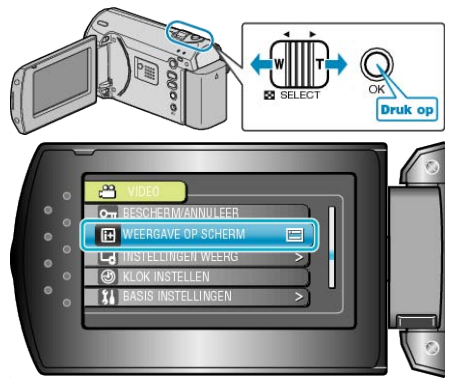

# **Menu Instellingen weerg**

U kunt verschillende weergave-instellingen aanpassen, zoals de helderheid van het LCD-scherm enz.

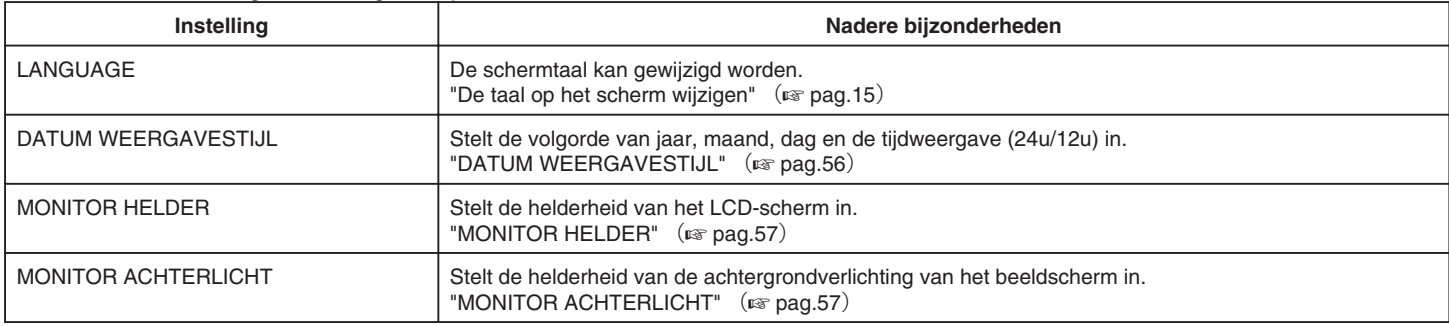

## **LANGUAGE**

De schermtaal kan gewijzigd worden. Bedieningsinformatie ["De taal op het scherm wijzigen"](#page-14-0) ( $\sqrt{P}$  pag.15)

## **DATUM WEERGAVESTIJL**

Stelt de volgorde van jaar, maand, dag en de tijdweergave (24u/12u) in.

*1* Druk op MENU om het menu te zien.

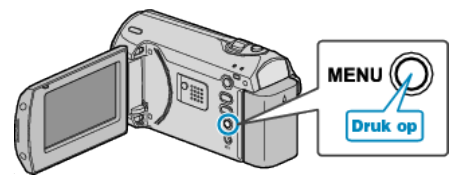

*2* Selecteer "INSTELLINGEN WEERG" met de ZOOM/SELECT-hendel en druk op OK.

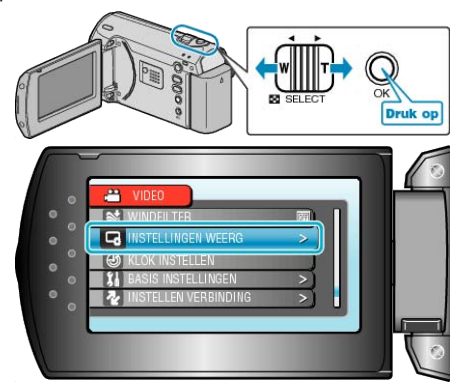

*3* Selecteer "DATUM WEERGAVESTIJL" en druk op OK.

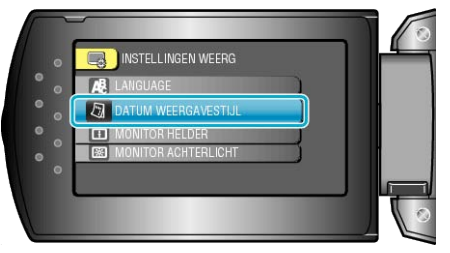

*4* Stelt de stijl van de datum- en tijdweergave in.

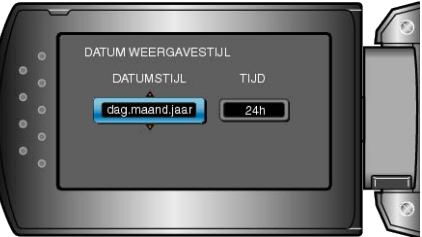

- Stel voor de datumweergave eender welk van de volgende formaten in: "maand.dag.jaar", "jaar.maand.dag" en "dag.maand.jaar".
- Stel voor de tijdweergave eender welk van de volgende formaten in: "12h" en "24h".
- Gebruik de ZOOM/SELECT-hendel om de cursor te verplaatsen, en druk op de +/--knoppen om wijzigingen aan te brengen.
- Druk na het instellen op OK.

# <span id="page-56-0"></span>**MONITOR HELDER**

Stelt de helderheid van het LCD-scherm in.

*1* Druk op MENU om het menu te zien.

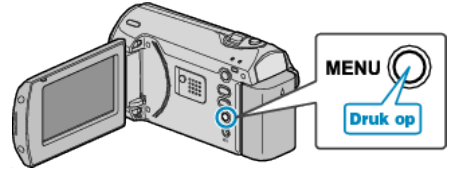

*2* Selecteer "INSTELLINGEN WEERG" met de ZOOM/SELECT-hendel en druk op OK.

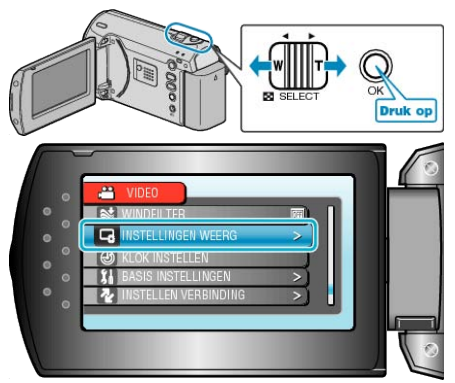

*3* Selecteer "MONITOR HELDER" en druk op OK.

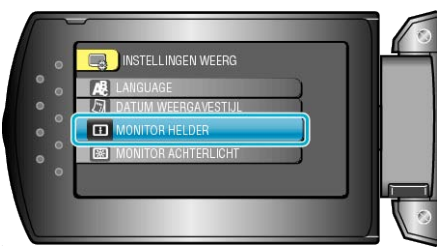

*4* Pas de helderheid van het scherm aan.

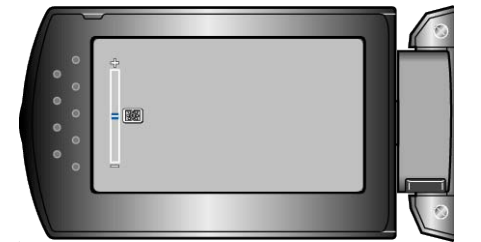

- Druk op + om de helderheid te verhogen.
- Druk op om de helderheid te verlagen.
- Druk na het instellen op OK.

## **MONITOR ACHTERLICHT**

Stelt de helderheid van de achtergrondverlichting van het beeldscherm

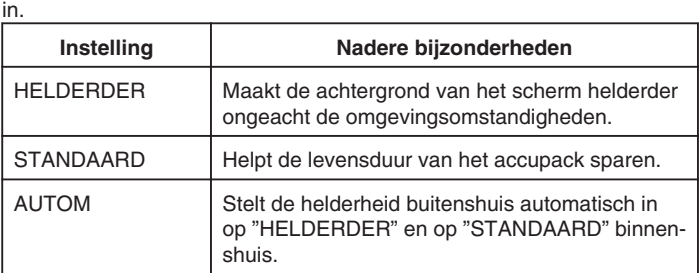

#### **Het item weergeven**

*1* Druk op MENU om het menu te zien.

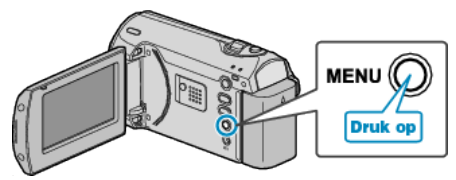

*2* Selecteer "INSTELLINGEN WEERG" met de ZOOM/SELECT-hendel en druk op OK.

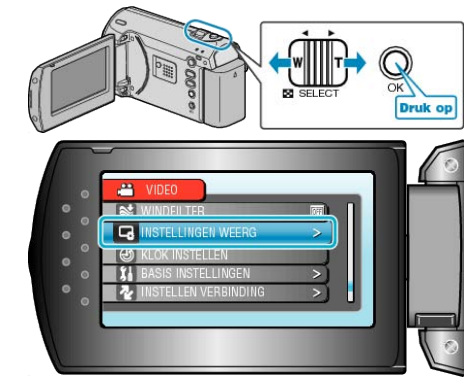

*3* Selecteer "MONITOR ACHTERLICHT" en druk op OK.

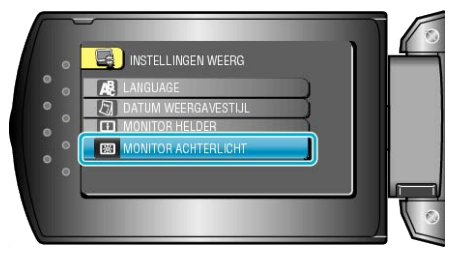

# **KLOK INSTELLEN**

Reset de huidige tijd of stelt de plaatselijke tijd in als dit apparaat in het buitenland wordt gebruikt.

Bedieningsinformatie

["Instelling van de klok"](#page-12-0) ( $\mathbb{F}$  pag.13)

["De klok wanneer u op reis bent instellen op de lokale tijd"](#page-15-0) (A pag.16) ["Zomertijd instellen"](#page-16-0)  $(B \times B)$ 

# **Menu Basisinstellingen**

U kunt verschillende camera-instellingen aanpassen, zoals bedieningsgeluid enz.

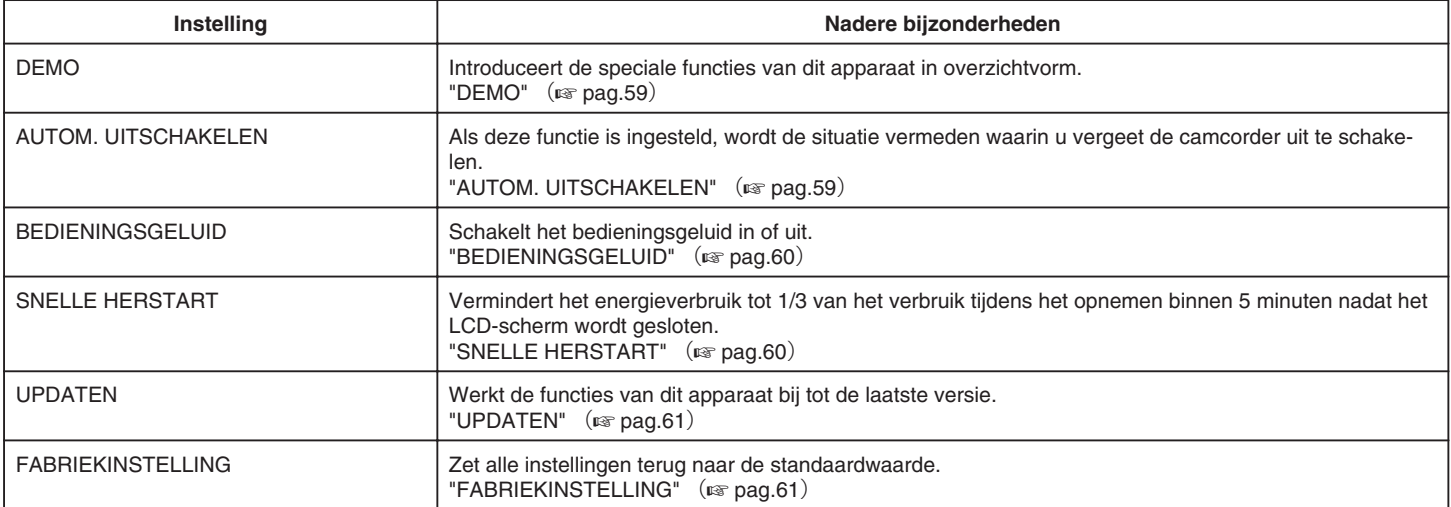

## <span id="page-58-0"></span>**DEMO**

Start de weergave van de demo, waarin de functies van dit apparaat worden geïntroduceerd.

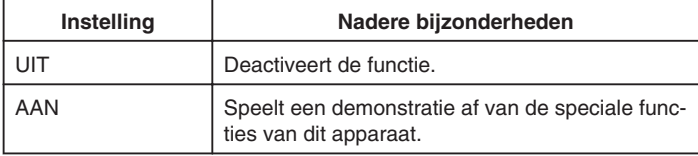

#### **Demo weergeven**

- ① Verwijder het accupack en de SD-kaart.
- ② Verbind de AC-adapter.
- ③ Open het LCD-scherm en schakel de camcorder in.
- De demonstratie begint te spelen na 3 minuten.
- Druk op OK om het afspelen te stoppen.

## **OPMERKING:**

● De demo is niet beschikbaar in de weergavestand.

#### **Het item weergeven**

*1* Druk op MENU om het menu te zien.

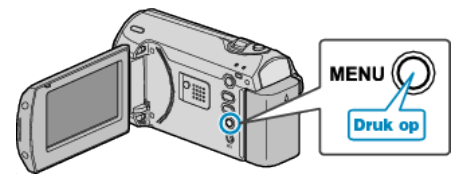

*2* Selecteer "BASIS INSTELLINGEN" met de ZOOM/SELECT-hendel en druk op OK.

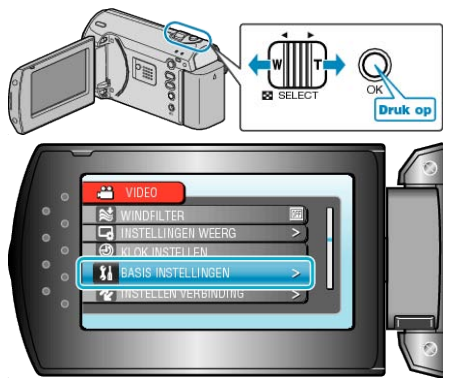

*3* Selecteer "DEMO" en druk op OK.

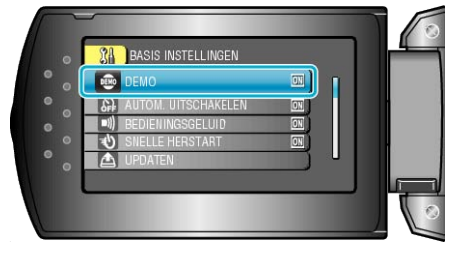

## **AUTOM. UITSCHAKELEN**

Als deze functie is ingesteld, wordt de situatie vermeden waarin u vergeet de camcorder uit te schakelen.

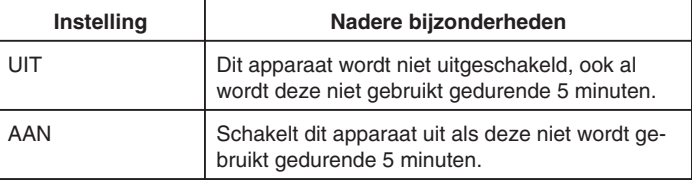

## **OPMERKING:**

- Als het accupack wordt gebruikt, wordt dit apparaat uitgeschakeld als deze niet wordt gebruikt gedurende 5 minuten.
- Als de AC-adapter wordt gebruikt, wordt dit apparaat in standby-stand gezet.

#### **Het item weergeven**

*1* Druk op MENU om het menu te zien.

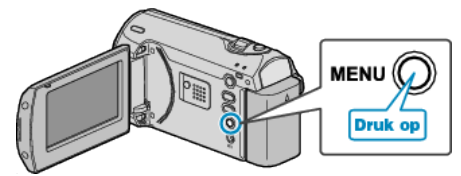

*2* Selecteer "BASIS INSTELLINGEN" met de ZOOM/SELECT-hendel en druk op OK.

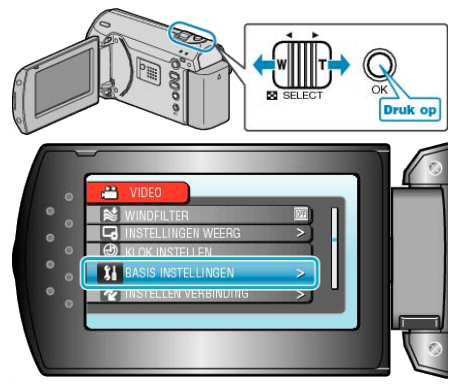

*3* Selecteer "AUTOM. UITSCHAKELEN" en druk op OK.

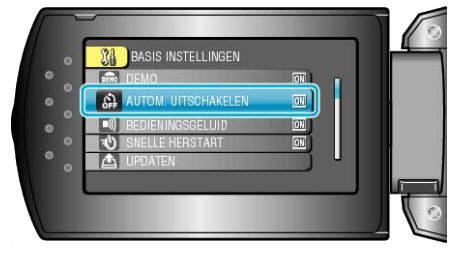

## <span id="page-59-0"></span>**BEDIENINGSGELUID**

Schakelt het bedieningsgeluid in of uit.

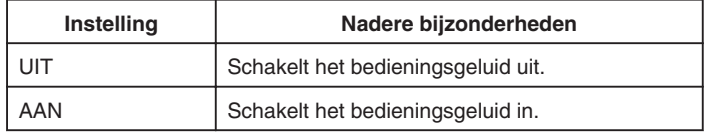

## **Het item weergeven**

*1* Druk op MENU om het menu te zien.

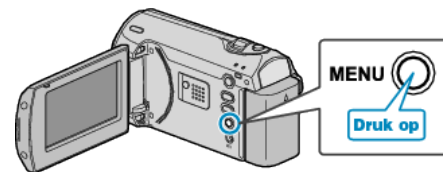

*2* Selecteer "BASIS INSTELLINGEN" met de ZOOM/SELECT-hendel en druk op OK.

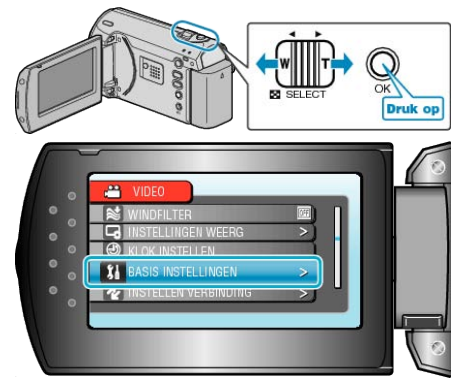

*3* Selecteer "BEDIENINGSGELUID" en druk op OK.

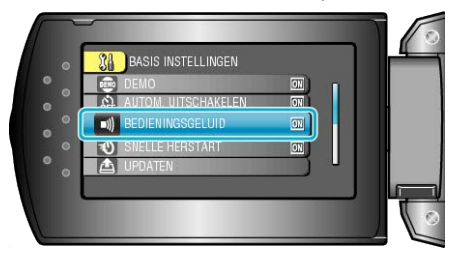

## **SNELLE HERSTART**

Hiermee kunt u onmiddellijk opnemen als het LCD-scherm is geopend.

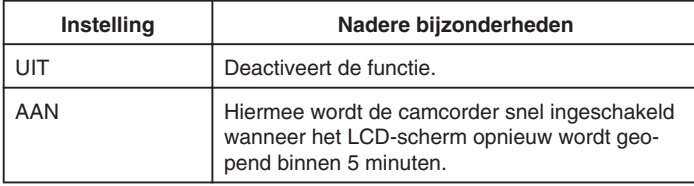

#### **OPMERKING:**

● Het energieverbruik wordt verminderd tot 1/3 van het verbruik tijdens het opnemen binnen 5 minuten nadat het LCD-scherm wordt gesloten.

#### **Het item weergeven**

*1* Druk op MENU om het menu te zien.

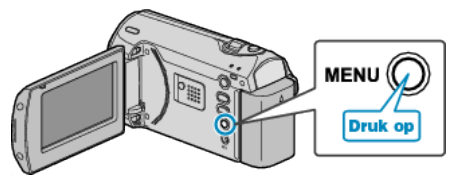

*2* Selecteer "BASIS INSTELLINGEN" met de ZOOM/SELECT-hendel en druk op OK.

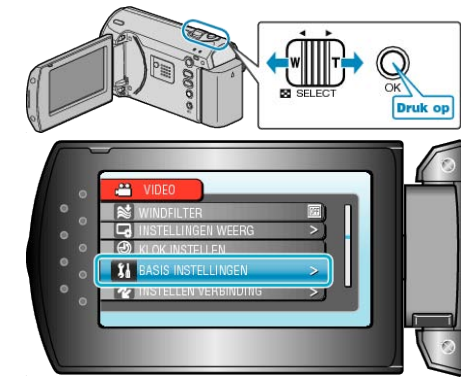

*3* Selecteer "SNELLE HERSTART" en druk op OK.

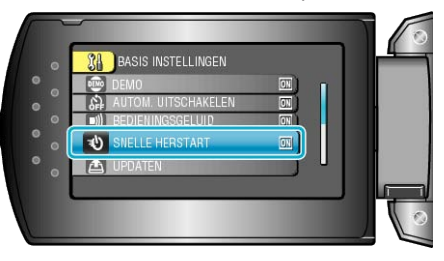

## <span id="page-60-0"></span>**UPDATEN**

Werkt de functies van dit apparaat bij tot de laatste versie. Raadpleeg de JVC homepage voor nadere bijzonderheden. (als er geen programma beschikbaar is voor het updaten van dit apparaat, wordt er niets vermeld op de homepage.)

## **FABRIEKINSTELLING**

Zet alle instellingen terug naar de standaardwaarde.

*1* Druk op MENU om het menu te zien.

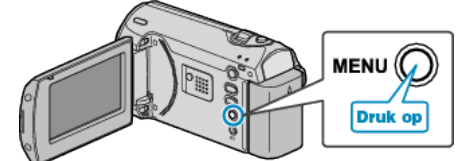

*2* Selecteer "BASIS INSTELLINGEN" met de ZOOM/SELECT-hendel en druk op OK.

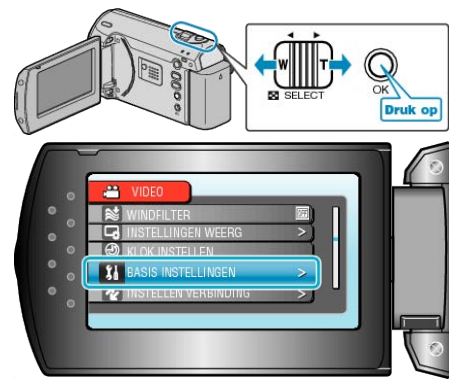

*3* Selecteer "FABRIEKINSTELLING" en druk op OK.

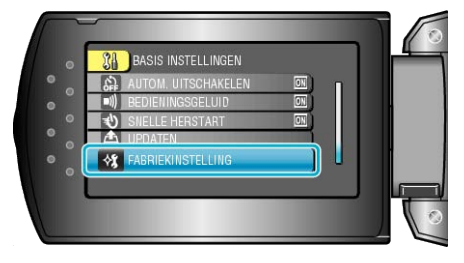

*4* Selecteer "JA" en druk op OK.

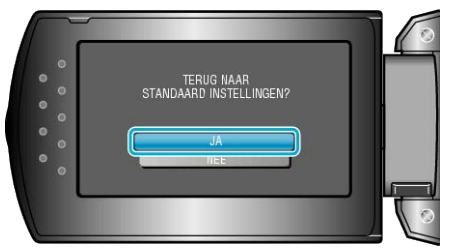

● Alle instellingen worden teruggezet op de standaard waarden.

# <span id="page-61-0"></span>**Menu Instell verbinding**

U kunt verschillende instellingen aanpassen voor de verbinding met een TV of een DVD-recorder.

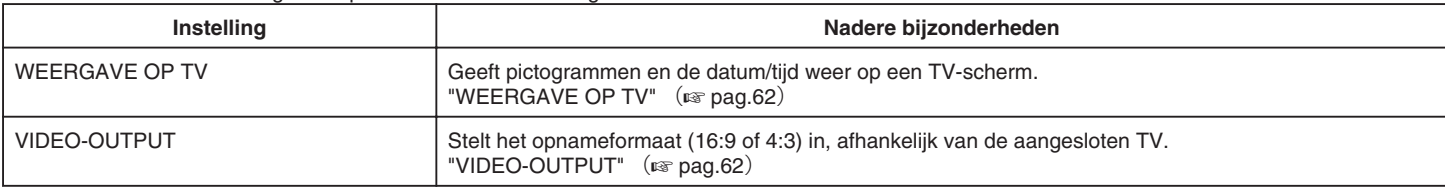

## **WEERGAVE OP TV**

Geeft pictogrammen en de datum/tijd weer op een TV-scherm.

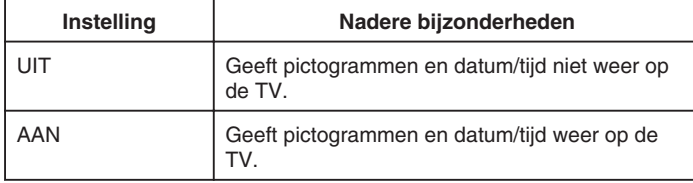

## **Het item weergeven**

*1* Druk op MENU om het menu te zien.

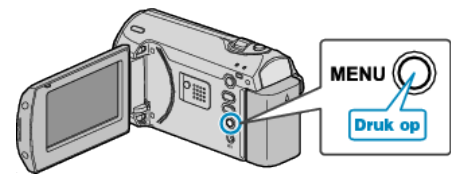

*2* Selecteer "INSTELLEN VERBINDING" met de ZOOM/SELECT-hendel en druk op OK.

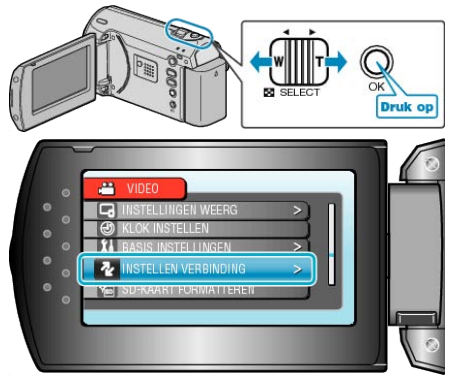

*3* Selecteer "WEERGAVE OP TV" en druk op OK.

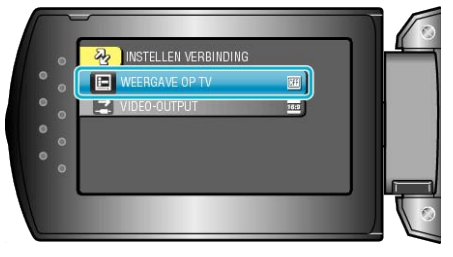

## **VIDEO-OUTPUT**

Stelt het opnameformaat (16:9 of 4:3) in, afhankelijk van de aangesloten TV.

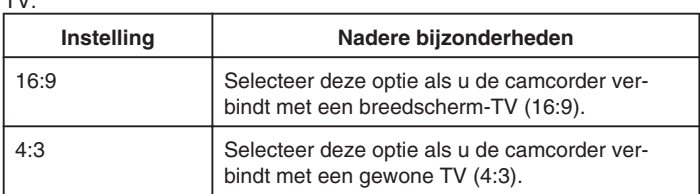

## **Het item weergeven**

*1* Druk op MENU om het menu te zien.

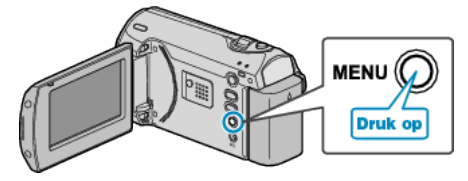

*2* Selecteer "INSTELLEN VERBINDING" met de ZOOM/SELECT-hendel en druk op OK.

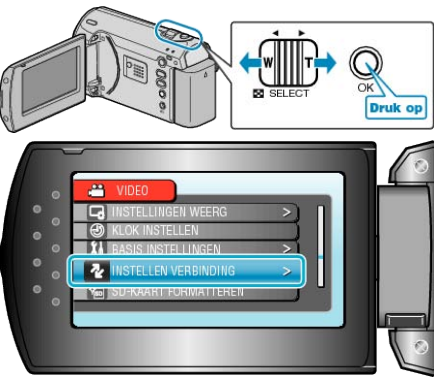

*3* Selecteer "VIDEO-OUTPUT" en druk op OK.

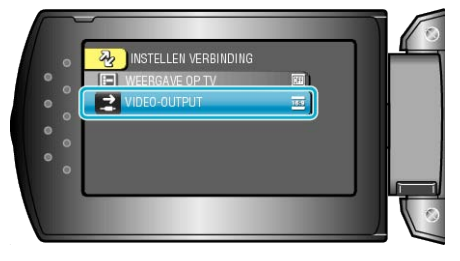

# <span id="page-62-0"></span>**SD-KAART FORMATTEREN**

## Wist alle bestanden op de SD-kaart.

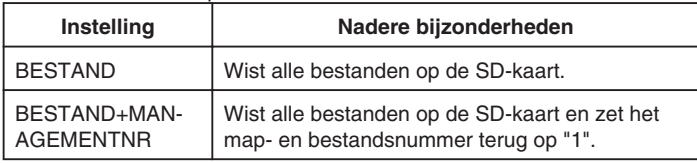

## **LET OP:**

- Kan niet worden geselecteerd als er geen SD-kaart is geplaatst.
- Alle gegevens op de kaart zullen bij het formatteren verwijderd worden. Kopieer alle bestanden op de kaart naar een PC alvorens ze te formatteren.
- Zorg ervoor dat het accupack volledig is opgeladen of sluit de ACadapter aan, omdat het formatteren even kan duren.

#### **Het item weergeven**

*1* Druk op MENU om het menu te zien.

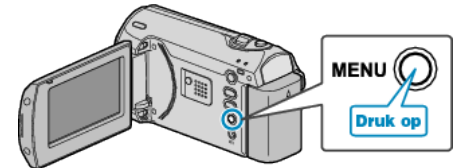

*2* Selecteer "SD-KAART FORMATTEREN" met de ZOOM/SELECT-hendel en druk op OK.

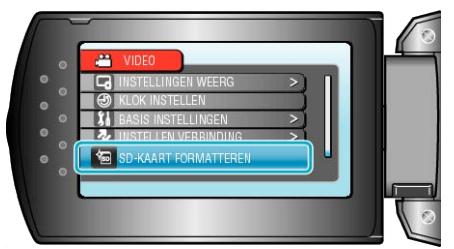

## **Voorzijde**

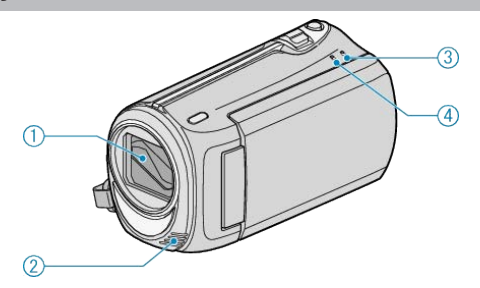

- *1* Lens/Lensdop
- Raak de lens en de lensdop niet aan.
- *2* Monaurale microfoon
- Bedek de microfoon niet met uw vingers tijdens de video-opname.
- *3* POWER/CHARGE Lampje
- Gaat branden: "AAN"
- Knippert: Bezig met laden
- Dooft uit: Opladen gereed
- *4* ACCESS Lampje
- De camcorder is bezig met opnemen of afspelen wanneer het lampje gaat branden of knippert.

Maak het accupack of de lichtnetadapter niet los, en trek de SD-kaart niet uit de sleuf.

# **Achterzijde**

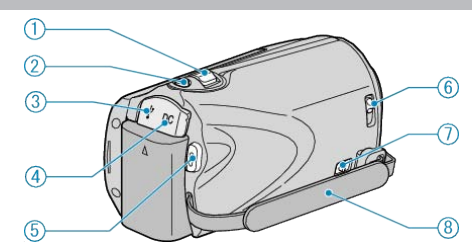

- *1* ZOOM/SELECT-hendel
- Bij opnamen: Past het opnamebereik aan.
- Tijdens het afspelen: Zoekt voorwaarts/achterwaarts.
- Selecteert item of bestand in het menu of het indexscherm.
- *2* OK-knop
- Tijdens het afspelen: Start/pauzeert het afspelen van video's.
- Bevestigt het geselecteerde item of bestand in het menu of het indexscherm.
- *3* USB-contactpunt
- Kan worden verbonden met een pc met behulp van een USB-kabel.
- *4* DC-contactpunt
- Kan worden verbonden met een lichtnetadapter om het accupack op te laden.
- *5* Knop START/STOP (Video-opname)
- Tijdens de opname: Start/stopt de video-opname.
- Tijdens het afspelen: Start/pauzeert het afspelen van video's.
- *6* Lensdopschakelaar
- Opent en sluit de lensdop.
- *7* Knopje om draagriem vrij te maken
- Maakt de draagriem los, zodat deze kan worden verwijderd en gebruikt als een polsriem.
- *8* Handgreep
- Steek uw hand door de handgreep om dit apparaat stevig vast te houden.
- ["Afstelling van de handgreep"](#page-11-0) ( $\sqrt{2}$  pag.12)

# <span id="page-64-0"></span>**Onderzijde**

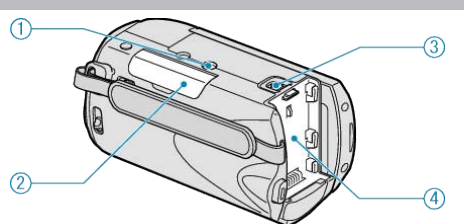

*1* Montagegaatje voor statief

["Statiefbevestiging"](#page-14-0) ( $\mathbb{R}$  pag.15)

- *2* SD-kaartslot
- Plaats een optionele SD-kaart.

["Een SD-kaart plaatsen"](#page-11-0)  $(\sqrt{a}$  pag.12) ["Typen SD-kaarten die kunnen worden gebruikt"](#page-12-0) ( $\sqrt{ap}$  pag.13)

*3* Knopje om accupack vrij te maken

["Het accupack opladen"](#page-10-0)  $(x)$  pag.11)

*4* Bevestiging accupack

# **Binnenzijde**

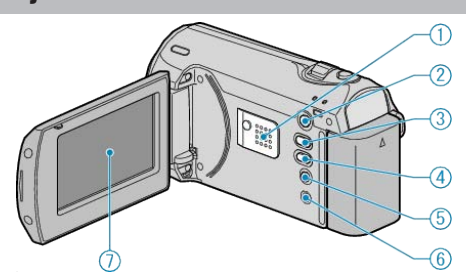

- *1* Luidspreker
- Levert geluid als output bij de videoweergave.
- **2** Knop **E** (Afspelen)
- Schakelt tussen de opname- en weergavestand.
- $3 \triangle / M$  (Opnamestand) / +-knop
- Tijdens de opname: Wijzigt de opnamestand (Automatisch/Handmatig).
- Tijdens het afspelen: Verhoogt het volume.
- *4* INFO (Informatie) / --knop
- Tijdens de opname: Geeft de resterende tijd en batterijsterkte weer.
- Tijdens het afspelen: Verlaagt het volume.
- Tijdens het afspelen: Geeft bestandsinformatie weer, zoals de opnamedatum.
- *5* MENU-knop
- Geeft het menu met instellingen weer.
- *6* AV-contactpunt
- Kan worden verbonden met een TV.
- *7* LCD-scherm
- Schakelt de camcorder in/uit door te openen en sluiten.
- Als het scherm wordt gedraaid kunt u zelfportretten maken.

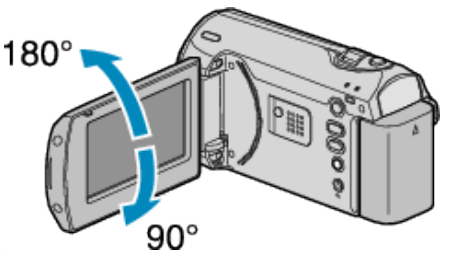

#### **LET OP:**

- Let op dat u niet met kracht tegen het oppervlak drukt, of dat het geen hevige schokken ontvangt.
	- Hierdoor kan schade of een defect aan het scherm ontstaan.

## **Opnemen**  $(1)$  $(2)$  $(3)$  $\left( 4\right)$  $\left( 5\right)$  $67$ <sup>8</sup> **A**  $\widehat{\mathbb{10}}$ 12 につい Œ 13 **CONSERV**  $\overline{0}$  $\begin{array}{c}\n 10.10.2010 \\
 10.002\n \end{array}$ ſ2  $\overline{16}$ Œ. *1* Opnamestand ["Video's opnemen in automatische stand"](#page-17-0)  $(x)$  pag.18) ["Handmatig opnemen"](#page-18-0) (For pag.19) *2* Scèneselectie ["Scèneselectie"](#page-19-0) ( $\sqrt{2}$  pag.20) *3* Time-lapse-opname ["Met tussenpozen opnemen \(TIMELAPSE OPNAME\)"](#page-26-0) ( $\sqrt{P}$  pag.27) *4* Autom. OPN. ["Automatisch opnemen bij detectie van bewegingen \(AUTO OPNAME\)"](#page-29-0)  $(\sqrt{4})$  pag. 30) *5* Witbalans ["Witbalans instellen"](#page-23-0)  $(m)$  pag. 24) *6* Videokwaliteit ["VIDEOKWALITEIT"](#page-49-0) ( $\mathbb{R}$  pag.50) *7* Scène-teller *8* Resterende opnametijd *9* Bezig met opnemen ["Video's opnemen in automatische stand"](#page-17-0) ( $\sqrt{p}$  pag.18) *10* Medium *11* Zoom ["ZOOMEN"](#page-49-0) ( $\mathbb{R}$  pag.50) *12* Meteringgebied "PUNT" ["Meteringgebied instellen"](#page-25-0) (For pag. 26) *13* Windruisonderdrukking ["WINDFILTER"](#page-51-0) ( $\mathbb{R}$  pag.52) *14* Accu-indicatie ["Resterende opnametijd/vermogen van de accu"](#page-30-0)  $(x)$  pag.31) *15* Datum/Tijd ["Instelling van de klok"](#page-12-0)  $(\sqrt{a^2 - 13})$ *16* Achtergrondverlichting scherm ["MONITOR ACHTERLICHT"](#page-56-0) ( $\sqrt{np}$  pag.57) *17* Scherpstelling ["Scherpstelling handmatig aanpassen"](#page-20-0)  $(x)$  pag.21) *18* DIS " $DIS"$  ( $\mathbb{R}$  [pag.51](#page-50-0))

*19* Tele Macro ["Close-up-opnamen maken"](#page-25-0) ( $\sqrt{P}$  pag.26)

20 Tegenlichtcompensatie ["Tegenlichtcompensatie instellen"](#page-24-0) ( $\sqrt{P}$  pag.25)

*21* Helderheid ["Helderheid aanpassen"](#page-21-0) ( $\mathfrak{g}$  pag.22)

*22* Sluitersnelheid ["Sluitersnelheid instellen"](#page-22-0) ( $\mathbb{R}$  pag.23)

# **Afspelen**

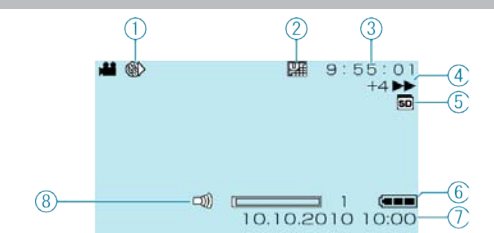

*1* Time-lapse-opname

["Met tussenpozen opnemen \(TIMELAPSE OPNAME\)"](#page-26-0) ( $\mathfrak{g}$  pag.27)

## *2* Videokwaliteit

- ["VIDEOKWALITEIT"](#page-49-0) ( $\mathbb{R}$  pag.50)
- *3* Scène-teller
- *4* Bedieningsindicatie
- ["Video's afspelen"](#page-31-0) ( $\sqrt{ap}$  pag.32)
- *5* Medium
- *6* Accu-indicatie
- ["Resterende opnametijd/vermogen van de accu"](#page-30-0)  $(x)$  pag.31)
- *7* Datum/Tijd
- ["Instelling van de klok"](#page-12-0) ( $\mathbb{R}$  pag.13)
- *8* Afstelling luidsprekervolume

## **Accupack**

#### **Ik kan de camera niet inschakelen wanneer het accupack wordt gebruikt.**

Het accupack opnieuw opladen.

["Het accupack opladen"](#page-10-0)  $(\sqrt{2}$  pag.11)

Als het contactpunt van dit apparaat of van het accupack vuil is, moet het met een wattenstaafje of een vergelijkbaar voorwerp worden schoongeveegd.

Als u andere accupacks gebruikt dan de JVC-accupacks, kunnen de veiligheid en de prestaties niet gegarandeerd worden. Zorg ervoor dat u JVC-accupacks gebruikt.

#### **Korte gebruikstijd, zelfs na het opladen.**

Als een accupack herhaaldelijk wordt opgeladen, zal de accu verslijten. Vervang het accupack door een nieuw exemplaar. ["Optionele accessoires"](#page-16-0) ( $\sqrt{P}$  pag.17)

#### **Ik kan het accupack niet opladen.**

Als het contactpunt van dit apparaat of van het accupack vuil is, moet het met een wattenstaafje of een vergelijkbaar voorwerp worden schoongeveegd.

Het gebruik van een niet-origineel accupack kan leiden tot een beschadiging van dit apparaat. Zorg ervoor dat u een origineel accupack gebruikt.

#### **Het aangegeven restvermogen van het accupack klopt niet.**

Het resterende accuvermogen wordt niet weergegeven als de lichtnetadapter is aangesloten.

Als dit apparaat gedurende lange periodes wordt gebruikt in hoge of lage temperaturen of als het accupack herhaaldelijk is opgeladen, wordt het resterende accuvermogen mogelijk niet correct weergegeven.

## **Opnemen**

#### **Ik kan geen opnamen maken.**

Stel in op de opnamemodus met de  $\blacksquare$  (Afspelen) knop. ["Binnenzijde"](#page-64-0)  $(\sqrt{2}$  pag.65)

#### **Het opnemen stopt automatisch.**

Het opnemen stopt automatisch, omdat 12 uur of meer continu opnemen niet mogelijk is volgens de specificaties. (het kan even duren voor de opname opnieuw wordt opgestart.)

Schakel de stroom uit, wacht even en begin opnieuw met opnemen. (Dit apparaat stopt automatisch om het circuit te beschermen wanneer de temperatuur stijgt.)

#### **De camera stelt niet automatisch scherp.**

Stel met de hand scherp als u opnamen maakt bij weinig licht of van onderwerp met weinig contrast tussen de lichte en donkere partijen. ["Scherpstelling handmatig aanpassen"](#page-20-0)  $(x)$  pag.21)

Maak de lens schoon met een lensdoekje.

Annuleer de handmatige scherpstelling in het menu handmatig opnemen. ["Scherpstelling handmatig aanpassen"](#page-20-0) ( $\sqrt{P}$  pag.21)

#### **De zoom werkt niet.**

De zoom is niet beschikbaar bij time-lapse-opnamen. (De beeldstabilisator is ook niet beschikbaar.) Stel om de digitale zoom te gebruiken "ZOOMEN" in het menu in op "90x/ DIGITAAL" of "800x/DIGITAAL". ["ZOOMEN"](#page-49-0) ( $\mathbb{R}$  pag.50)

## **Kaart**

#### **Ik kan de SD-kaart niet naar binnen schuiven.**

Let op dat u de kaart niet in de verkeerde richting plaatst. ["Een SD-kaart plaatsen"](#page-11-0) (R pag.12)

#### **Ik kan niet naar de SD-kaart kopiëren.**

Om kaarten te gebruiken die gebruikt zijn geweest in andere apparaten, moeten u deze kaarten formatteren (initialiseren) met "SD-KAART FOR-MATTEREN".

["SD-KAART FORMATTEREN"](#page-62-0) (Lope pag.63)

## **Afspelen**

#### **Geluid of video worden onderbroken.**

Soms wordt het afspelen onderbroken op plaatsen waar twee scènes op elkaar aansluiten. Dit is geen storing.

#### **Hetzelfde beeld wordt gedurende een lange periode weergegeven.**

Vervang de SD-kaart. (Als de SD-kaart is beschadigd, kunnen de gegevens moeilijk worden gelezen. Dit apparaat probeert zoveel mogelijk gegevens weer te geven, maar zal uiteindelijk stoppen als deze toestand niet verandert.)

Voer "SD-KAART FORMATTEREN" uit. (Alle gegevens worden gewist.) ["SD-KAART FORMATTEREN"](#page-62-0) (a pag.63)

#### **Het beeld is onregelmatig.**

Vervang de SD-kaart. (Als de SD-kaart is beschadigd, kunnen de gegevens moeilijk worden gelezen. Dit apparaat probeert zoveel mogelijk gegevens weer te geven, maar zal uiteindelijk stoppen als deze toestand niet verandert.)

Voer "SD-KAART FORMATTEREN" uit. (Alle gegevens worden gewist.) ["SD-KAART FORMATTEREN"](#page-62-0) (For pag.63)

#### **Ik kan een opgenomen bestand niet vinden.**

Annuleer functies voor zoeken op datum. ["Zoeken naar een specifieke video"](#page-32-0) (B pag.33) Selecteer "MPG-BESTAND AFSPELEN" en zoek de video op het indexscherm. (Videobestanden waarvan de management-informatie is beschadigd kunnen worden afgespeeld.) ["Een video waarvan de management-informatie is beschadigd afspelen"](#page-32-0)

 $(\text{R} \cdot \text{p} \cdot \text{p} \cdot \text{$ 

#### **Datum/tijd wordt niet weergegeven.**

Stel in het overeenkomstige menu "WEERGAVE OP SCHERM" in. ["WEERGAVE OP SCHERM"](#page-54-0) (F pag.55) Stel "WEERGAVE OP TV" in het menu in op "AAN". ["WEERGAVE OP TV"](#page-61-0) (For pag.62)

#### **De beelden worden verticaal op de TV geprojecteerd.**

Stel "VIDEO-OUTPUT" in het menu instell verbinding in op "4:3". ["VIDEO-OUTPUT"](#page-61-0) (L<sup>3</sup> pag.62) Pas het scherm van de TV dienovereenkomstig aan.

#### **Het beeld dat wordt weergegeven op de TV is te klein.**

Stel "VIDEO-OUTPUT" in het menu instell verbinding in op "16:9". ["VIDEO-OUTPUT"](#page-61-0) (LET pag.62)

## **Ik kan een bestand niet wissen.**

Bestanden die zijn beveiligd kunnen niet worden gewist. Hef de beveiliging op alvorens het bestand te wissen. ["Bestanden beveiligen"](#page-36-0) ( $\sqrt{2}$  pag.37)

## **PC**

#### **Ik kan geen bestanden kopiëren naar de harde schijf van de pc.**

Verbind de USB-kabel op correcte wijze.

["Een backup maken van alle bestanden"](#page-40-0)  $(x)$  pag.41)

Als de bijgeleverde software "Everio MediaBrowser" niet is geïnstalleerd,

werken bepaalde functies mogelijk niet goed. ["De bijgeleverde software installeren"](#page-39-0)  $(x)$  pag.40)

Controleer voor u een backup maakt of er genoeg vrije ruimte is op de harde schijf (HDD) van uw pc.

## **Ik kan geen bestanden naar een DVD kopiëren met een pc.**

Om te kunnen opnemen op disks moet de gebruikte pc zijn uitgerust met een DVD-station dat kan opnemen.

#### **Ik kan het bestand niet uploaden naar YouTube.**

Controleer of u een account hebt aangemaakt bij YouTube. (U hebt een YouTube account nodig om bestanden te uploaden naar YouTube.) Zie "Q&A", "Actuele informatie", "Downloadinformatie" enz. in "Klik voor de laatste productinfo" in het helpbestand van de bijgeleverde Everio MediaBrowser software.

## **Scherm/Beeld**

#### **Het beeld op het LCD-scherm is moeilijk te zien.**

Op helder verlichte plaatsen zoals in de zon zijn de beelden op het LCDscherm soms moeilijk te onderscheiden.

#### **Op de LCD-monitor verschijnt een helder verlichte baan of schijf.**

Verander de richting van dit apparaat om te voorkomen dat de lichtbron in beeld komt. (Wanneer een krachtige lichtbron zich in de buurt van dit apparaat bevindt, kan een helder verlichte baan of schijf op het scherm verschijnen. Dit is echter geen storing.)

#### **Het opgenomen onderwerp is te donker.**

Gebruik tegenlichtcompensatie als de achtergrond helder en het onderwerp donker is. ["Tegenlichtcompensatie instellen"](#page-24-0) (Fa pag.25) Gebruik "NACHT" in SCÈNESELECTIE. ["Scèneselectie"](#page-19-0) ( $\sqrt{2}$  pag.20) Gebruik "OPHELDEREN" in het menu. ["OPHELDEREN"](#page-50-0) (a pag.51) Stel "HELDERHEID AANPASSEN" in het menu handmatige instellingen in aan de "+"-kant. ["Helderheid aanpassen"](#page-21-0)  $(x)$  pag.22)

#### **Het opgenomen onderwerp is te helder verlicht.**

Zet de tegenlichtcompensatie als ze gebruikt wordt op "UIT". ["Tegenlichtcompensatie instellen"](#page-24-0) ( $\approx$  pag.25) Stel "HELDERHEID AANPASSEN" in het menu handmatige instellingen in aan de "-"-kant. ["Helderheid aanpassen"](#page-21-0) ( $\mathfrak{g}$  pag.22)

#### **De kleur ziet er vreemd uit. (te blauw, te rood e.d.)**

Wacht even tot de natuurlijke kleuren worden verkregen. (Het kan even duren voor de witbalans is aangepast.)

Stel "WITBALANS" in het menu handmatige instellingen in op "HANDMA-TIG". Kies uit "FIJN"/"BEWOLKT"/"HALOGEEN", afhankelijk van de lichtbron. Selecteer "HANDMATIGE WB" en pas de overeenkomstige instellingen aan.

["Witbalans instellen"](#page-23-0)  $(\sqrt{2}$  pag.24)

## **Andere problemen**

#### **Het apparaat werkt langzaam bij het in- en uitschakelen.**

Het wordt aanbevolen alle video's te kopiëren naar uw pc, en de bestanden te wissen van dit apparaat.

(Als dit apparaat veel opgenomen bestanden bevat, heeft deze tijd nodig om te reageren.)

## **Het beeld is korrelig.**

Als de digitale zoom wordt gebruikt, wordt het beeld korrelig als het digitaal wordt vergroot.

#### **Het apparaat wordt warm.**

Dit is geen storing. (Dit apparaat kan warm worden wanneer het gedurende lange tijd gebruikt werd.)

#### **Maak een backup van belangrijke opgenomen gegevens.**

U wordt aanbevolen uw belangrijke opgenomen gegevens te kopiëren naar een DVD of een ander opnamemedium voor bewaring. JVC kan niet verantwoordelijk worden gesteld voor verloren gegevens.

# **Foutmelding?**

#### **CONTROLEER LENSBESCHERMING**

Open de lenshoes.

#### **COMMUNICATIEFOUT**

Sluit de USB-kabel terug aan. Schakel dit apparaat en de apparaten die ermee verbonden zijn uit en schakel ze terug in. Het accupack opnieuw bevestigen.

## **FOUT BIJ FORMATTEREN!**

Controleer de bedieningsprocedure en voer deze nogmaals uit. ["SD-KAART FORMATTEREN"](#page-62-0)  $(\mathbb{R} \text{ paa}, 63)$ Schakel dit apparaat uit en en schakel deze terug in.

#### **FOUT GEHEUGENKAART!**

Schakel dit apparaat uit en en schakel deze terug in. Verwijder de SD-kaart uit de camera en plaats ze terug na het losmaken van de lichtnetadapter en het accupack. Maak de contactpunten van de SD-kaart schoon.

Als de bovenstaande procedure geen oplossing biedt voor het probleem, maak dan een backup van uw bestanden en voer "SD-KAART FORMAT-TEREN" uit. (Alle gegevens worden gewist.) ["SD-KAART FORMATTEREN"](#page-62-0) (a pag.63)

## **NIET GEFORMATTEERD**

Selecteer "OK" en selecteer vervolgens "JA" op het "WILT U FORMAT-TEREN?" scherm.

## **FOUT BIJ OPNAME**

Schakel dit apparaat uit en en schakel deze terug in.

#### **VIDEOBEHEER BESTAND KAPOT VOOR OPN./AFSP. HER-STEL NOODZAKELIJK HERSTELLEN?**

Selecteer "OK" om te herstellen. (Video's die niet kunnen worden hersteld worden niet weergegeven op het indexscherm, maar kunnen misschien wel worden afgespeeld met "MPG-BESTAND AFSPELEN" in het menu.)

["Een video waarvan de management-informatie is beschadigd afspelen"](#page-32-0)  $(x \approx p)$  pag. 33)

#### **SCÈNE NIET ONDERSTEUND**

Gebruik bestanden die met dit apparaat zijn opgenomen. (Bestanden die met een andere camera zijn opgenomen, kunnen soms niet worden weergegeven.)

## **DIT BESTAND IS BEVEILIGD**

Schakel de beveiligingsfunctie uit in "BESCHERM/ANNULEER". ["Bestanden beveiligen"](#page-36-0) (F pag.37)

## **CONTROLEER WIS- BEVEILIGING KAART**

Zet de beveiligingsschakelaar van de SD-kaart uit.

#### **ONVOLDOENDE RUIMTE**

Bestanden wissen of bestanden verplaatsen naar een pc of andere apparaten.

Vervang de SD-kaart door een nieuw exemplaar.

#### **LIMIET VAN OP TE NEMEN AANTAL MAPPEN/ BESTANDEN IS BEREIKT**

A Verplaats de bestanden of mappen naar een pc of een ander apparaat. (Maak een backup van uw bestanden.)

B Selecteer "BESTAND+MANAGEMENTNR" in "SD-KAART FORMAT-TEREN". (Alle gegevens op de SD-kaart worden gewist.)

## **TEVEEL MAPPEN**

A Verplaats de bestanden of mappen naar een pc of een ander apparaat. (Maak een backup van uw bestanden.) (2) Selecteer "BESTAND+MANAGEMENTNR" in "SD-KAART FORMAT-TEREN". (Alle gegevens op de SD-kaart worden gewist.)

## **BESTANDHOEVEELHEID OVER LIMIET**

A Verplaats de bestanden of mappen naar een pc of een ander apparaat. (Maak een backup van uw bestanden.) (2) Selecteer "BESTAND+MANAGEMENTNR" in "SD-KAART FORMAT-TEREN". (Alle gegevens op de SD-kaart worden gewist.)

## **Onderhoud**

Onderhoud dit apparaat regelmatig, zodat deze gedurende een lange periode meegaat.

## **LET OP:**

● Maak het accupack, de lichtnetadapter en de stekker los voor u eender welke vorm van onderhoud uitvoert.

## **Camcorder**

- Veeg dit apparaat schoon met een droge, zachte doek om het vuil te verwijderen.
- Als de camcorder erg vuil, dompel de doek dan onder in een oplossing van een neutraal schoonmaakmiddel, veeg het lichaam hiermee schoon en gebruik vervolgens een schone doek om het schoonmaakmiddel te verwijderen.

#### **LET OP:**

- Gebruik geen wasbenzine of verdunningsmiddel. Hierdoor kan dit apparaat worden beschadigd.
- Als u een chemische doek of een chemisch schoonmaakmiddel gebruikt, volg dan de waarschuwingslabels en -instructies van het product.
- Zorg ervoor dat de camcorder niet gedurende lange tijd in aanraking is met rubberen of plastic producten.

## **Lens/LCD-scherm**

● Gebruik een lensblazer (in de handel verkrijgbaar) om stof te verwijderen, en een schoonmaakdoek (in de handel verkrijgbaar) om het vuil af te vegen. Als de lens vuil blijft kan er schimmel ontstaan.

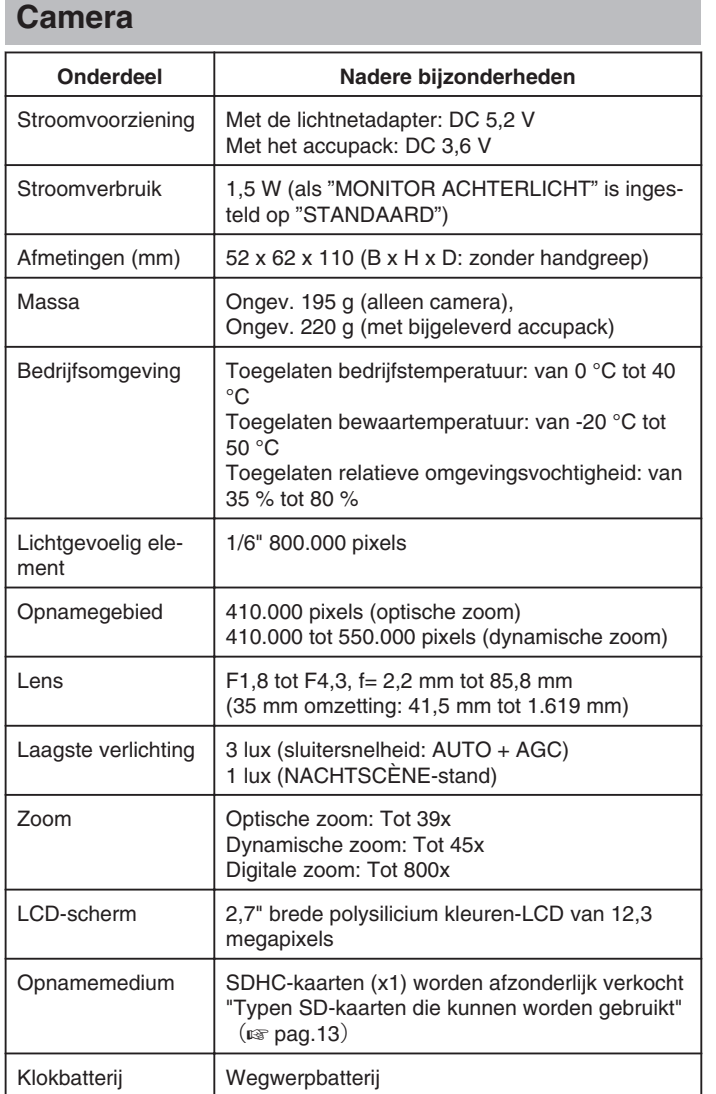

# **Video**

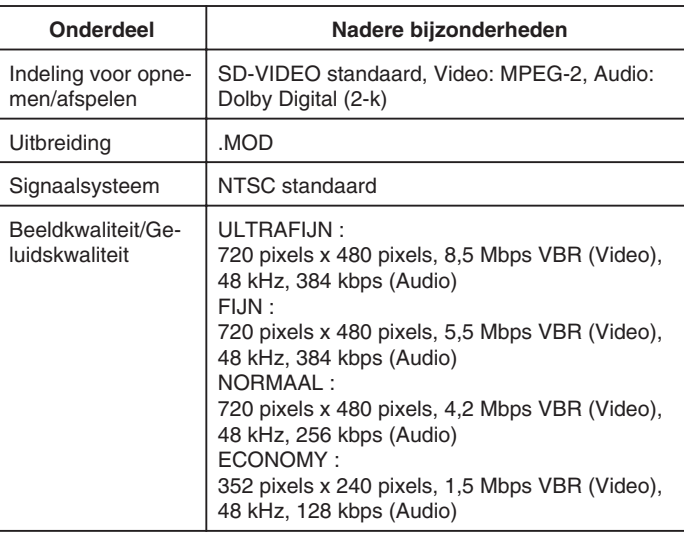

# **Lichtnetadapter (AP-V30E)**

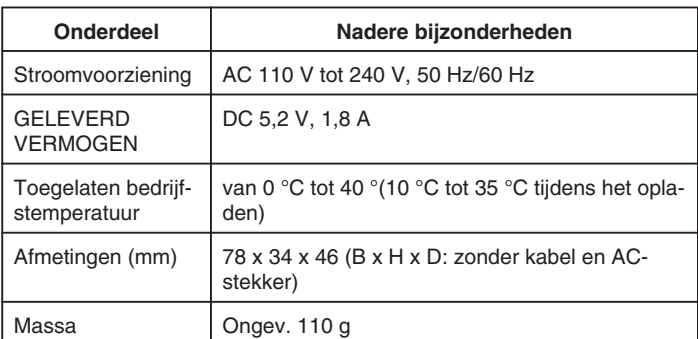

# **Accupack (BN-VG107E)**

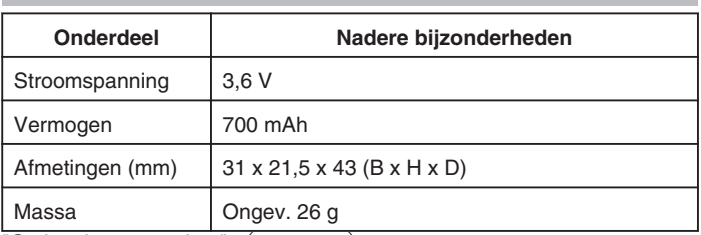

["Optionele accessoires"](#page-16-0) ( $\sqrt{p}$  pag.17)

# **JVC**

@ 2010 Victor Company of Japan, Limited

EU 0110MNH-SW-OT